### HOW TO MOUNT A DISK INTO MASTER CADDY III

HOW TO MOUNT A DISK INTO MASTER CADDY III<br>AtomX SSDminiを使用する代わりに、内蔵ディスクを使用<br>する場合にはマスターキャディー(ディスクを固定するたい) トライブを挿入時にATO<br>めのプラスチック製ケース)に取り付けてください。 トードライブを挿入時にATO<br>マスターキャディー3は、ATOMOS CONNECTの発言と共になっていたエリスターキャディー3は、ATOMOS CONNE する場合にはマスターキャディー(ディスクを固定するた めのプラスチック製ケース)に取り付けてください。 マスターキャディー3は、ATOMOS CONNECTの発売と共 に登場したアクセサリーで、NINJA VにATOMOS CONNECTを装着するときご利用頂く必要があります。 従来のマスターキャディーよりも薄く軽量に設計されてい て、NINJA VにATOMOS CONNECTを装着した際にメディ アスロットにディスクを挿入することができます。マス ターキャディー3と取付ネジはATOMOS CONNECTをご購 入頂いた際に製品に同梱されています。

NINJA Vと互換性のあるSSDについては、 atomos.com/compatible-drivesをご参照ください。

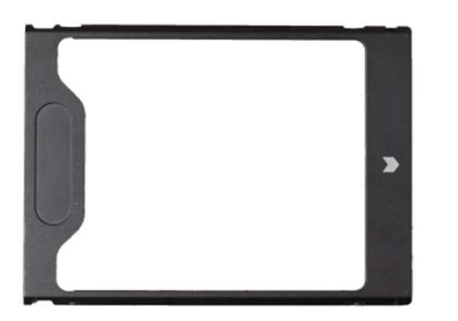

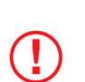

ATOMOS CONNECT装着時にはマスターキャ ディー2を、NINJA Vのメディアスロットに装着す ることができません。マスターキャディー3、 A<br>
イスターキャディー3をATO<br>
に挿入する際は、ディスクの<br>
端えする際は、ディスクの<br>
マスターキャディー3をゆう<br>
無理やり押し込まないでくだ<br>
マスターキャディー3をゆくだろうかできません。マスターキャディー3をいってください。<br>ATOMOS CONNECT装着時にはマスターキャ<br>
ディー2を、NINJA Vのメディアスロットに装着す<br>
SSDがマスターキャディー3<br>AtomX SSDmini、AtomX CFast れかをご利用頂く必要があります。

### マスターキャディー3へのSSDディスクの 取り付け方法

SSDディスクをマスターキャディー3に装着する際、SSDの SATAの端子がプラスティックケースの隙間から正しく揃っ ていることをご確認ください。もし、隙間が正しくない場 合には、SSDディスクを裏返して取り付けてください。

### 正しい取付状態

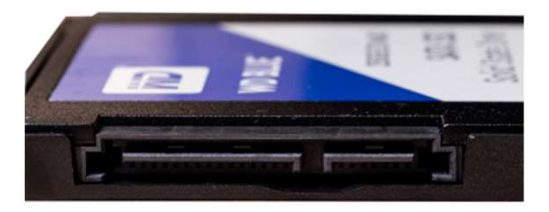

### 誤った取付状態

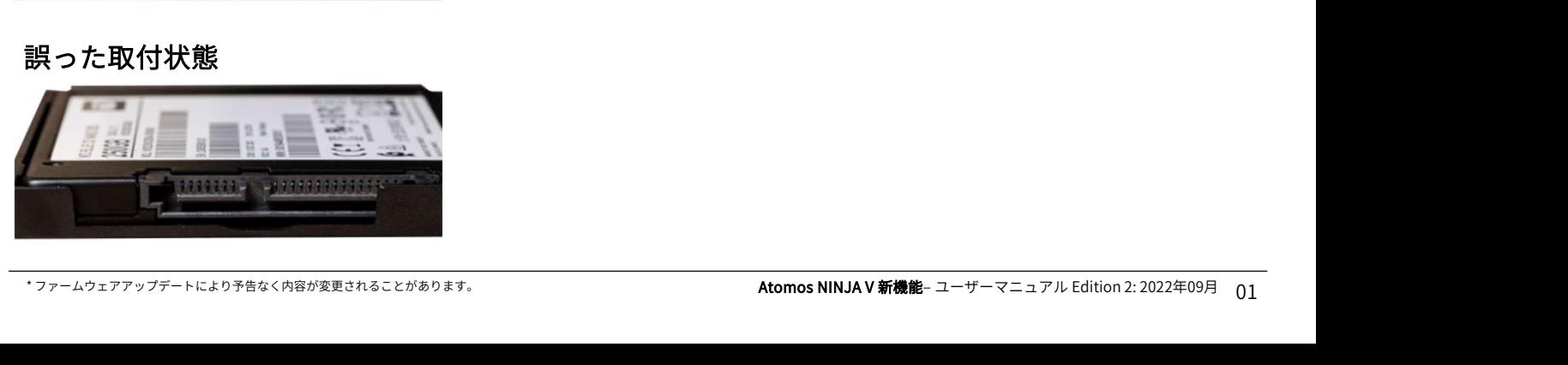

ドライブを挿入時にATOMOS CONNECTのSATA端子 と接続できるようにマスターキャディー3の枠の向き を正しく合わせることが重要です。

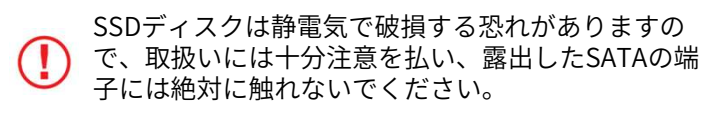

マスターキャディー3に付属の4本のネジを使用し、プラス のねじ回しで適切に取り付けてください。取付の際は、ネ ジの頭がマスターキャディーケースと同じ高さになるよう に装着してください。ケースは軽量で安全に取り付けるこ とができます。

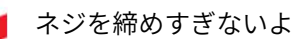

ネジを締めすぎないようにご注意ください。

マスターキャディー3をATOMOS機器のメディアスロット に挿入する際は、ディスクのSATA端子と機器本体のSATA 端子が正しい方向であることをご確認下さい。 マスターキャディー3をゆっくりと差し込み、ディスクを 無理やり押し込まないでください。

マスターキャディー3を挿入時に問題が生じた場合には、 SSDがマスターキャディーに正しい方向で装着されていな い、もしくは、ネジの頭がマスターキャディーケースと高 さが揃っていない可能性があります。 …ー・・・・・・・・・・・・・・・・<br>マスターキャディー3を挿入時に問題が生じた場合には、<br>SSDがマスターキャディーに正しい方向で装着されていな<br>い、もしくは、ネジの頭がマスターキャディーケースと高<br>さが揃っていない可能性があります。<br>取り出して目視でご確認し、不具合を直してから再度装着<br>してください。<br>マスターキャディーをドッキングステーションへの取り付<br>け方。(NINJA Vのマニュアルをご参照下さい。)

取り出して目視でご確認し、不具合を直してから再度装着 してください。

マスターキャディーをドッキングステーションへの取り付

ATOMOS CONNECTをNINJA Vに装着しない場合には マスターキャディー2が引き続きご利用頂けます。 マスターキャディー2のご使用方法については、 NINJA Vのマニュアルをご参照ください。

### ATOMOS CONNECT

**ATOMOS CONNECT**<br>ATOMOS CONNECTは、 NINJA VのAtomX拡張ポートに接<br>続し接続方法と機能を追加することができます。<br>12G-SDI入力、 ATOMOS AirGluワイヤレス同期タイムコー SDI入力端子は12Gに準拠し、<br>ド技術を搭載し、様々なオンセットを想定し機器関の長距 換性があります。 続し接続方法と機能を追加することができます。 12G-SDI入力、 ATOMOS AirGluワイヤレス同期タイムコー ド技術を搭載し、様々なオンセットを想定し機器間の長距 **ATOMOS CONNECT**<br>ATOMOS CONNECTは、NINJA VのAtomX拡張ポートに接<br>続し接続方法と機能を追加することができます。<br>12G-SDI入力、ATOMOS AirGluワイヤレス同期タイムコー SDI入力端子は12Gに準拠し<br>ド技術を搭載し、様々なオンセットを想定し機器間の長距 換性があります。<br>離通信やマルチ電源、Wi-Fi 6、ギガビットの Ethernetに<br>適応しました。<br>ATOMOS CONNE 適応しました。

ATOMOS CONNECTをNINJA Vに取り付けますと、 ATOMOS CONNECT機能を使用してプロのシネマカメラ、 ミラーレス、DSLRカメラが様々な高度なクラウドベース のワークフローで十分にご利用頂けます。 クラウドベースのワークフローの詳細についてはATOMOS Capture to Cloud の章をご覧ください。 NINJA Vで ATOMOS CONNECTをご利用頂くには、

AtomOSファームウェアバージョン10.8以降がインス トールされていることをご確認ください。 ファームウェアのダウンロードは、<br>atomos.com/support をご参照ください。 atomos.com/support をご参照ください。 ATOMOS CONNECTのバッテリスロット(f)には、

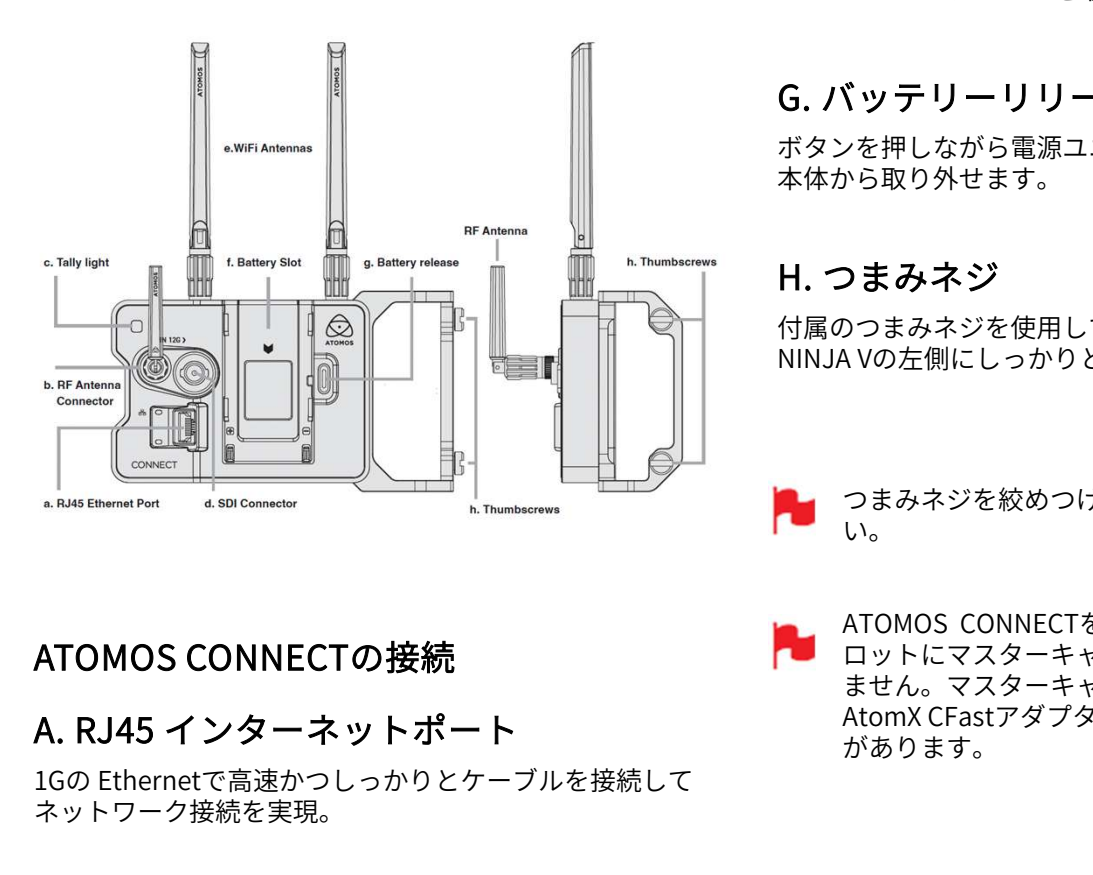

ネットワーク接続を実現。

### B. RF アンテナ端子

AirGlu™ ワイヤレスSYNC 機能用の付属RFアンテナを接続 します。

### C. タリーライト

**C. タリーライト**<br>本体背面の赤いタリーライトで収録中であることを示して<br>います。<br>\*<sup>-</sup><sup>テームウェアアップデートにより予告なく内容が変更されることがあります。 **Atomos NINJA V 新機能**– ユーザーマニュアル Edition 2: 2022年09月 02</sup> 本体背面の赤いタリーライトで収録中であることを示して います。

### D. SDI 入力端子

SDI入力端子は12Gに準拠し、6G、3G、1.5Gの信号とも互 換性があります。

### E. Wi-Fi アンテナ

付属の2本のWi-Fiアンテナを接続します。 Wi-Fi 6は高性能なワイヤレス接続と、モバイルホットス ポットに対応しています。

### F. バッテリースロット

NP-F / Lシリーズのバッテリーやバッテリーエリミネー ターを取り付けて電源供給を行います。

AtomXモジュールを取り付けることはできません。

### G. バッテリーリリース

ボタンを押しながら電源ユニットをスライドさせることで 本体から取り外せます。

### H. つまみネジ

付属のつまみネジを使用して、ATOMOS CONNECTを NINJA Vの左側にしっかりと取り付けます。

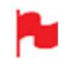

つまみネジを絞めつけ過ぎないようにご注意くださ<br>い。 い。

**ATOMOS CONNECTの接続**<br>ません。マスターキャディー3、AtomX SSDmini、 A. RJ45 インターネットポート インパン AtomX CFastアダプターのいずれかをご利用頂く必要 ATOMOS CONNECTを装着時、NINJA Vのメディアス ロットにマスターキャディー2を装着することができ ۹ Vの左側にしっかりと取り付けます。<br>つまみネジを絞めつけ過ぎないようにご注意ください。<br>い。<br>ATOMOS CONNECTを装着時、NINJA Vのメディアス<br>ロットにマスターキャディー2を装着することができ<br>ません。マスターキャディー3、AtomX SSDmini、<br>AtomX CFastアダプターのいずれかをご利用頂く必要<br>があります。 つまみネジを絞めつけ過ぎないようにご注意ください。<br>ATOMOS CONNECTを装着時、NINJA Vのメディアス<br>ロットにマスターキャディー2を装着することができ<br>ません。マスターキャディー3、AtomX SSDmini、<br>AtomX CFastアダプターのいずれかをご利用頂く必要<br>があります。 があります。

### ATOMOS CONNECT

### ATOMOS CONNECTの着脱方法

ATOMOS CONNECTの取り付け方法はAtomXモジュールを NINJA Vに装着するのと同じ手順です。

### ATOMOS CONNECTの取り付け方法

1. ATOMOS CONNECTの背面とNINJA VのAtomX拡張 ポートの向きを揃えます。

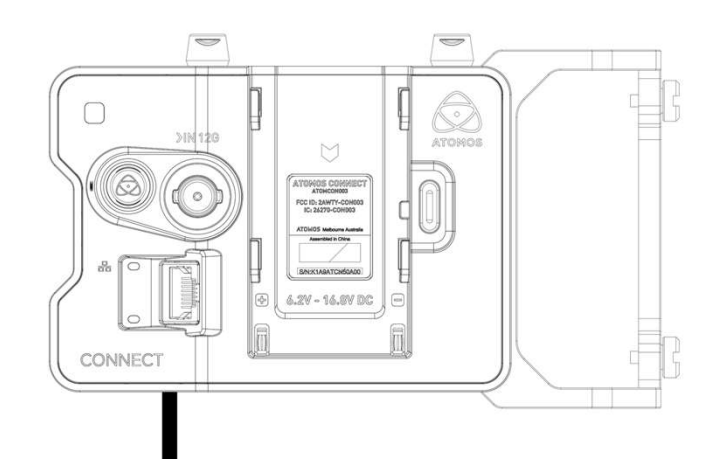

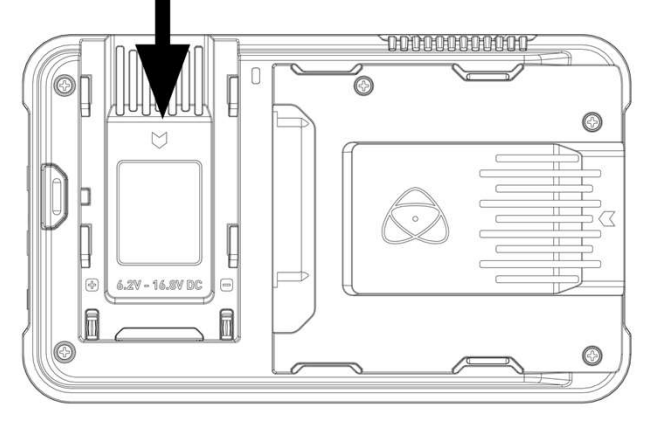

- 2. AtomX拡張ポートにATOMOS CONNECTを差し込み、 カチッと音がするまでゆっくりと押し下げます。
	- ATOMOS CONNECTを装着時に、カチッと音がする ことをご確認ください。
- 3. つまみネジ(h)を緩め、ATOMOS CONNECTを正しい位 |||| <sub>□</sub>|| || || | 置に固定します。

つまみネジを締めすぎないようにご注意ください。

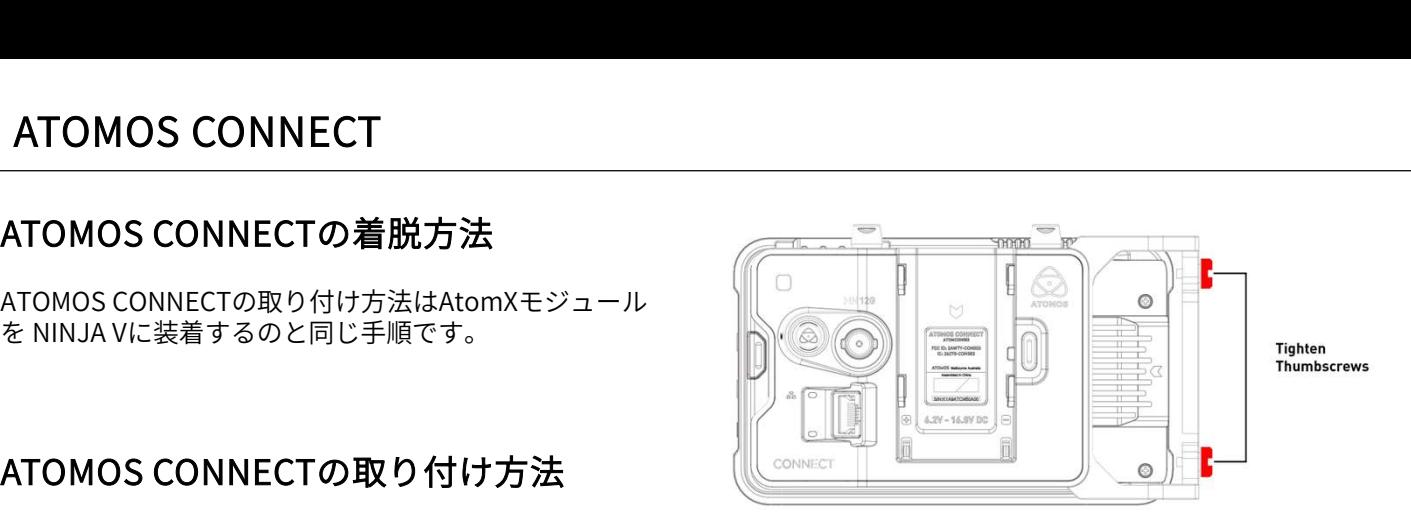

### ATOMOS CONNECTの取り外し方法

- ATOMOS CONNECTをNINJA Vから取り外す前に、挿 入されたメディアが取り外されていることをご確認 ください。
- 1. つまみネジ(h)を最後まで緩めます。

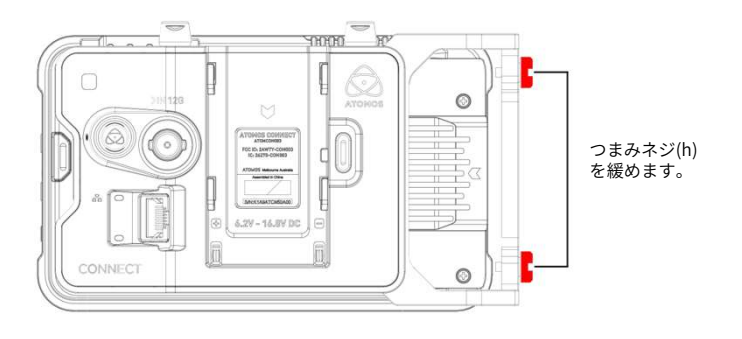

2. NINJA Vのリリースボタンを押しながら、ATOMOS CONNECTをゆっくりと上方向にスライドさせます。

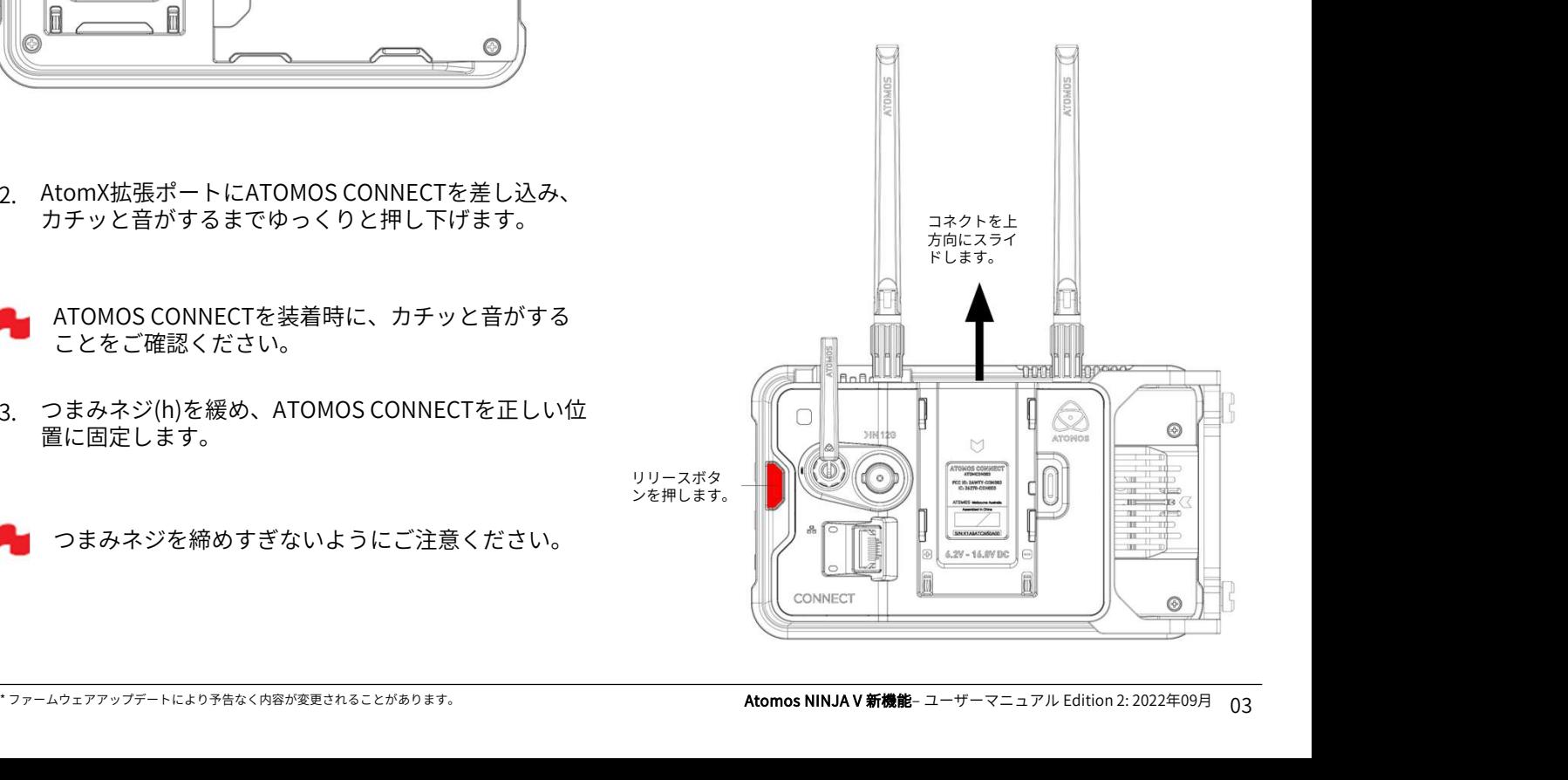

### ATOMOS CONNECTへのアンテナの取り付 け方

ATOMOS CONNECTの箱の中には3本のアンテナが同梱さ れています。同じ形状が2本、短いアンテナが1本あります。 ⾧い2本はWi-Fiアンテナで、短いのがRFアンテナです。

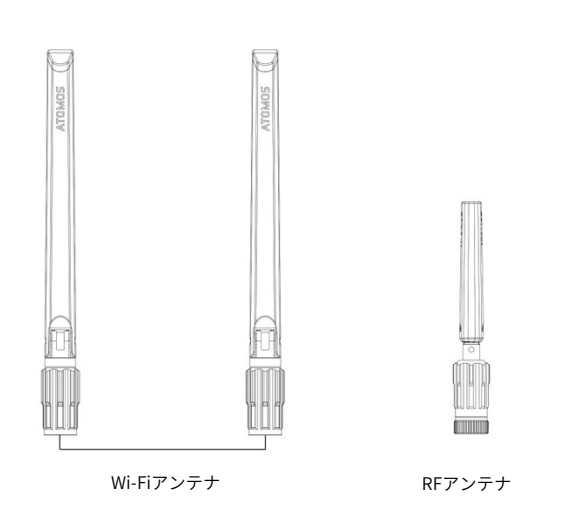

1. 下のイラストの赤く印をつけてある箇所から、アンテ ナ端子カバーを外し、無くならないように保管してく <sub>3.</sub> ださい。

アンテナを取り付けない時には、アンテナ端子を保護 するために所定の位置にカバーを取り付ける必要があ ります。

2. 2本のWi-Fiアンテナを、ATOMOS CONNECT上部のWi-Fi端子に回しながら取り付けます。

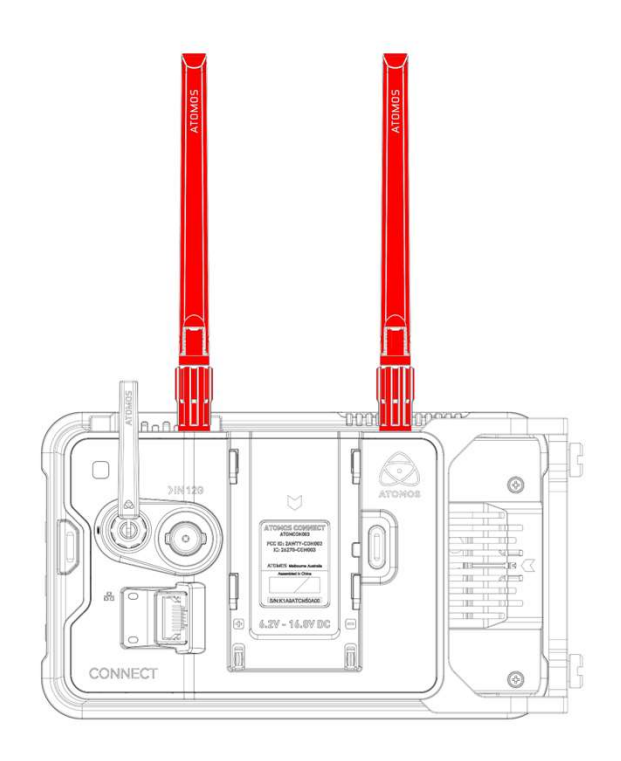

3. 短いアンテナをATOMOS CONNECT背面のRF端子に回 しながら取り付けます。

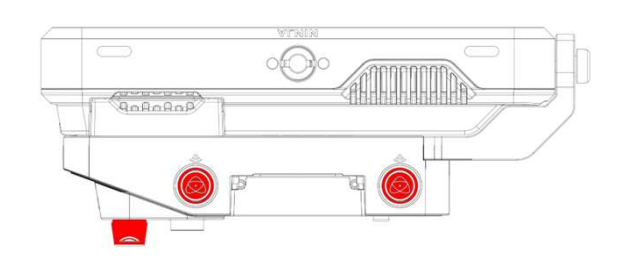

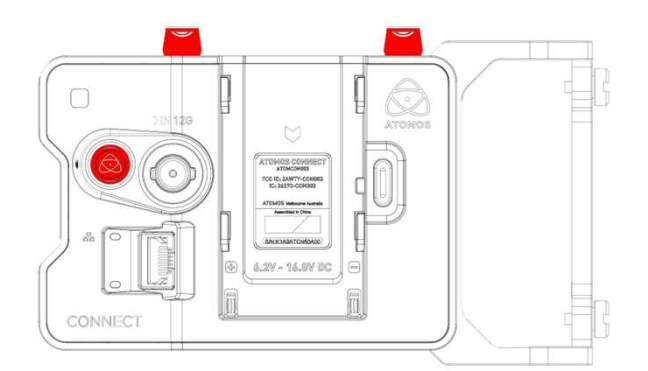

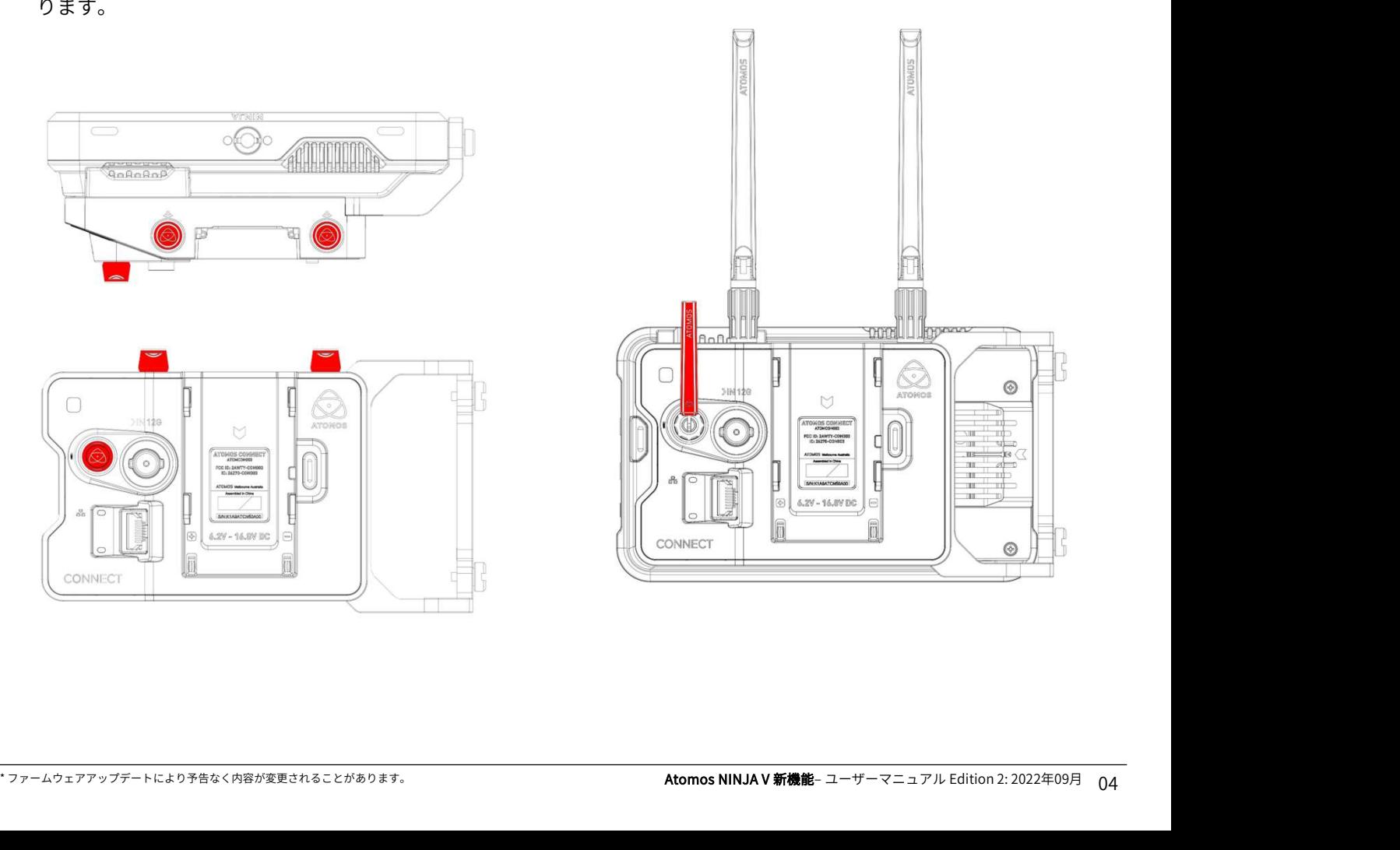

### ATOMOS CONNECTへの電源の接続方法

ATOMOS CONNECTの電源は、NINJA Vに付属しているDC 電源とバッテリーエリミネーターから供給することができ ます。別売のD-Tap to DC Barrel Coiled Cable **ATOMOS CONNECT**<br>ATOMOS CONNECTへの電源の接続方法 ATOMOS CONNECTへ<br>ATOMOS CONNECTの電源は、NINJA Vに付属しているDC<br>電源とバッテリーエリミネーターから供給することができ<br>ます。別売のD-Tap to DC Barrel Coiled Cable ・ バッテリーエリミネータ<br>(ATOMDTPCB2) や NP-F / Lシリーズ形状のバッテリーもご の溝に併せカチッと音 利用頂けます。 お使いになる電源をバッテリースロット(f)に接続し、

NINJA Vの時と同じ手順で電力を供給することができます。

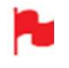

ATOMOS CONNECTに電源を接続しますと、NINJA V とATOMOS CONNECTの両方に電力が供給されます。

NINJA VにATOMOS CONNECTを装着してはじめて電 源を入れますと、使用地域の選択が求められます。 『Region(地域)』をタップして選択を切り換え、 『Confirm(確認)』をタップして適用してください。 こちらのメッセージは、ファクトリーリセットをか けたとき、もしくは、新しいAtomOSファームウェア をインストールした後も表示されます。

### ATOMOS CONNECTへのNP-F / Lシリーズ バッテリー装着方法

・ バッテリーをバッテリースロット(f)の溝に併せカ チッと音がするまで押し込みます。

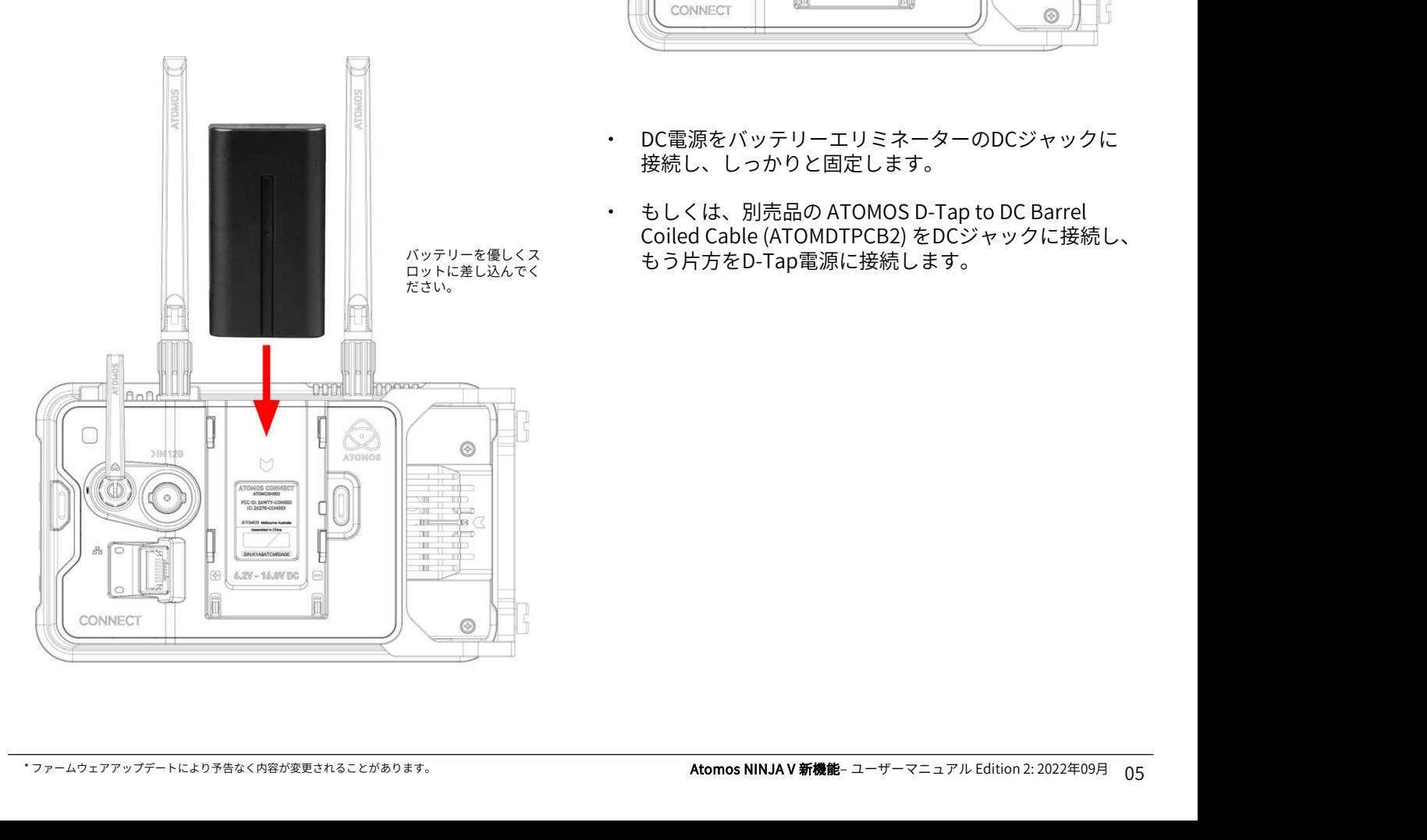

### ATOMOS CONNECTへのバッテリーエリミ ネーター装着方法

・ バッテリーエリミネーターをバッテリースロット(f) の溝に併せカチッと音がするまで押し込みます。

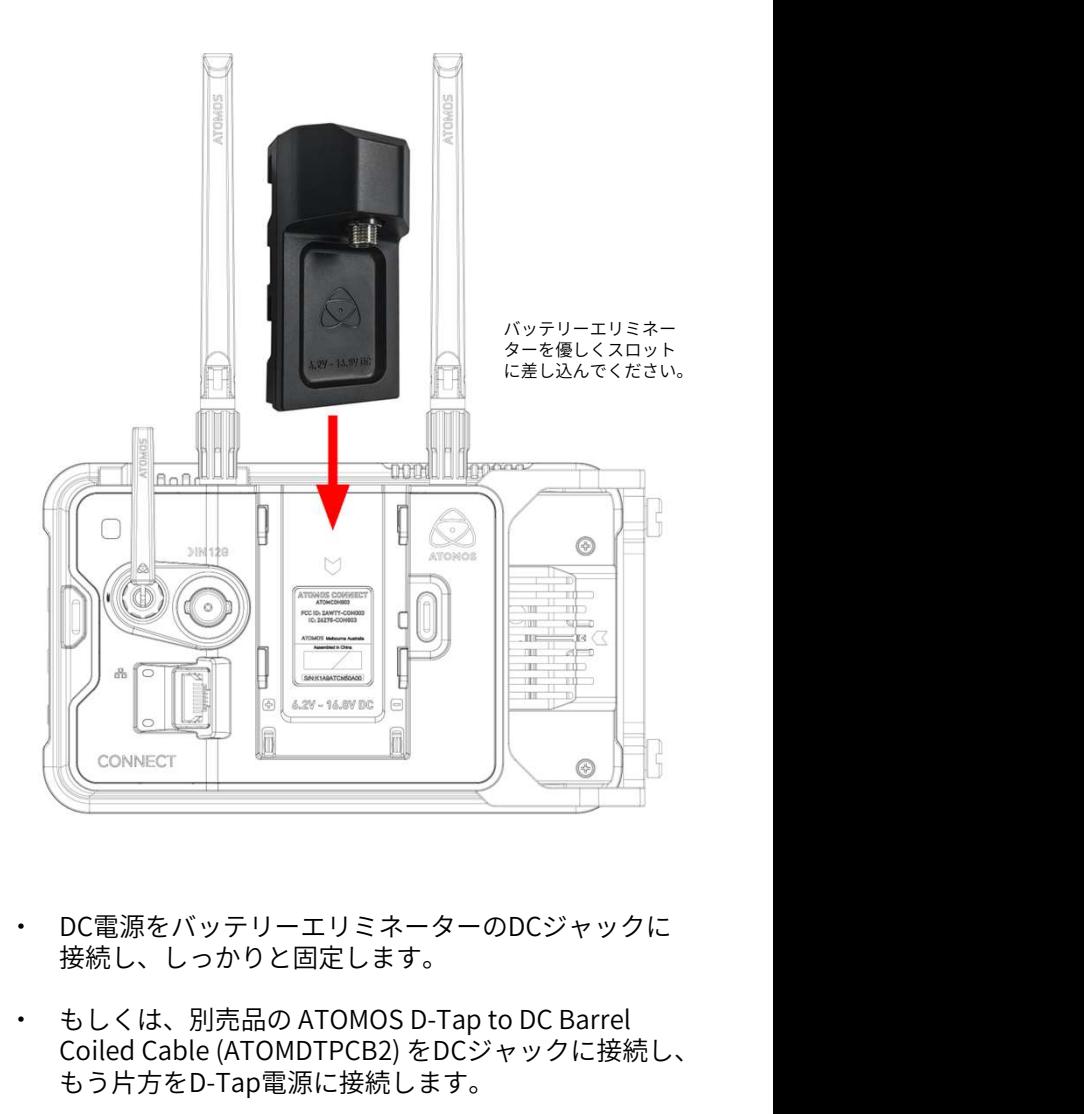

- ・ DC電源をバッテリーエリミネーターのDCジャックに 接続し、しっかりと固定します。
- もしくは、別売品の ATOMOS D-Tap to DC Barrel Coiled Cable (ATOMDTPCB2) をDCジャックに接続し、 バッテリーを優しくス ロットに差し込んでく もう片方をD-Tap電源に接続します。

### ATOMOS CONNECTからのバッテリーエリ ミネーターやバッテリーの取り外し方法

・ バッテリーリリースボタン(g)を押しながら電源ソース をゆっくりと上にスライドさせて取り外します。

### ATOMOS CLOUDへの接続方法

Wi-Fiや、Ethernetネットワークへの接続方法については、 Wi-Fiネットワークへの接続方法、Ethernetネットワークへ の接続方法のページをご参照ください。 Atomos Cloud Studio および、Atomos Cloudへの接続方 法については、CONNECT MODEおよび、ATOMOS Capture to Cloudを参照ください。

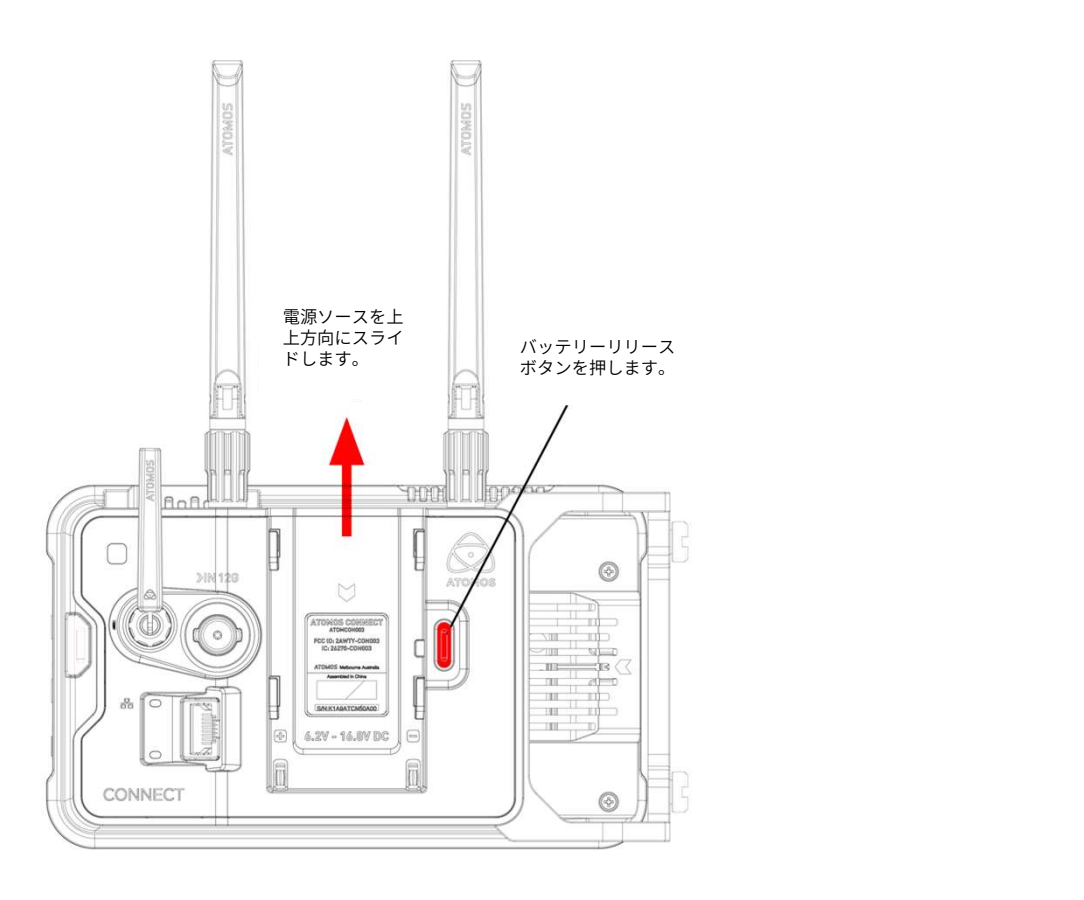

# INPUT メニュー - ATOMOS CONNECTでの入力

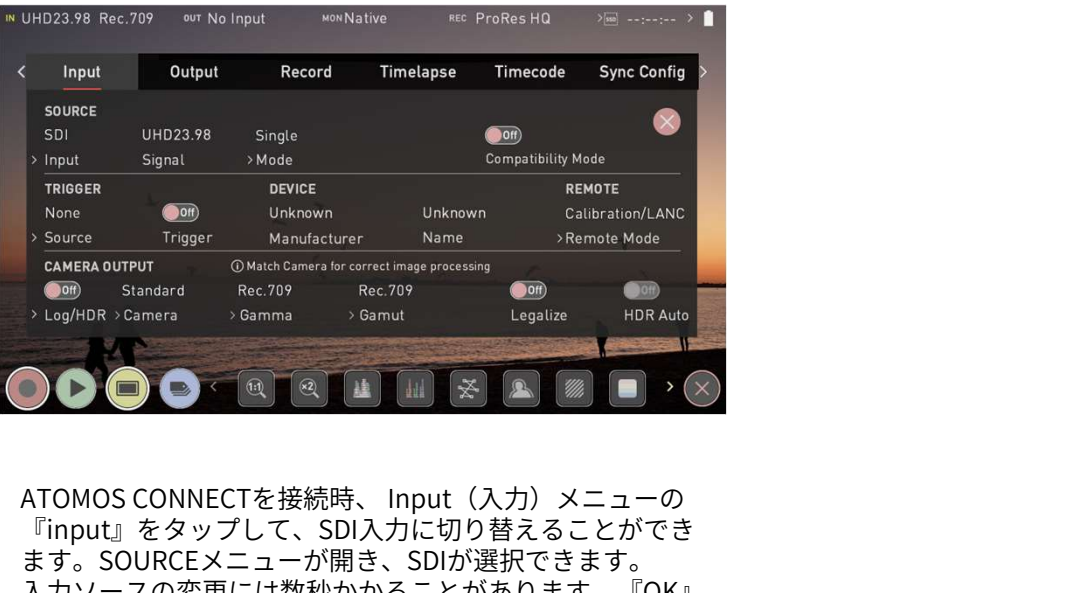

『input』をタップして、SDI入力に切り替えることができ ます。SOURCEメニューが開き、SDIが選択できます。 入力ソースの変更には数秒かかることがあります。『OK』 をタップしたあと、機器がSDIソースモードに切り替わる までそのままお待ちください。こちらのモードに入ります と、 上の画像のような Input(入力)メニューが現れます。

ATOMOS CONNECTには、12G SDI入力の端子があり、 様々な業務用カメラやビデオソースから、最大4Kp60 迄の モニタリングと収録を行うことができます。

モニタリングと収録を行うことができます。<br>- NINJA VでATOMOS CONNECTをお使い頂くには、<br>- ファームウェアバージョンを10.8以降にする必要が<br>あります。SDI RAWをお使い頂くには、ファーム<br>ウェアバージョン10.6以降がインストールされている必要があります。<br>- SDI RAW 機能をご使用になる場合には、SDI RAW 機能の<br>アクティベーションを有効にする必要があります。詳細に<br>ついては、NINJA Vの NINJA VでATOMOS CONNECTをお使い頂くには、 ファームウェアバージョンを10.8以降にする必要が あります。SDI RAWをお使い頂くには、ファーム ウェアバージョン10.6以降がインストールされてい る必要があります。

アクティベーションを有効にする必要があります。詳細に ついては、NINJA Vのマニュアルの「コーデックのアク ティベーション」の章をご覧ください。 SDI RAW 機能をご使用になる場合には、 SDI RAW 機能の<br>アクティベーションを有効にする必要があります。詳細に<br>ついては、NINJA Vのマニュアルの「コーデックのアク<br>ティベーション」の章をご覧ください。<br>スカ信号にSDIが選択されますと、『 Compatibility Mode<br>(互換モード)』のトグルスイッチがSOURCE項目の中に<br>現れます。<br><sup>コちらのエード!†、12G担格とわざかに異なる特定のカメ</sup>

### 互換モード(SDI)

(互換モード)』のトグルスイッチがSOURCE項目の中に 現れます。 こちらのモードは、12G規格とわずかに異なる特定のカメ ラをお使いになる際に、SDI信号をロックする工程を改善 **互 換 モ 一 ド (SDI)**<br>入力信号にSDIが選択されますと、『 Compatibility Mode<br>(互換モード)』のトグルスイッチがSOURCE項目の中に<br>現れます。<br>こちらのモードは、12G規格とわずかに異なる特定のカメ<br>うをお使いになる際に、SDI信号をロックする工程を改善<br>します。詳細については、atomos.com/support をご覧<br>ください。 ください。

### Wi-Fi メニュー

**Wi-Fi メニュー**<br>NINJA VにATOMOS CONNECTを装着し、 Connectモード 5. 『AUTO JOIN』のトグ<br>に設定しますと、 Wi-Fi メニュータブの設定が行えます。 適用されたWi-Fiネット<br>こちらのメニューでは、機器をWi-Fiネットワークに接続す とができます。<br>ろための設定が提供されており、 Atomos Cloud Sovicos とができます。 **Wi-Fi メニュー**<br>NINJA VにATOMOS CONNECTを装着し、Connectモード 5. 『AUTO JOIN』のトグル<br>に設定しますと、 Wi-Fi メニュータブの設定が行えます。 適用されたWi-Fiネット<br>こちらのメニューでは、機器をWi-Fiネットワークに接続す とができます。<br>るための設定が提供されており、Atomos Cloud Services<br>に接結できろ上うになります。接結エードの詳細に こちらのメニューでは、機器をWi-Fiネットワークに接続す **Wi-Fi メニュー**<br>NINJA VにATOMOS CONNECTを装着し、 Connectモード 5. 『AU<br>に設定しますと、 Wi-Fi メニュータブの設定が行えます。 適用<br>こちらのメニューでは、機器をWi-Fiネットワークに接続す とが<br>るための設定が提供されており、 Atomos Cloud Services<br>に接続できるようになります。接続モードの詳細について Nolnput に接続できるようになります。接続モードの詳細について は、CONNECTモードの章をご参照ください。

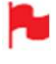

メニューでWi-Fiメニューを表示させる前にNINJA V にATOMOS CONNECTを接続し、機器をConnectモー ドにする必要があります。

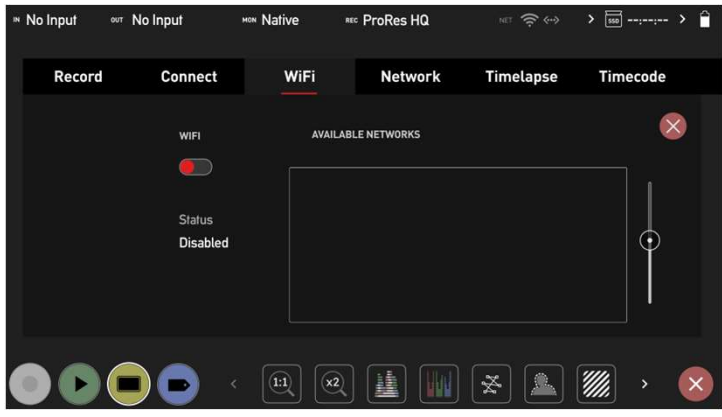

### Wi-Fi ネットワークへの接続方法

- 1. NINJA VのメニューからWi-Fiメニューに移動します。
- 2. Wi-Fiのトグルスイッチをタップして、Wi-Fiを有効に します。
- 3. 利用可能なWi-Fiネットワークのネットワーク名 (SSID)<br>- が Available Networksに雷波強度とともに表示され、 ネットワークにアクセスするのにパスワードが必要な 場合には、南京錠のアイコンが表示されています。 ネットワークのリストは、タップとドラッグでスク ロールすることができます。
- 4. 接続を行いたいネットワーク名をタップし、表示され たキーボードで選択したネットワークのパスワードを 入力し、enterキーを押します。選択したWi-Fiネット ワークに接続され、ネットワーク名の隣りに緑色の チェックマークが表示されます。

5. 『AUTO JOIN』のトグルスイッチをタップしますと、 適用されたWi-Fiネットワークに自動的に再接続するこ とができます。

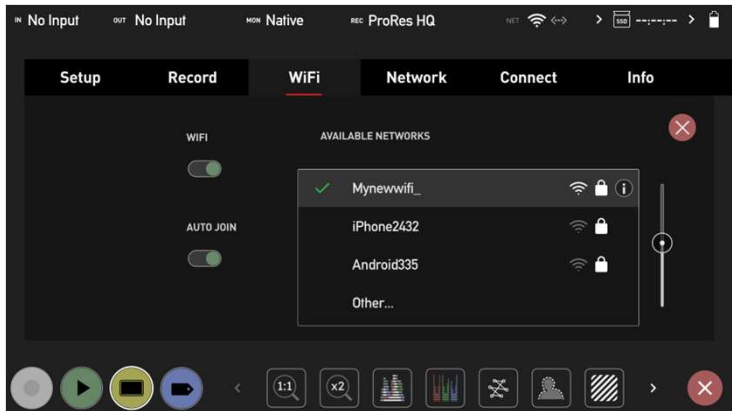

6. ネットワークに接続されますと、『Connect』メ ニューが更新されてNETWORKの印が緑色になり、 『Connected』の文字が表示されます。 Atomos Cloudの接続方法については、『CONNECT モード』の章をご覧ください。

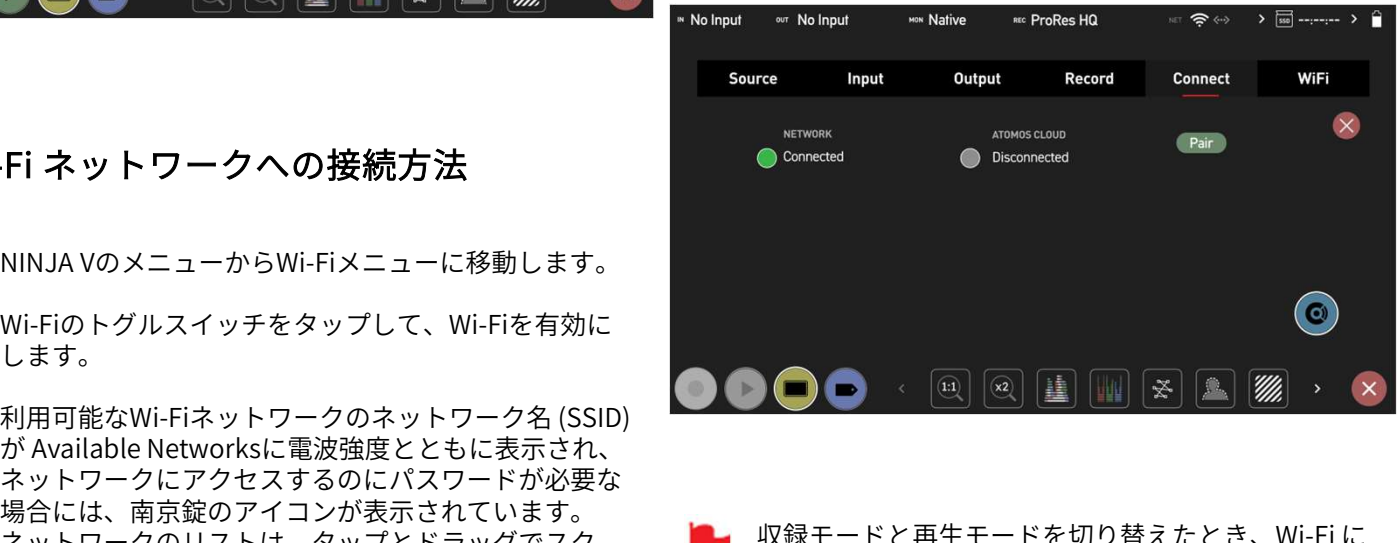

- 収録モードと再生モードを切り替えたとき、Wi-Fi に 再接続されるまでに最大10秒かかる場合があります。
- Wi-Fiのオンとオフを頻繁に行いますと、オン/オフの 反応が悪くなる場合があります。症状を解消するた めに、システムの再起動を促すダイアログメッセー ジが表示される場合があります。

### ETHERNET メニュー

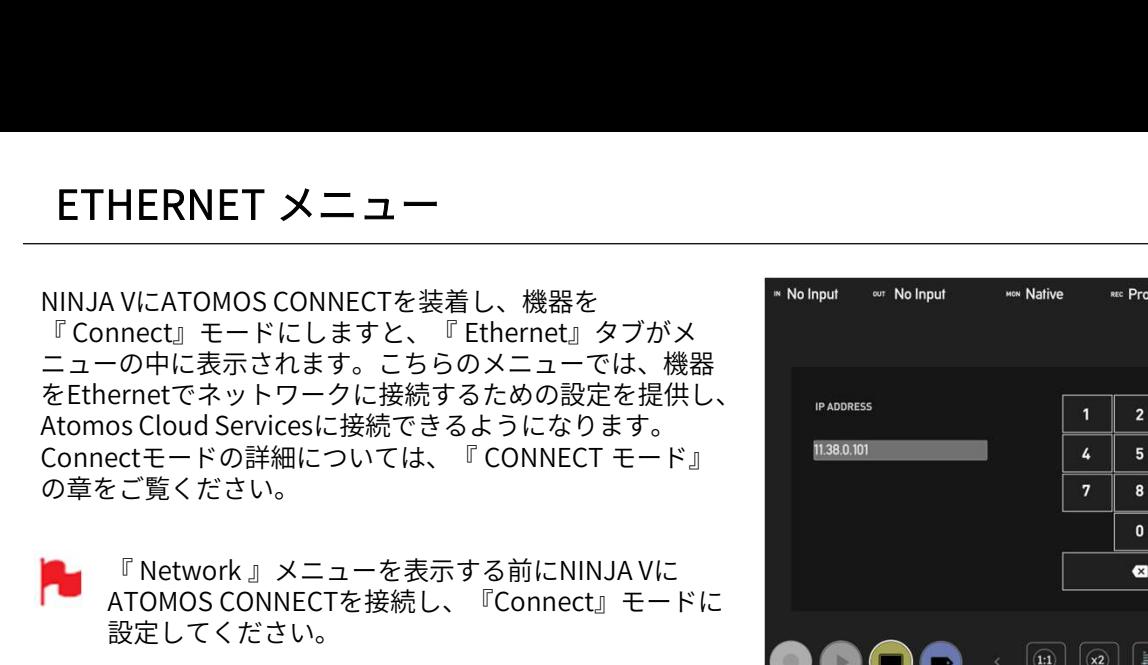

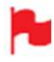

ATOMOS CONNECTを接続し、『Connect』モードに 設定してください。

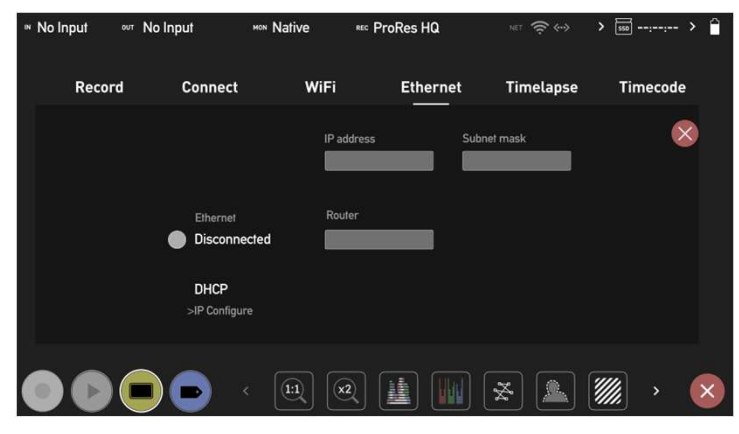

### ETHERNETネットワークへの接続方法

- 1. Atomos CONNECTにネットワークとつながっている <sub>6.</sub> 『 Connect』メニュー Ethernet ケーブルを接続します。
- 2. NINJA Vの『Ethernet』メニューを開きます。
- 3. 『IP Configure』をタップしますと、DHCPと静的が交 互に切り替わります。DHCPを選択して、ネットワー ク接続の詳細を自動構成にします。ルーターがDNS、 IPアドレス、サブネットマスクの欄を自動的に設定し ます。
	- DHCPをお使い頂くには、IPアドレスを自動で割り当 てられるようにネットワークのDHCPを有効に設定す る必要があります。
- 4. ネットワークを手動で設定する場合には、『IP 空白のフィールドをタップしますとキーボードが表示 されますので、IPアドレス、サブネットマスク、ルー ターの入力を行ってください。全ての入力が完了しま DHCPをお使い頂くには、IPアドレスを自動で割り当てられるようにネットワークのDHCPを有効に設定する<br>その要があります。<br>その要があります。<br>Configure』で『 Static(静的)』を選択してください。<br>空白のフィールドをタップしますとキーボードが表示<br>されますので、IPアドレス、サブネットマスク、ルークーの入力を行ってください。全ての入力が完了しましたら、『 Confirm 』をタップしてください。<br>したら、『 Conf

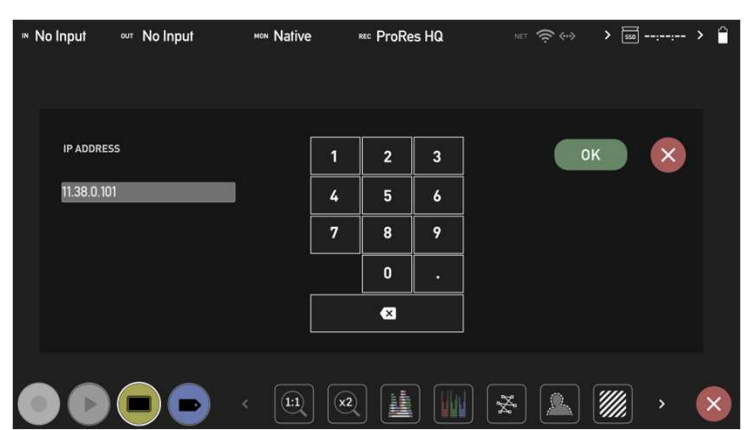

5. Ethernetネットワークに接続されますと、緑色の丸と、 『Connected(接続済)』の文字が表示されます。

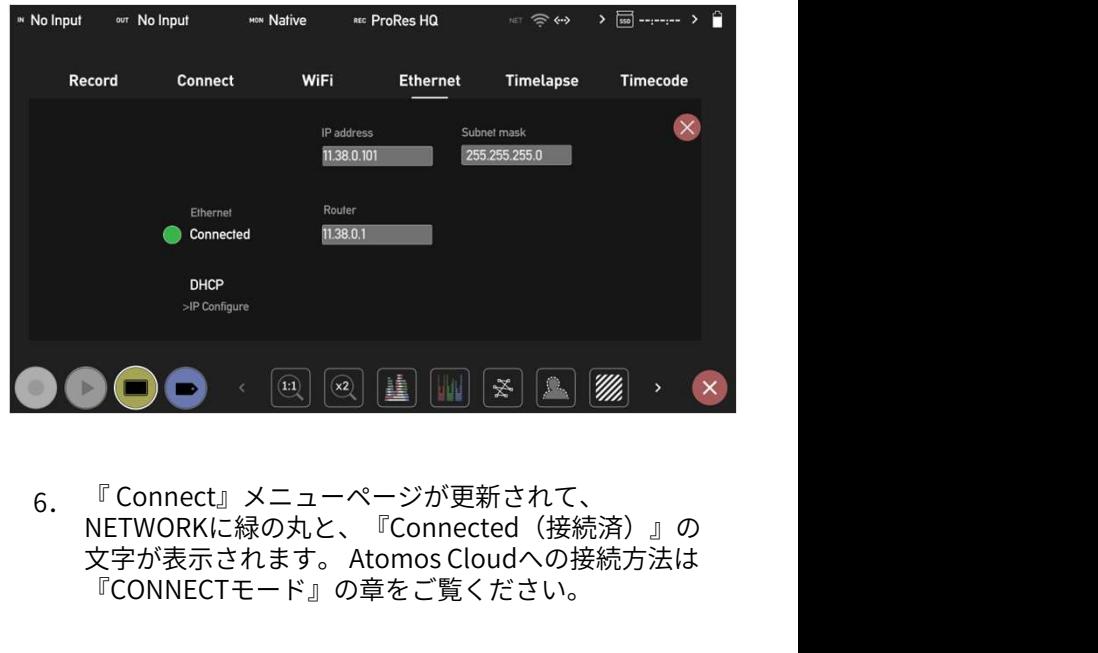

6. 『Connect』メニューページが更新されて、 NETWORKに緑の丸と、『Connected(接続済)』の 『CONNECTモード』の章をご覧ください。

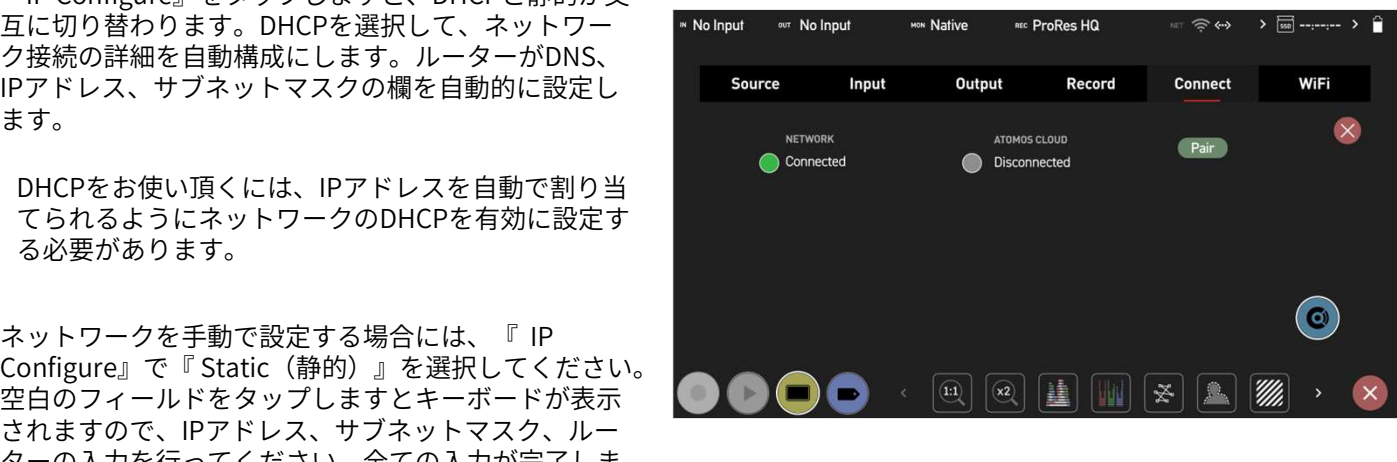

\* ファームウェアアップデートにより予告なく内容が変更されることがあります。 アイトリンスのコンスタートにおり替えたときEthernet<br>したら、『Confirm 』をタップしてください。<br>あります。 Atomos NINJA V 新機能– ユーザーマニュアル Edition 2: 2022年09月 09<br>\* ファームウェアアップデートにより予告なく内容が変更されることがあります。 Atomos NINJA V 新機能– ユーザーマニュ 収録モードと再生モードを切り替えたときEthernet が再接続されるまでに最大10秒ぐらいかかる場合が あります。

### CONNECT メニュー

『Connect』メニューでは、NINJA VをAtomos Cloud Studioにペアリングすることができます。また、接続して いるサービスの詳細情報も表示されます。

ネットワークやクラウド機能は、NINJA VにATOMOS<br>CONNECTを装着し、『 Connect 』モードが選ばれ NNECT メニュー<br>nnect』メニューでは、NINJA VをAtomos Cloud connectモードになります)<br>oにペアリングすることができます。また、接続して Atomos Cloud への接続状況<br>ケービスの詳細情報も表示されます。 Wi-Fi *L* 『Network』タ<br>ベットワークやクラウド機能は、NINJA VにATOMOS<br>CONNECTを装着し、『 Connect 』モードが選ばれ Wi-Fi *L* Ex | NN**ECT メニュー**<br>| nnect』メニューでは、NINJA VをAtomos Cloud Connectモードになりますと<br>|0にペアリングすることができます。また、接続して Atomos Cloudへの接続状況:<br>| Wi-FiとEthernetのアイコンカービスの詳細情報も表示されます。 『 Wi-FiとEthernetのアイコンカービスの詳細情報も表示されます。 『 Wi-FiとEthernetのアイコンカ<br>| Wi-になりますと、WiFiやNetworkメニューがご利用で nect』メニューでは、NINJA VをAtomos Cloud Connectモードになります<br>bにペアリングすることができます。また、接続して Atomos Cloud への接続状況<br>ナービスの詳細情報も表示されます。 『Wi-Fi』と『Network』タ<br>Wi-FiとEthernetのアイコン<br>Xットワークやクラウド機能は、NINJA VにATOMOS<br>CONNECTを装着し、『 Connect 』モードが選ばれ<br>ているときにご利 ことができます。

### CONNECT モード(コネクトモード)

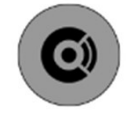

NINJA VにATOMOS CONNECTを装着し、はじめて ことができます。<br>
- CONNECT モード(コネクトモード)<br>
- CONNECT モード(コネクトモード)<br>
- MINJA VにATOMOS CONNECTを装着し、はじめて<br>
- Connect 』モードを開きますと、画面上にグレーの<br>
- Connect (接続) アイコンが表示されます。ATOMOS<br>
- CONNECTを使用して、ネットワークやクラウド機能をご - オフすることがで<br>
- TEST - THECT - T Connect (接続) アイコンが表示されます。ATOMOS CONNECTを使用して、ネットワークやクラウド機能をご 利用頂くには、 モードアイコンをタップしますと、 Connectモードに入り

Connectモードを有効にする必要があります。Connect ます。

Connectモードボタンは、NINJA VにATOMOS CONNECTが装着しているときだけ表示されます。

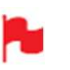

新しいAtomOSファームウェアをインストールした後 にも表示されます。

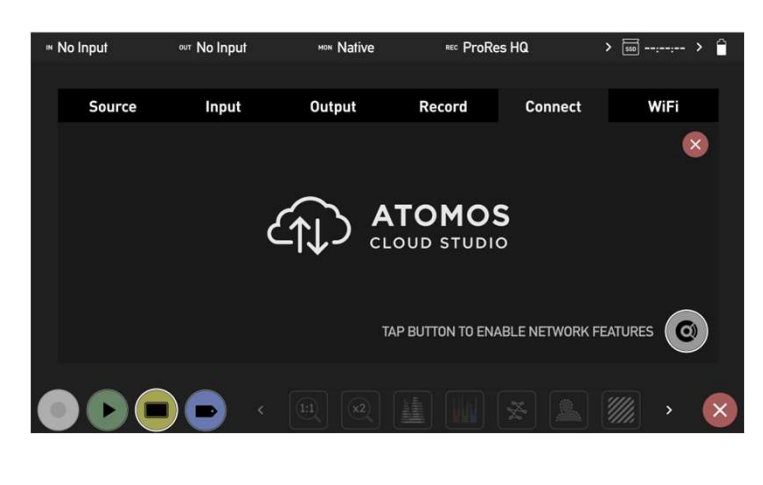

Connectモードになりますと、ネットワークの接続状況と Atomos Cloud への接続状況が表示されます。メニューに 『Wi-Fi 』と『Network』タブが表示され、情報バーには Wi-FiとEthernetのアイコンが表示されます。

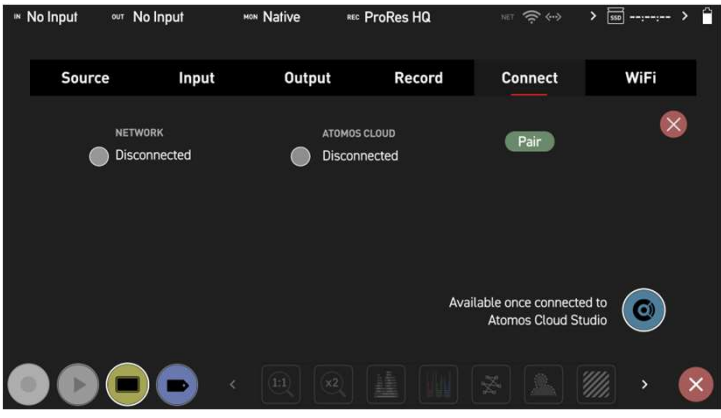

『Connect』モードで『connect』ボタンをタップし ますと、Atomos Cloud Studioとの接続を手動でオン /オフすることができます。

### ATOMOS CLOUDとの接続

Atomos Cloudに接続する前に、機器をネットワークに接 続する必要があります。ネットワークの接続方法について は、Wi-Fiネットワークへの接続方法、Ethernetネットワー クの接続方法のページをご覧ください。 ネットワークと正常につながりましたら、以下の手順で **ATOMOS CLOUDとの接続**<br>Atomos Cloudに接続する前に、機器をネットワークに接<br>続する必要があります。ネットワークの接続方法について<br>は、Wi-Fiネットワークへの接続方法、Ethernetネットワー<br>クの接続方法のページをご覧ください。<br>ネットワークと正常につながりましたら、以下の手順で<br>『Connect 』メニューから機器をAtomos Cloud にペアリ<br>ングすることができます。 ングすることができます。 こちらの画面は、ファクトリーリセットを行ったり、 ネットワークと止常につなかりましたら、以下の手順で<br>新しいAtomOSファームウェアをインストールした後 『Connect 』メニューから機器をAtomos Cloud にペアリ

### ATOMOS CLOUDとのペアリング方法

1. 機器がネットワークに接続されていることをお確かめ ください。ネットワークへの接続状況は、NETWORK の下に、Connected(接続済)もしくは、 Disconnected (切断)のいずれかが表示され、丸が緑 またはグレーで視覚的に状況が表示されています。

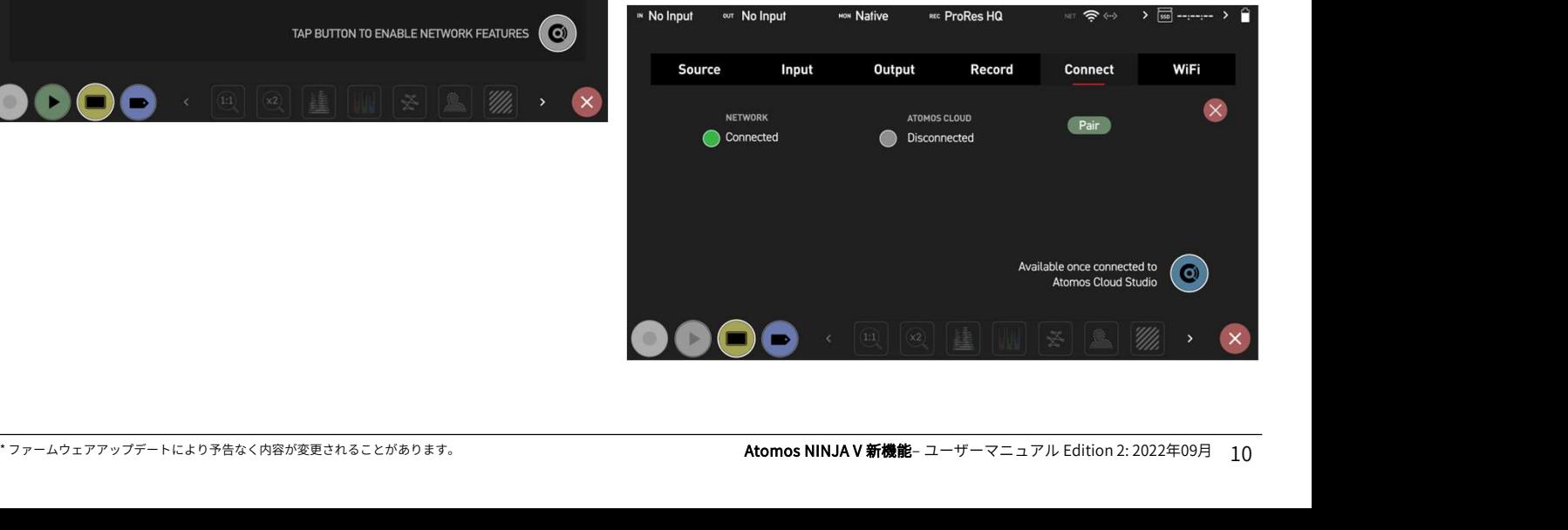

### CONNECTメニュー

- 2. 『Pair』をタップします。
- 3. 機器がAtomos Cloud Studioと通信し、NINJAVのモ 機器がAtomos Cloud Studioと通信し、 NINJA V のモ ニター画面にQRコードと特有の3つの単語が表示され ます。

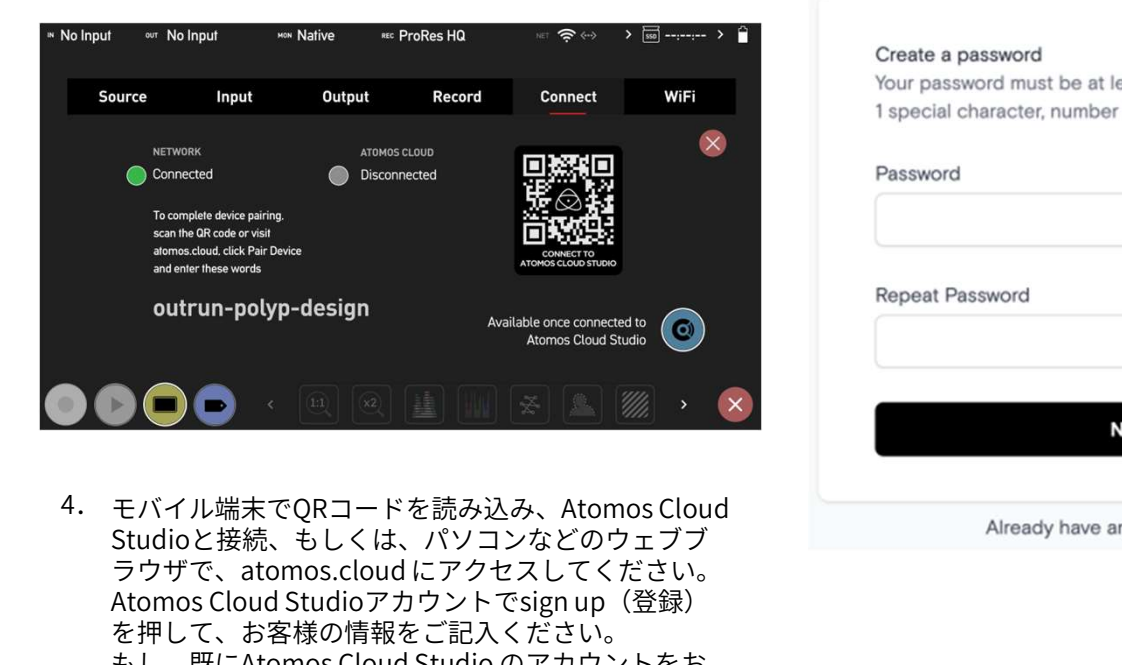

4. モバイル端末でQRコードを読み込み、Atomos Cloud Studioと接続、もしくは、パソコンなどのウェブブ Atomos Cloud Studioアカウントでsign up (登録) を押して、お客様の情報をご記入ください。 もし、既にAtomos Cloud Studio のアカウントをお **トバイル端末でQRコードを読み込み、Atomos Cloud<br>Studioと接続、もしくは、パソコンなどのウェブブラウザで、atomos.cloud にアクセスしてださい。**<br>Atomos Cloud Studioアカウントでsign up(登録)<br>そ押して、お客様の情報をご記入ください。<br>もし、既にAtomos Cloud Studio のアカウントをおり、<br>持ちの場合には、『 Sign In (サインイン)』をタックのの 6. 6 プし、表示画面の手順に従ってください。

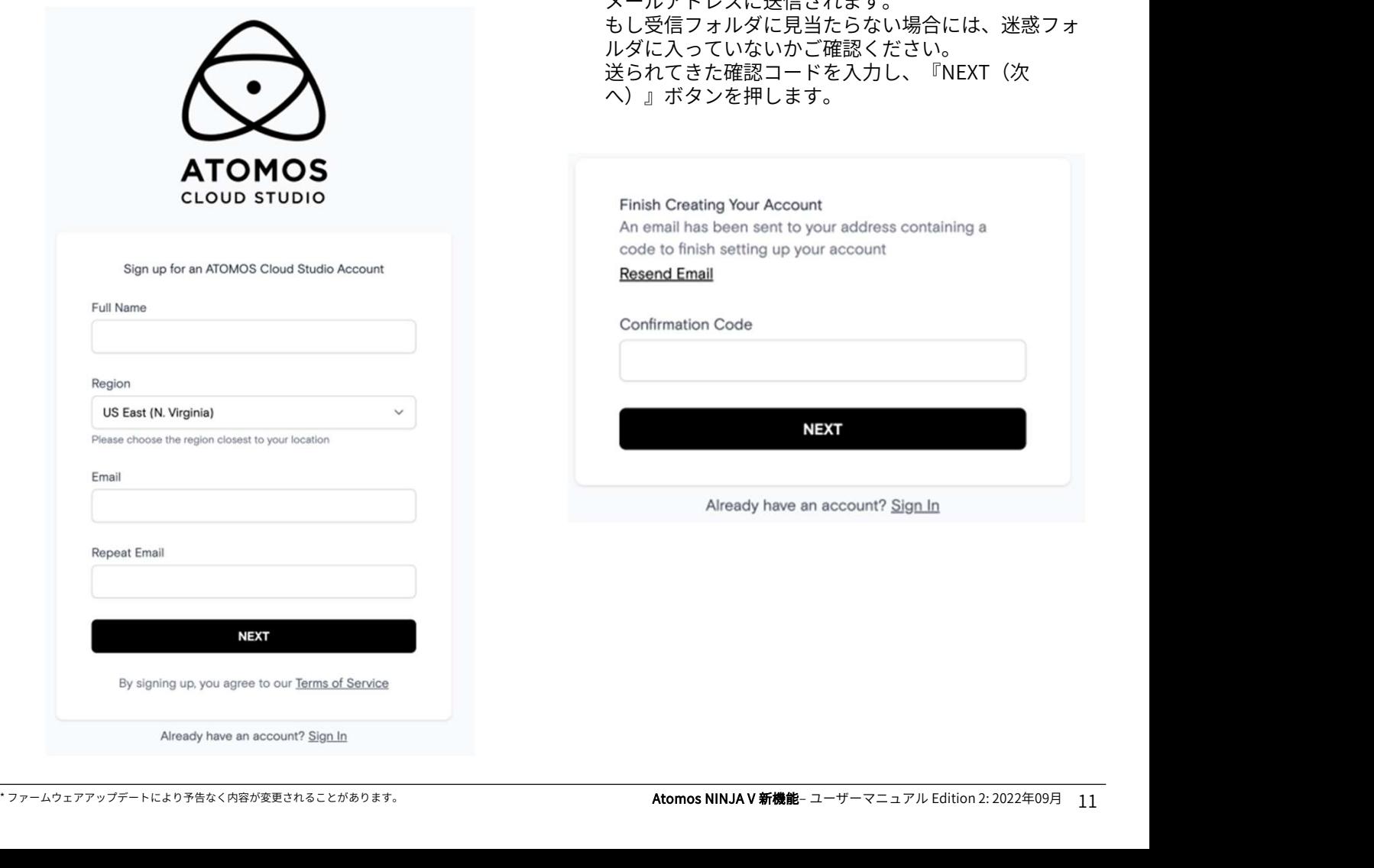

5. ガイドラインに従って、適切なパスワードを作成して ください。 (パスワードは最低6文字以上、特殊文字、数字、大 文字を1つ入れてください)

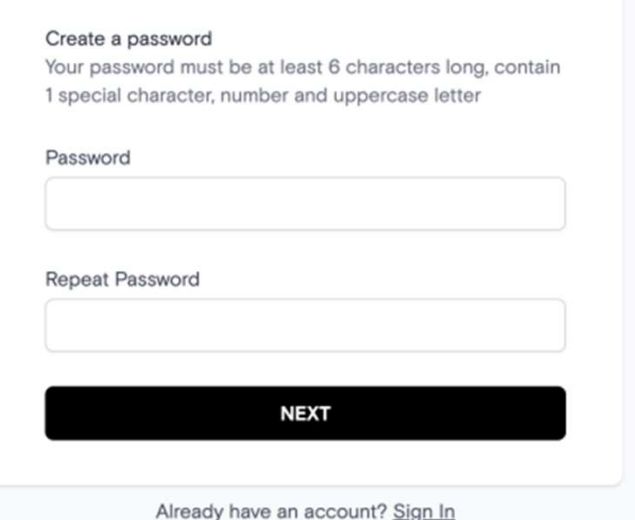

6. 6桁の確認コードが記載されたATOMOSからのメール が届いていないかご確認ください。 Atomos Cloud Studio アカウント作成時に記載した メールアドレスに送信されます。 もし受信フォルダに見当たらない場合には、迷惑フォ ルダに入っていないかご確認ください。 送られてきた確認コードを入力し、『NEXT(次 へ)』ボタンを押します。

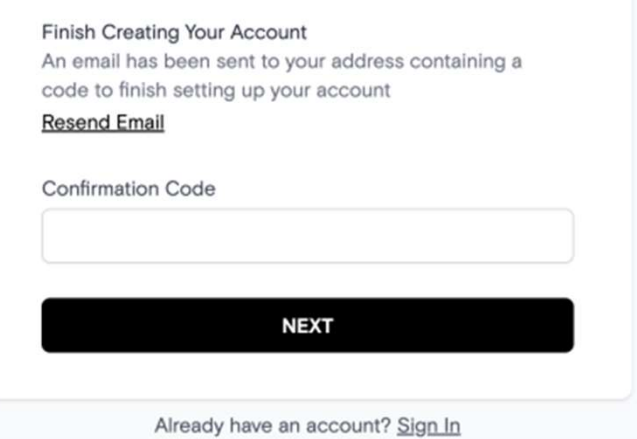

### CONNECTメニュー

7. 『Devices』タブでメイン画面が開きます。こちらの 画面では、 Atomos Cloud アカウントとペアリングさ 圖画 Cは、Atomos Cloud テカラントとペテッシッピ<br>れているCONNECT機器が表示されています。 画面の中央にある『Pair Device』を押します。

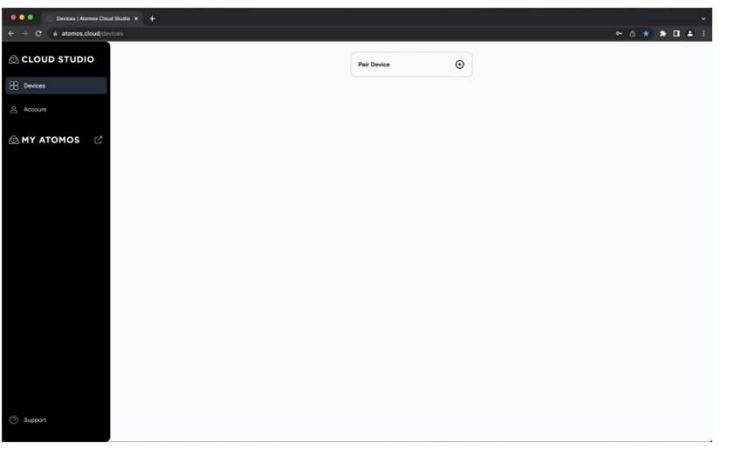

8. 3単語を入力するウインドウが表示しますので、 ATOMOS機器に表示された3つの単語コードを入力し、 『NEXT』ボタンを押してください。<br>
 Add Destination

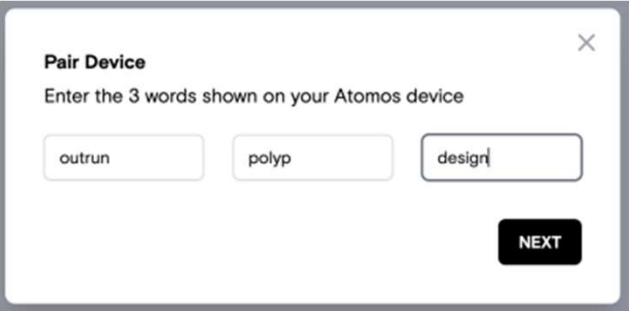

9. 識別しやすいように機器にニックネームをつけます。

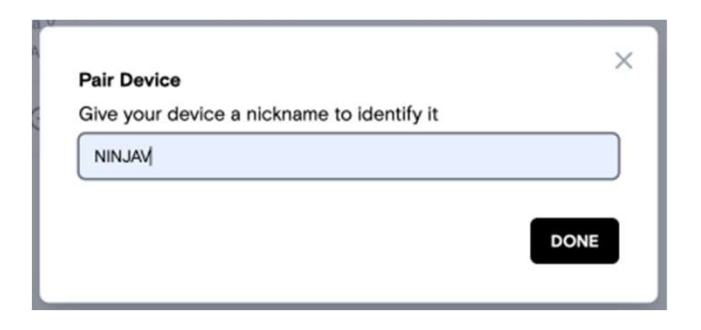

10.機器がAtomos Cloudアカウントとペアリングされましくという コンピューター した。

『Devices』タブが更新し、ペアリングしている機器 の画像と詳細が表示されます。

種類は、『Device』に表示されます。 機器がAtomos Cloudに接続されますと、デバイス ボックスの上部にある機器のニックネームの隣りに緑 色の丸が表示されます。

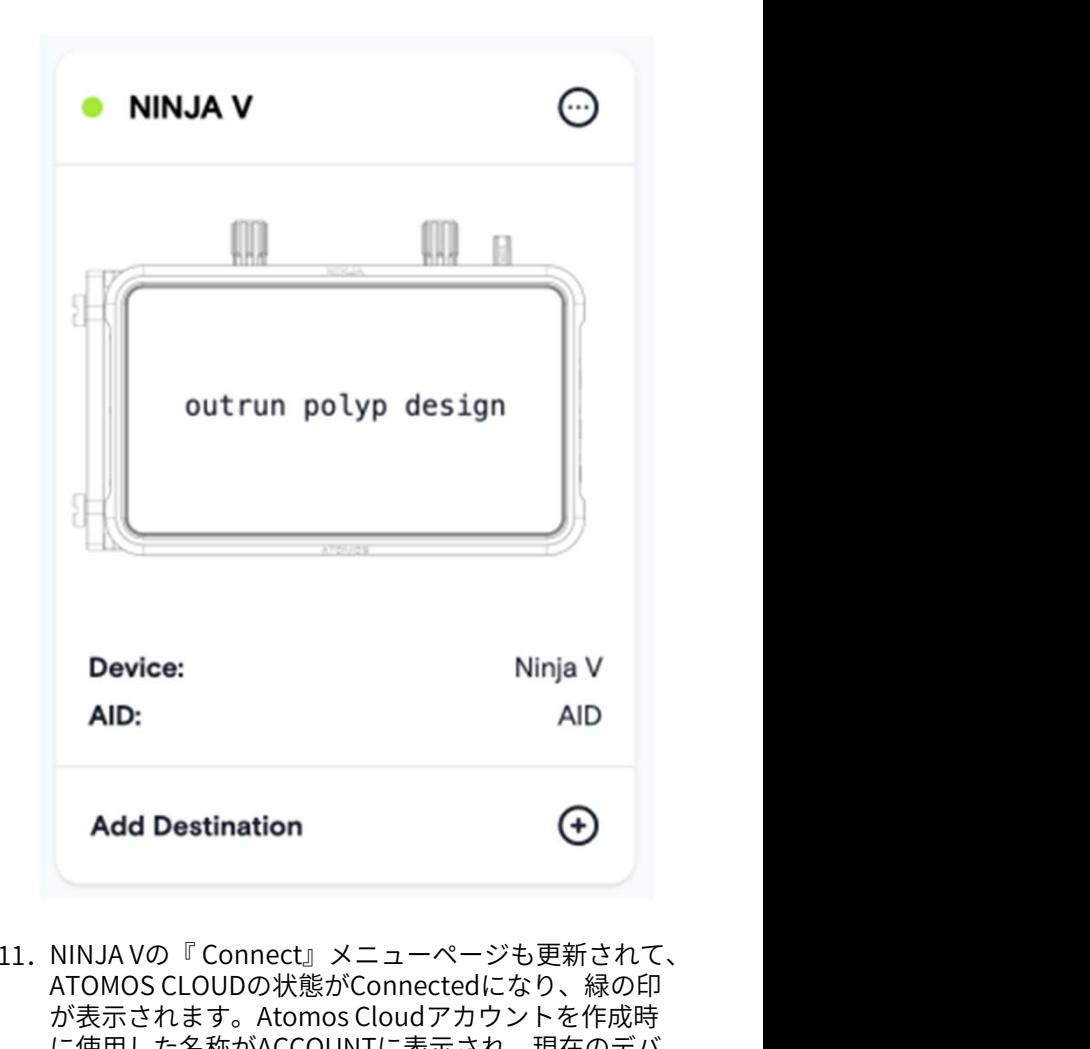

11. NINJAVの『Connect』メニューページも更新されて、 ATOMOS CLOUDの状態がConnectedになり、緑の印 が表示されます。Atomos Cloudアカウントを作成時 に使用した名称がACCOUNTに表示され、現在のデバ イスモードがDEVICE MODEに表示されます。 ここに表示されるのは、Frame.io C2Cモードもしくは、 Live Streamモードのどちらかになります。 配信先には選択したプロジェクトの配信先名が表示さ れています。

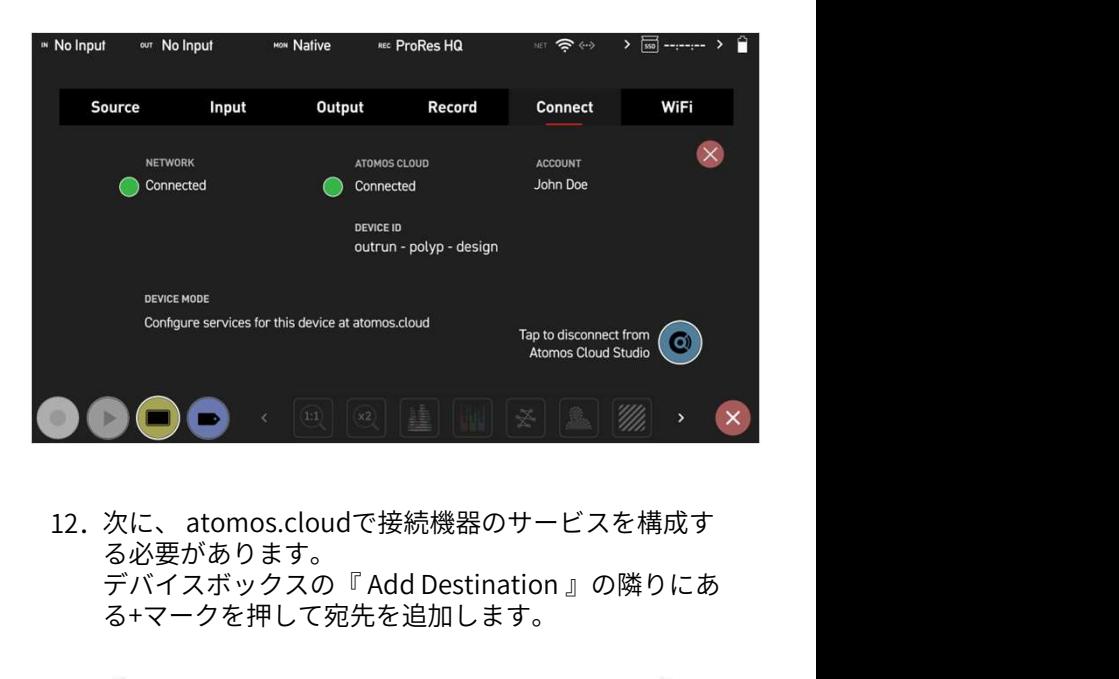

\* ファームウェアアップデートにより予告なく内容が変更されることがあります。 Atomos NINJA V 新機能– ユーザーマニュアル Edition 2: 2022年09月 12. 次に、atomos.cloudで接続機器のサービスを構成す 画面上の画像には3単語のコードが表示され、機器の る必要があります。<br>種類は、『Device』に表示されます。 デバイスボックスの『 Add Destination 』の隣りにあ る必要があります。 る+マークを押して宛先を追加します。

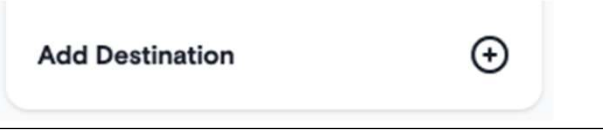

13. 新規ウインドウが開き、宛先オプションが表示されま **ATOMOS CI OUDから** す。配信先をクリックして選択しますと、配信先の設 定情報を入力します。

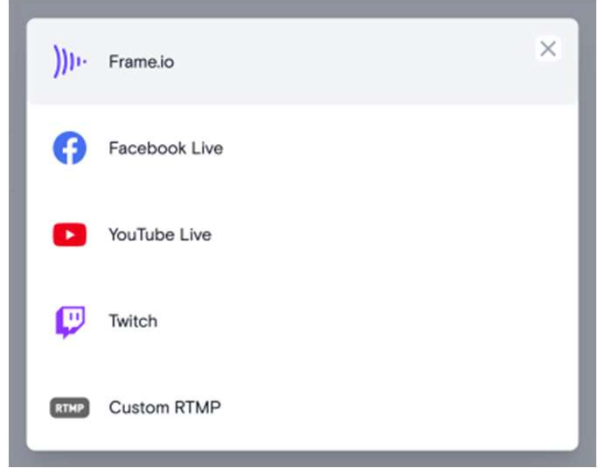

### ペアリング済み機器の設定調整

デバイス画像ボックスの右上にある3つのドットを押しま すと、『change the nickname(ニックネームの名称変 更)』、『Unpair device(機器のペアリング解除)』の項 目が表示されます。

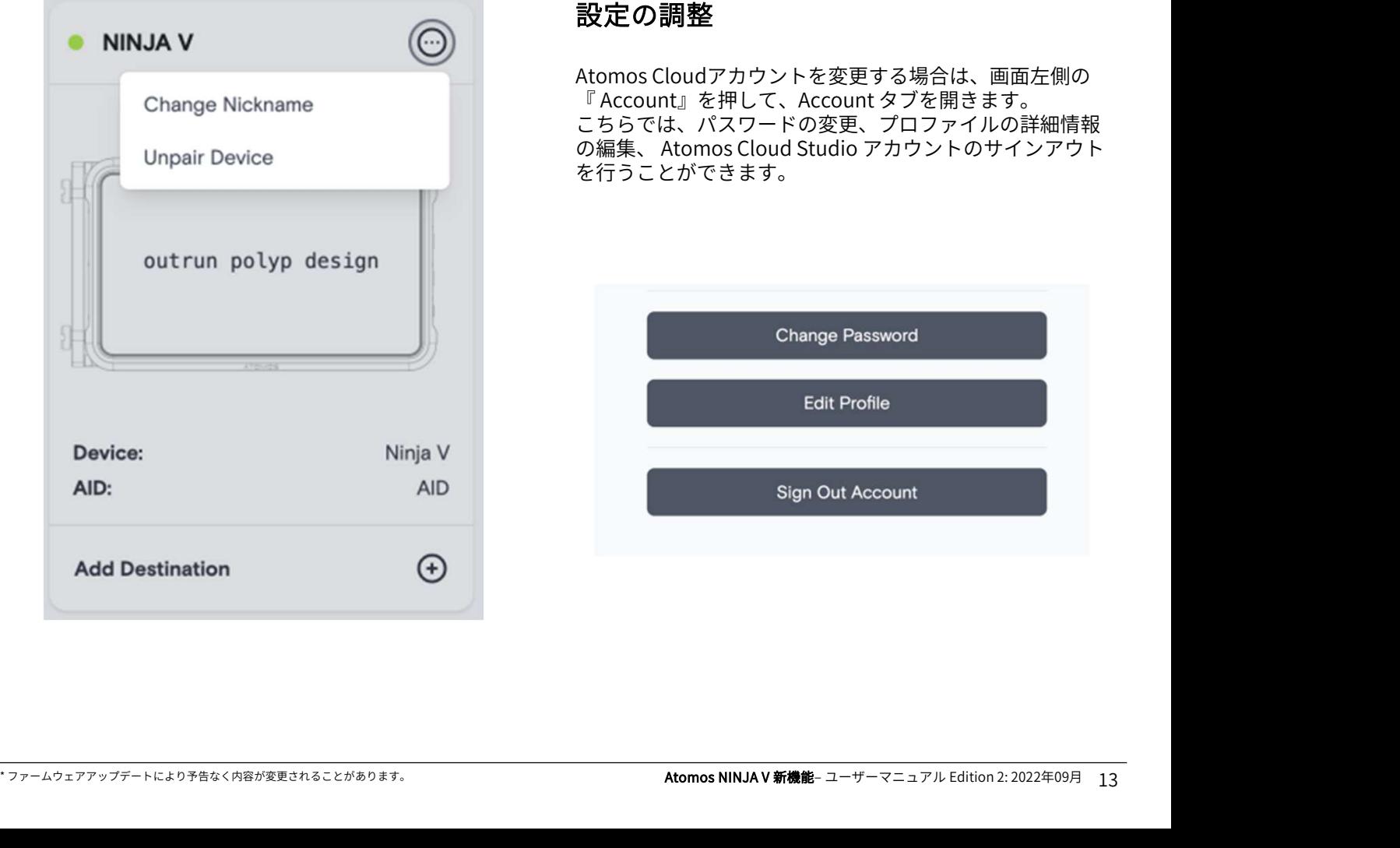

### ATOMOS CLOUDから機器のペアリング解 除方法

Atomos Cloud アカウントから機器のペアリングを解除し たいときには、ドロップダウンメニューの『Unpair Device』を選択します。確認画面が表示されます。

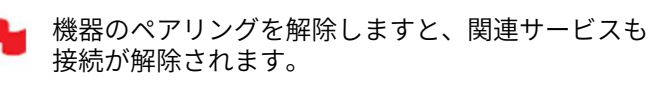

工場出荷時のリセットを行う場合には、事前にクラ ウドと機器のペアリングを解除していることをご確 認ください。

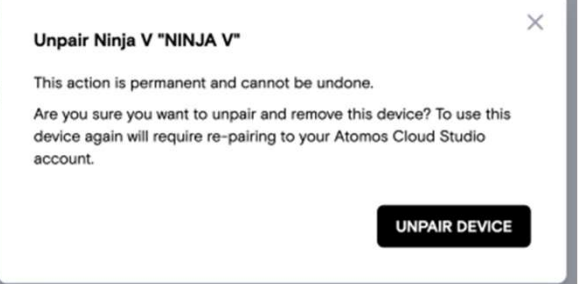

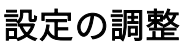

Atomos Cloudアカウントを変更する場合は、画面左側の **「 Account』を押している。<br>「 我定の調整**<br>Atomos Cloudアカウントを変更する場合は、画面左側の<br>『 Account』を押して、Account タブを開きます。<br>こちらでは、パスワードの変更、プロファイルの詳細情報<br>の編集、Atomos Cloud Studio アカウントのサインアウト<br>を行うことができます こちらでは、パスワードの変更、プロファイルの詳細情報<br>の編集、 Atomos Cloud Studio アカウントのサインアウト **設定の調整**<br>Atomos Cloudアカウントを変更する場合は、画面左側の<br>『Account』を押して、Account タブを開きます。<br>こちらでは、パスワードの変更、プロファイルの詳細情報<br>の編集、Atomos Cloud Studio アカウントのサインアウト<br>を行うことができます。 を行うことができます。

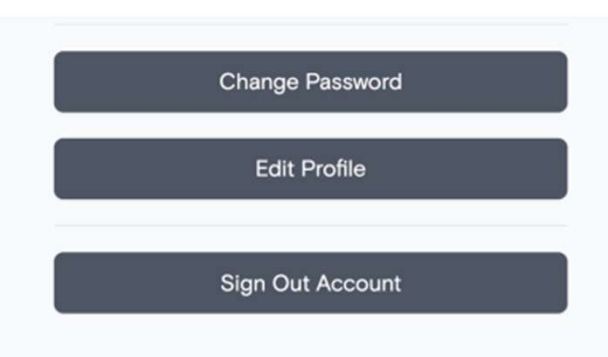

ATOMOS Cloud Studioは、新しいクラウドベース映像制作 サービスのコレクションで、 ATOMOS Capture to Cloud 、 ATOMOS Streamも含まれます。 互換性のあるカメラや機器をお持ちの方はどなたでも、こ

れらのツールを活用しメディアを共有し、リアルタイムで 共同作業を行うことができます。

### ATOMOS CAPTURE TO CLOUD

クラウドベースのワークフローは急速に人気が高まってお り、何千ものプロダクションで生産性が証明されています。 Atomos Capture to Cloudは、HDMIやSDIを搭載したカメ ラや機器をオンラインサービスに接続できるようにするこ とで、これらのシステムに新たな次元を加えます。

機器からのコンテンツ、カメラからの映像をリモートチー | Lacebook Live、Custom RTMP配信は、現在スト ムのメンバーとパワフルに、フレキシブルに、素早く共有 することができるようになります。 記録メディアを手作業で移すことも、忙しい中評価を待つ 必要もなくなり、このワークフローでは、プロダクション とポストプロダクションの垣根をなくし、どこにいても チーム間の距離を縮めることができます。

### FRAME.IO CAMERA TO CLOUD (C2C)

Frame.ioのようなオンラインレビューと共同作業が行える プラットフォームが不可欠となり、段階的な遅延がなくな ることで、プロダクションとポストプロダクション間の関 係が一変しました。

Frame.io Camera to Cloudは、 C2C Connected Devices ? ム間の距離を細めるとしかできょす。<br>FRAME.IO CAMERA TO CLOUD (C2C)<br>Frame.ioのようなオンラインレビューと共同作業が行える<br>プラットフォームが不可欠となり、段階的な遅延がなくな<br>ることで、プロダクションとポストプロダクション間の関<br>係が一変しました。<br>Frame.io Camera to Cloudは、C2C Connected Devices<br>のエコシステムで、制作現場でFrame.ioに接続 テイクごとにカメラの映像と音声データをアップデートす ることができます。 **FKAME.IO CAMERA TO CLOOD (CZC)**<br>Frame.ioのようなオンラインレビューと共同作業が行える<br>プラットフォームが不可欠となり、段階的な遅延がなくな<br>ることで、プロダクションとポストプロダクション間の関<br>係が一変しました。<br>Omraio Camera to Cloudは、**C2C Connected Devices**<br>のエコシステムで、制作現場でFrame.ioに接続し、撮影の<br>テイクごとにカメラの映像と

Frame.ioのようなオンラインレビューと共同作業が行える<br>プラットフォームが不可欠となり、段階的な遅延がなくな<br>ることで、プロダクションとポストプロダクション間の関<br>係が一変しました。<br>Frame.io Camera to Cloudは、**C2C Connected Devices**<br>Frame.io Camera to Cloudは、**C2C Connected Devices**<br>のエコシステムで、制作現場でFrame.ioに接続 ムに直接接続されます。HDMIやSDIを搭載した互換性のあ るカメラや機器をお持ちの方はどなたでも、Frame.io 係が一変しました。<br>Frame.io Camera to Cloudは、 **C2C Connected Devices**<br>のエコシステムで、制作現場でFrame.ioに接続し、撮影の<br>テイクごとにカメラの映像と音声データをアップデートす<br>ることができます。<br>ATOMOS CONNECTをペアリングしますと、 NINJA Vが<br>Frame.io C2C接続機器となり、 Frame.io C2C エコシステ<br>Lに直接接続されます。 HDMI 業ツールを活用することができます。 リーマー、映像コンテンツクリエイターが、 Frame.ioのパ ムに直接接続されます。HDMIやSDIを搭載した互換性のあ<br>るカメラや機器をお持ちの方はどなたでも、Frame.io<br>Camera to Cloud と同様に、Frame.ioのレビューや共同作<br>業ツールを活用することができます。<br>Frame.io for Creative Cloudがクラウド制作のサブスクリ<br>プションに含まれたことで、更に多くの映像制作者、スト<br>リーマー、映像コンテンツクリエイターが、 Frame.ioのパ<br>ワフルな

Frame.io for Creative Cloudがクラウド制作のサブスクリ プションに含まれたことで、更に多くの映像制作者、スト ワフルな機能をご利用頂けるようになります。

るカメラや機器をお持ちの方はどなたでも、Frame.io<br>Camera to Cloud と同様に、 Frame.ioのレビューや共同作<br>業ツールを活用することができます。<br>Frame.io for Creative Cloudがクラウド制作のサブスクリ<br>Frame.io for Creative Cloudがクラウド制作のサブスクリ<br>ワフマー、映像コンアンツクエイターが、 Frame.ioのパ<br>ワフルな機能をご利用頂けるようになります シ)』の1080p HEVC (H.265) ファイルを一致させて生成し ますので、プロキシが安全なバックアップとしても収録さ れています。

### ATOMOS STREAM

YouTube、Facebook Live、LinkedIn Live、Microsoft Stream、Twitchなどの人気プラットフォームでのライブ 配信を可能にします。幅広いカメラに対応し、ユーザーは 場面に応じて、ハイエンドのデジタルシネマカメラやミ ラーレスカメラ、DSLR、USBカメラ、さらにはiOS機器で さえも選択することができます。

ATOMOS Stream は、ストリームをより簡単に、そしてよ り安全に設定がおこなえるようにストリーム構成のプロセ スをつくることで、人気のあるオンラインプラットフォー ムに簡単にアクセスを行い、ライブ映像を共有することが できるように設計されました。 5選択することができます。<br>AOS Stream は、ストリームをより簡単に、そしてよ<br>全に設定がおこなえるようにストリーム構成のプロセ<br>つくることで、人気のあるオンラインプラットフォー<br><br><br>育単にアクセスを行い、ライブ映像を共有することが<br>るように設計されました。<br>Facebook Live、Custom RTMP配信は、現在スト<br>リーミング先に設定することができません。今後の<br>ファームウェア更新で対応する予定です。

リーミング先に設定することができません。今後の ファームウェア更新で対応する予定です。

# CONNECT  $\times = \pm -$  ATOMOS CAPTURE TO CLOUD

ATOMOS Capture to Cloudは、Frame.io Camera to Cloud ATOMOS Capture to Cloudiよ、Frame.lo Camera to Cloud<br>(C2C)などのサービスを利用して、リモートチームメン バーにカメラや機器からの映像をパワフルで、フレキシブ ルに、そして素早く共有する方法を提供します。

### USING FRAME.IO CAMERA TO CLOUD (C2C)

ATOMOS CONNECTをペアリングしますと、NINJA Vは Frame.io C2C 接続機器として、Frame.io Camera to Cloud エコシステムに接続できます。エコシステムは、撮影のテ イクごとに、撮影現場のカメラから映像や音声をFrame.io にアップデートしプロダクションセットに接続します。 ファインファーマン ファイル Create Project

Atomos Cloud Studioで送信先にFrame.io を選択しますと、 Frame.io Camera to Cloudを活用して、プロキシファイル をFrame.ioプロジェクトに直接アップロードすることがで<br>きます。つまり、収録中にプロキシファイルをFrame.io に 右上隅にある3つの点をクリックして、『 selecting きます。つまり、収録中にプロキシファイルをFrame.io に アップロードすることで、世界中のあらゆる場所から、編 集者が即座にファイルにアクセスし編集を開始することが できます。

Frame.io Camera to Cloudについての詳細は、 https://frame.io/c2c/ or watch the Frame.io もしくは、トレーニングシリーズをご覧ください。 https://frame.io/c2c-training/

NINJA Vのデュアル収録機能は、Avid DNxHR/HD もしくは、<br>Annle ProResのいずわかの『hero(ヒーロー)』クリップ しんしゃ しゅう 1 item, 360.31 MB Custom > Apple ProResのいずれかの『hero(ヒーロー)』クリップ 集者が即座にファイルにアクセスし編集を開始することが クしてC2C接続を有効に<br>できます。<br>Frame.io Camera to Cloudについての詳細は、<br>https://frame.io/c2c/ or watch the Frame.io<br>もしくは、トレーニングシリーズをご覧ください。<br>https://frame.io/c2c-training/<br>https://frame.io/c2c-training/<br>https:// 『proxy(プロシキ)』ファイルを一致させて生成されま すので、収録中に安全にバックアップすることができます。<br>ノンリニア短焦がウスレキレカミ、具終めなカラ、ダリ ノンリニア編集が完了しましたら、最終的なカラーグレー ディング、ビジュアルエフェクト、その他のポストプロダ クション作業を行う為に、ハイクオリティーの 『 hero(ヒーロー)』クリップを簡単に再リンクすることが できます。

### **FRAME.IO アカウントの設定方法**<br>Edit Projectダイアログが開き、『C2C Connections』を

Atomos Cloud StudioでFrame.io Camera to Cloudを送信 先に設定する前に、 Frame.io アカウントを設定する必要 があります。

https://frame.io/ にアクセスし、画面の表示に従って、 Frame.io アカウントを取得してください。

メディアの送信先にプロジェクトを作成し登録し、プロ ジェクト設定でC2C接続を有効にしておく必要があります。 この設定で、NINJA VはFrame.io C2Cエコシステム接続さ れて、プロシキファイルをFrame.ioプロジェクトに直接 アップデートすることができます。 Former During Distributions<br>
アイアの送信先にプロジェクトを作成し登録し、プロ<br>
NSAワオウントを取得してください。<br>
メディアの送信先にプロジェクトを作成し登録し、プロ<br>
この設でC2CE接続を有効にしておく必要があります。<br>
はEnable Sleck Notifications<br>
この設て、NINJA VはFrame.io C2Cエコシステム接続<br>
れて、プアプリ、モバイルウェブ、Frame.io Frame.io アカウントを取得してください。<br>メディアの送信先にプロジェクトを作成し登録し、プロ<br>ジェクト設定でC2C接続を有効にしておく必要があります。<br>この設定で、NINJA VはFrame.io C2Cエコシステム接続されて、プロシキファイルをFrame.ioプロジェクトに直接<br>アップデートすることができます。<br>カェブアプリ、モバイルウェブ、Frame.io iOS アプリなど<br>から新しいプロジェクトを作成したとき、C2C接続

から新しいプロジェクトを作成したとき、C2C接続のトグ ります。

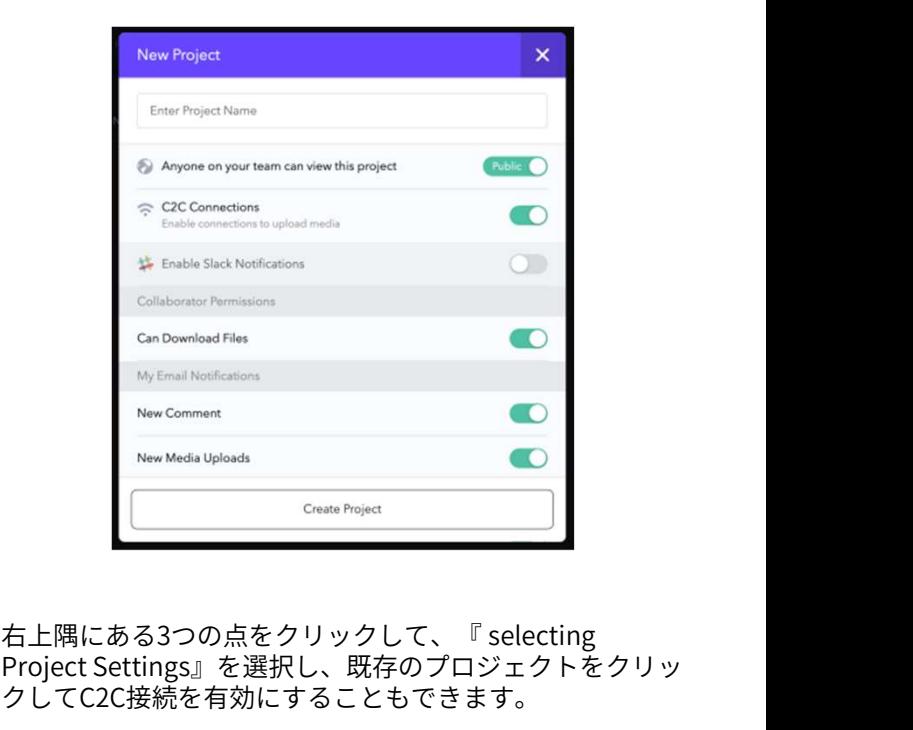

Project Settings』を選択し、既存のプロジェクトをクリッ クしてC2C接続を有効にすることもできます。

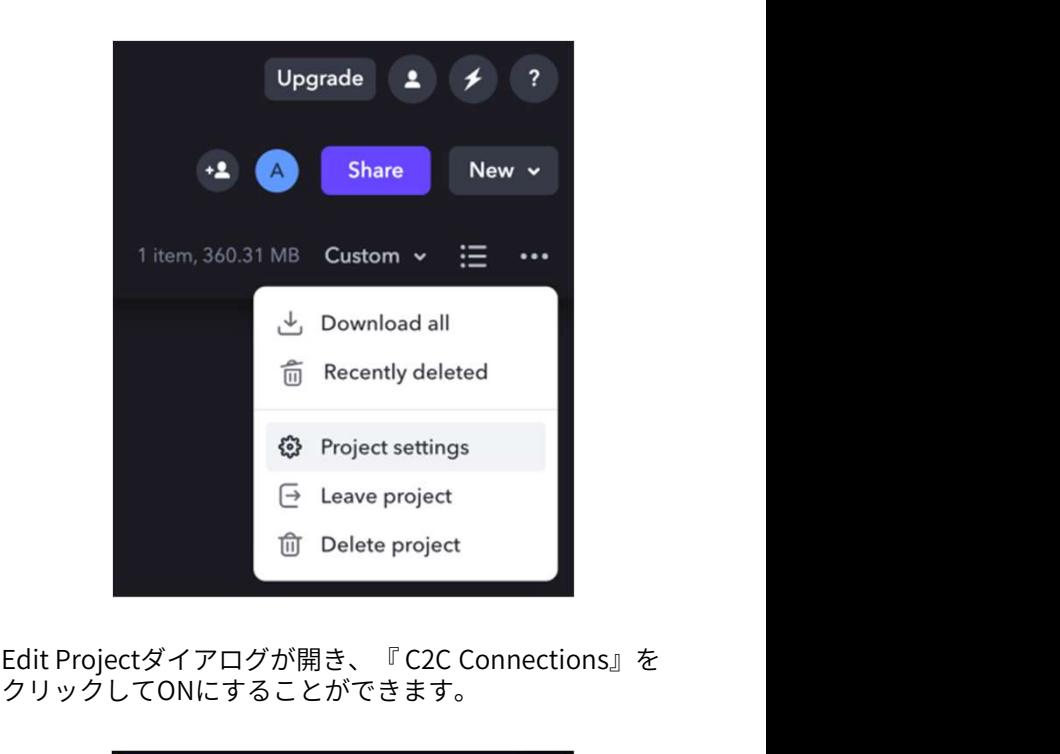

クリックしてONにすることができます。

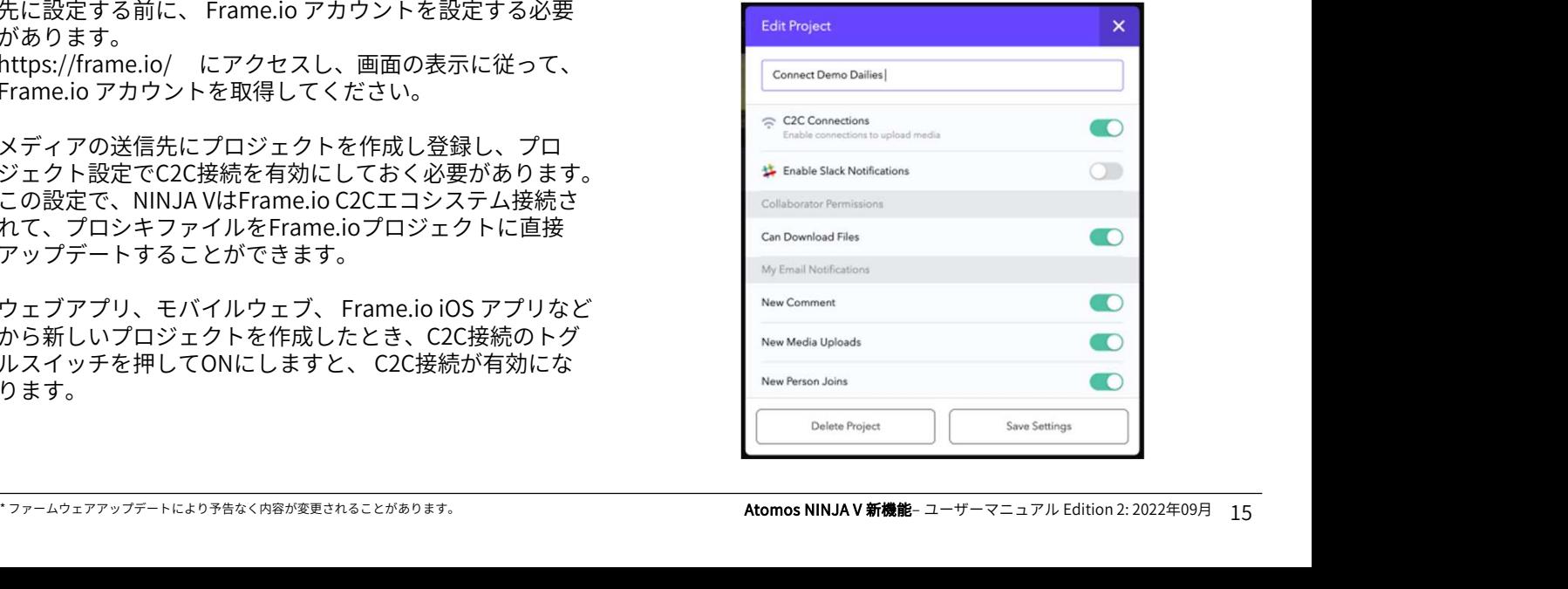

# CONNECT メニュー - ATOMOS CAPTURE TO CLOUD

プロジェクトのC2C接続が有効になりましたら、以下の手 順に従って、 Atomos Cloud アカウントの配信先を Frame.io Camera to Cloudに設定できるようになります。

6桁のコードを入力して、 Frame.io から、Atomos機 器にペアリングすることはできません。ATOMOS機 リングを行う必要があります。

### ATOMOS CLOUD STUDIOの配信先に インファイル マイラン しゅうしゅう FRAME.IO CAMERA TO CLOUD を設定する 手順

1. CONNECTモードの手順に従って、機器をAtomos Cloudにペアリングしてください。 ペアリング後、デバイスボックスの 『Add Destination 』をクリックしてください。

2. オプションでFrame.io を選択してください。

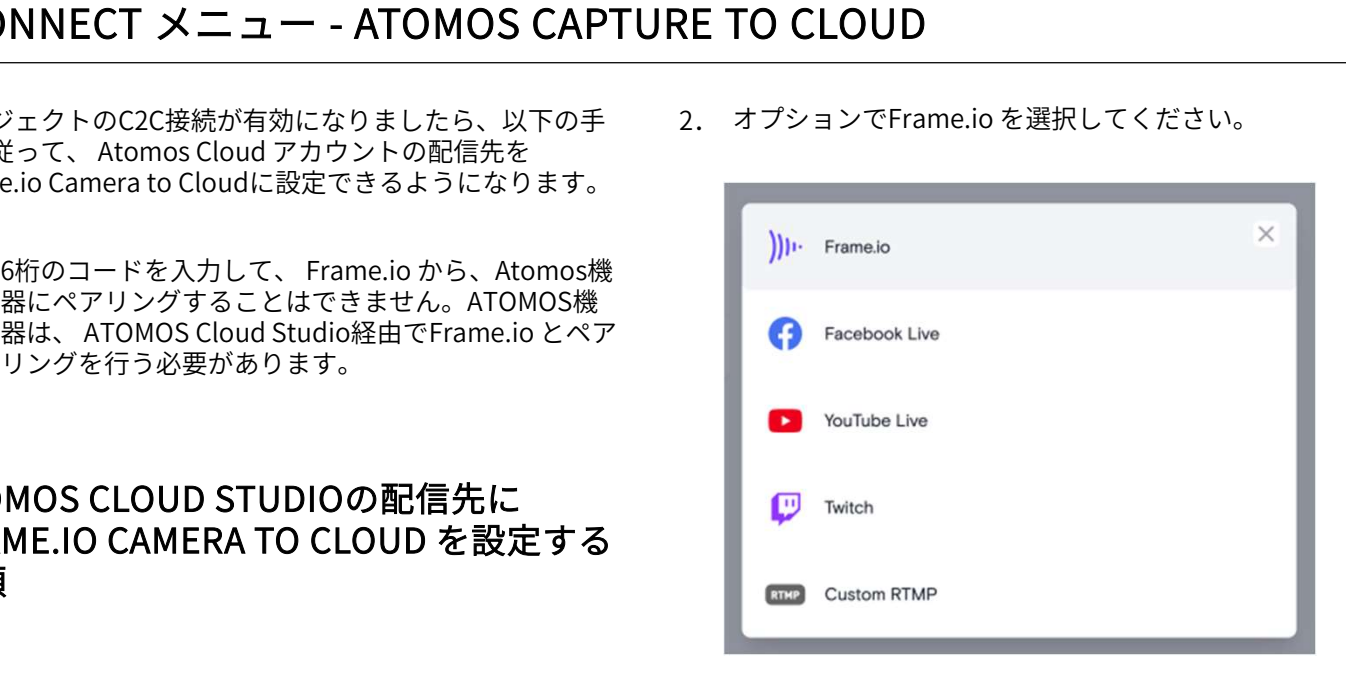

3. Frame.io のログイン画面が開きますので、 Frame.ioアカウントでログインを行ってください。

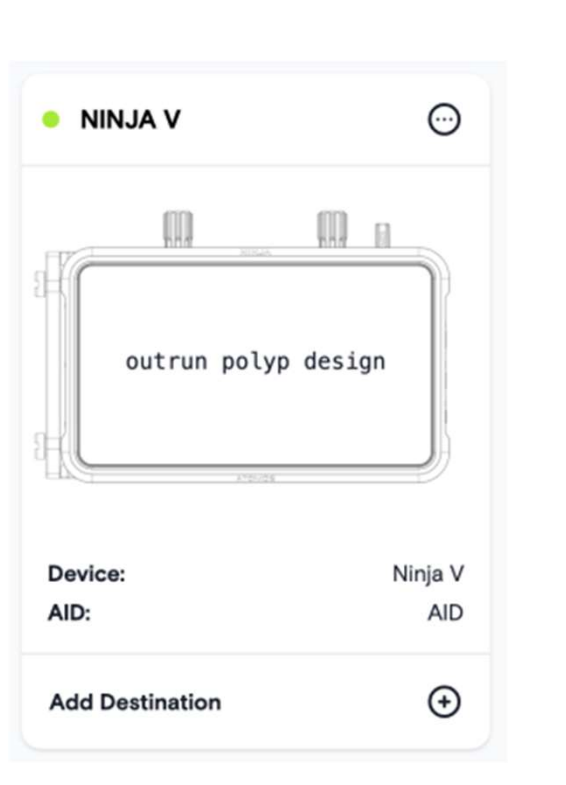

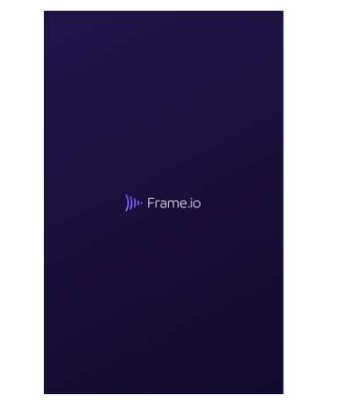

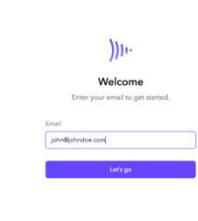

4. Atomos Cloud アカウントがFrame.io アカウントの Camera to Cloud のプロジェクトに接続するための許 可を求める確認画面が開きますので、『Allow』をク リックして進行してください。

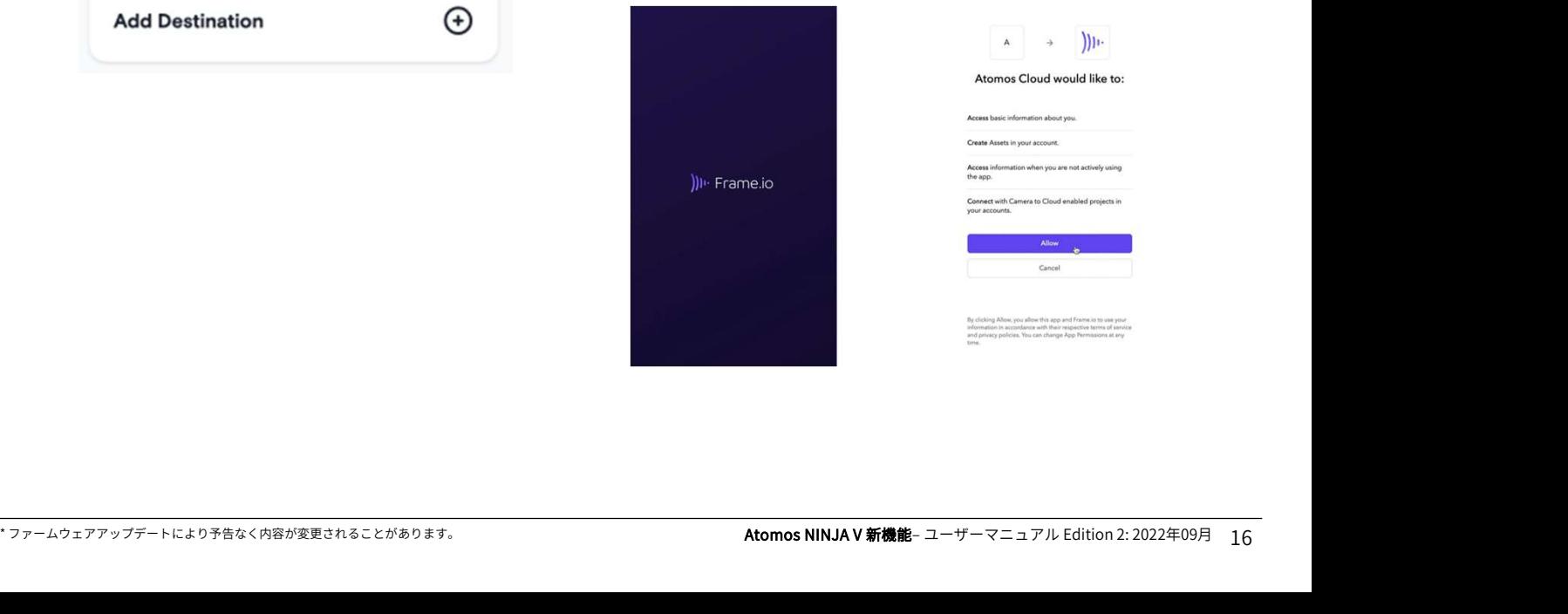

# CONNECT メニュー - ATOMOS CAPTURE TO CLOUD

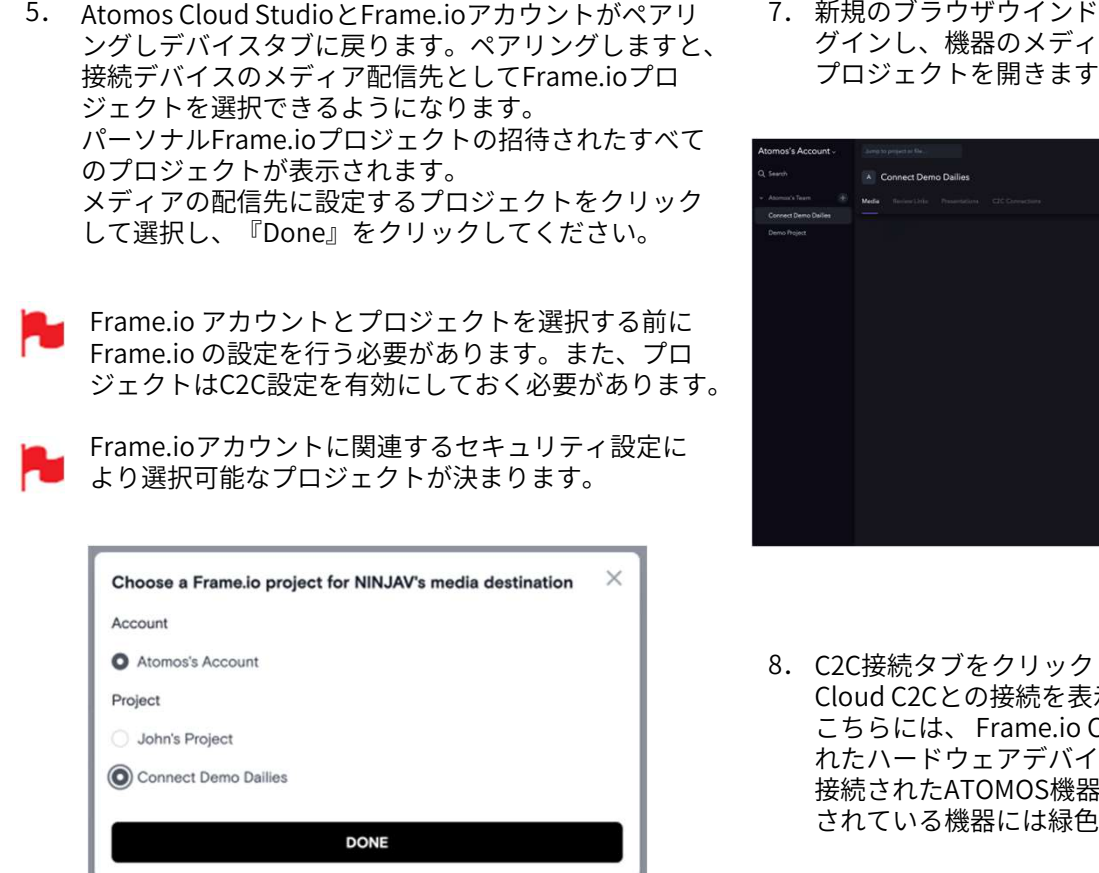

- 6. Frame.ioがデバイスボックスの下に表示され、機器の Reand Reconnect DemoDailles この All Connect DemoDailles 配信先をFrame.ioにするON/OFFスイッチが表示され ます。クリックしてスイッチをONにしてください。
	- スイッチをONにしますと、適用されていた他の配信 先が無効になります。
- 

一度に選択できる配信先は1か所となります。

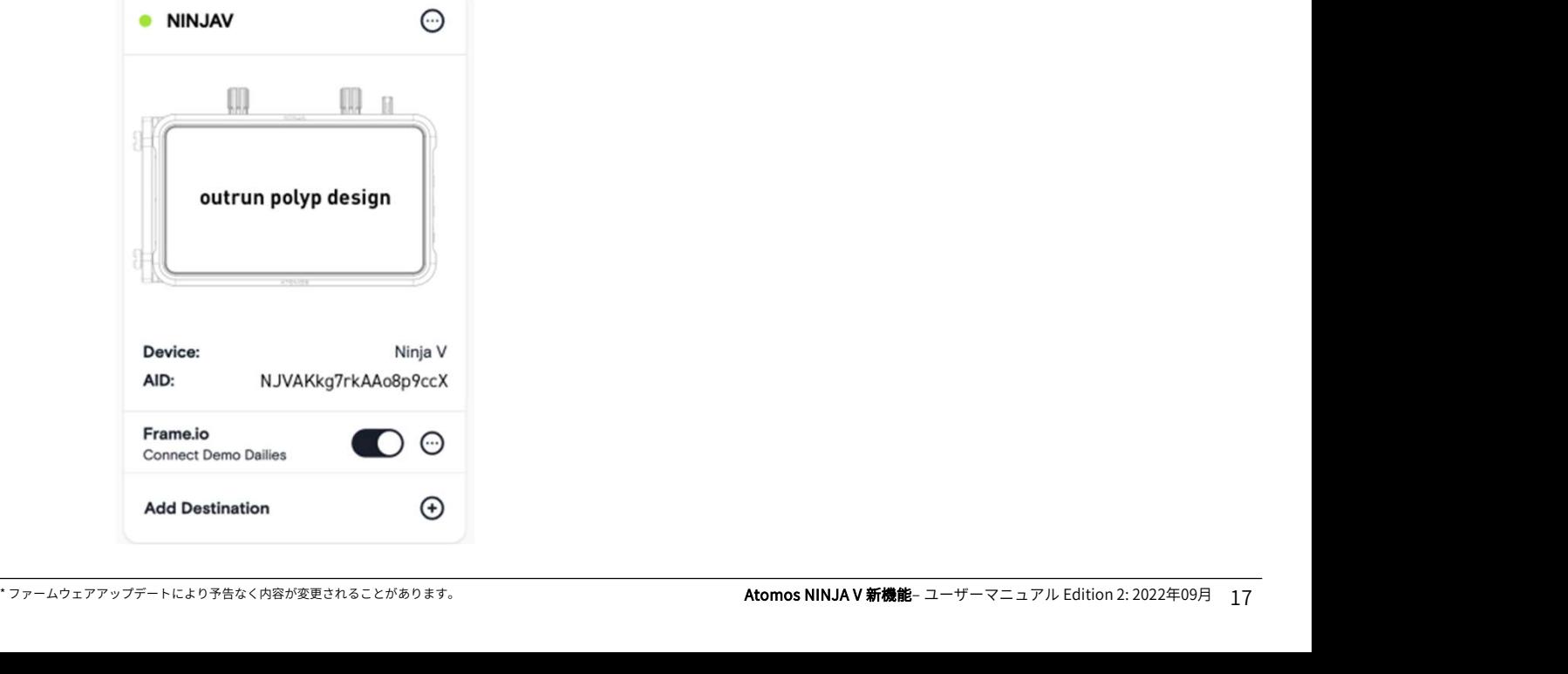

7. 新規のブラウザウインドウでFrame.io アカウントにロ グインし、機器のメディア配信先に設定したFrame.io プロジェクトを開きます。

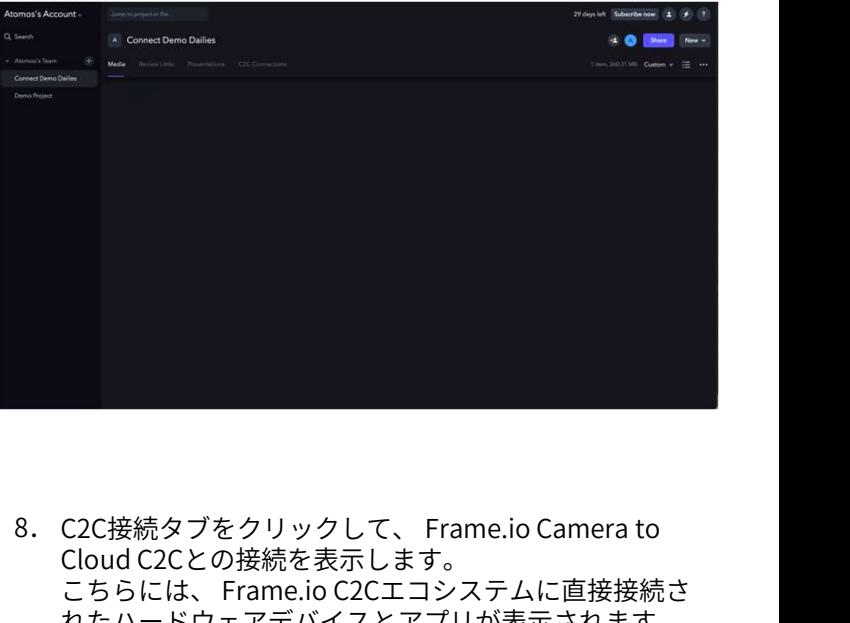

8. C2C接続タブをクリックして、Frame.io Camera to Cloud C2Cとの接続を表示します。 C2C接続タブをクリックして、 Frame.io Camera to<br>Cloud C2Cとの接続を表示します。<br>こちらには、 Frame.io C2Cエコシステムに直接接続さ<br>れたハードウェアデバイスとアプリが表示されます。<br>接続されたATOMOS機器が表示され、 Frame.ioと接続<br>されている機器には緑色の点がついています。 れたハードウェアデバイスとアプリが表示されます。 C2C接続タブをクリックして、 Frame.io Camera to<br>Cloud C2Cとの接続を表示します。<br>こちらには、 Frame.io C2Cエコシステムに直接接続さ<br>たちらには、 Frame.io C2Cエコシステムに直接接続さ<br>れたハードウェアデバイスとアプリが表示されます。<br>接続されたATOMOS機器が表示され、 Frame.ioと接続<br>されている機器には緑色の点がついています。 されている機器には緑色の点がついています。

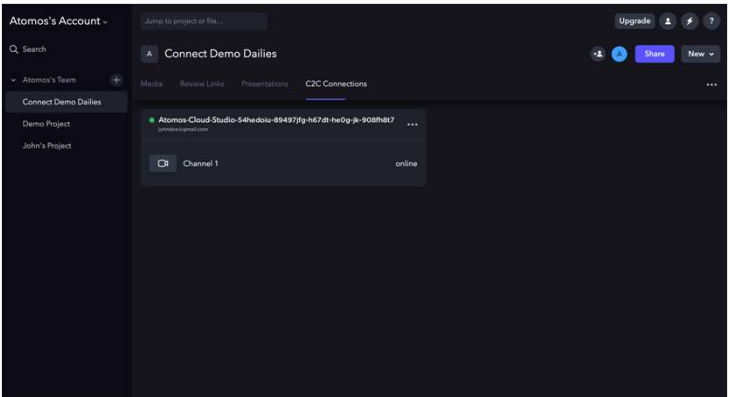

# CONNECT メニュー - ATOMOS CAPTURE TO CLOUD

9. 初期設定では、デバイス名は『Atomos-Cloud』とア **FRAME.I〇へ***の* **プ ロ キ** ルファベットの数字列となります。 接続ボックスの右側にある3つの点をクリックします と名称変更が行えるメニューが表示されます。 Atomos Cloud Studioで設定した機器名と同じものを Frame.ioで設定したいときに変更が行えます。 こちらでは、他に、有効期限の設定、接続の一時停止、 設定削除を行うことができます。

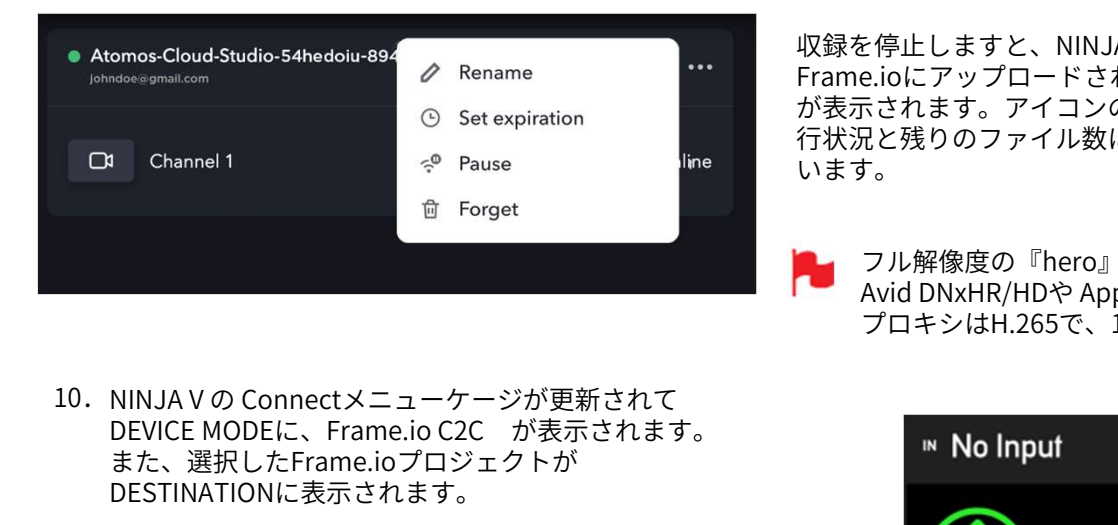

10. NINJAVの Connectメニューケージが更新されて また、選択したFrame.ioプロジェクトが DESTINATIONに表示されます。

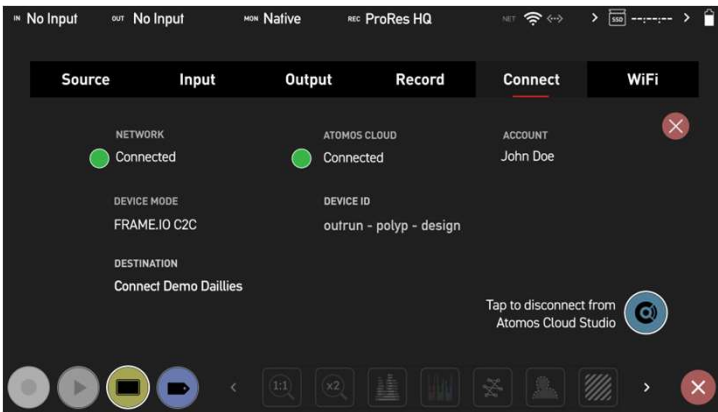

11. NINJA Vの画面左上にも、機器が現在クラウドに接続 されて待機状態であることを示す緑色の円のインジ ケーターが表示されます。アイコンの隣りの文字では 接続状況とこれからアップデートを行うファイル数を 確認することができます。

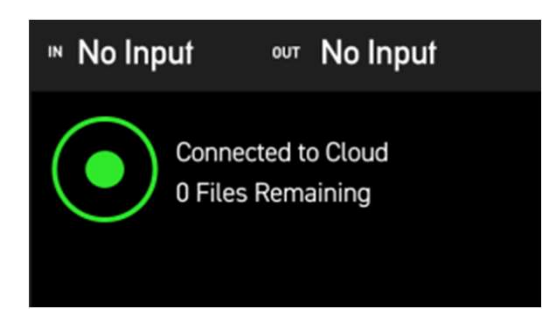

### FRAME.IOへのプロキシファイルアップ ロード

Frame.ioプロジェクトと接続されていますので、収録ボタ ンを押しますと、挿入したメディアに通常通りの映像ファ イルと、メディア内のPROXYフォルダーに1080pのH.265 (HEVC) プロキシファイルが保存されます。こちらのプロ キシファイルは、設定したFrame.io プロジェクトに自動的 にアップロードされます。

収録を停止しますと、NINJA Vの画面左上に、ファイルが Frame.ioにアップロードされていることを示す緑色の矢印 が表示されます。アイコンの隣りには、アップロードの進 行状況と残りのファイル数に関する詳細情報が表示されて います。 、<sub>アイルは、</sub>設定したFrame.io プロジェクトに自動的<br><sub>ソ</sub>プロードされます。<br>と停止しますと、NINJA Vの画面左上に、ファイルが<br>e.ioにアップロードされていることを示す緑色の矢印<br>ic.ioにアップロードされていることを示す緑色の矢印<br><br>ええ残りのファイル数に関する詳細情報が表示されて<br>ま。<br>フル解像度の『hero』クリップ(最大4Kp30迄)は、<br>Avid DNxHR/HDや Apple ProResで収録が行えま ップロードされます。<br>と停止しますと、NINJA Vの画面左上に、ファイルが<br>e.ioにアップロードされていることを示す緑色の矢印<br>ic.ioにアップロードされていることを示す緑色の矢印<br>えされます。アイコンの隣りには、アップロードの進<br>えと残りのファイル数に関する詳細情報が表示されて<br>す。<br>フル解像度の『hero』クリップ(最大4Kp30迄 ) は、<br>Avid DNxHR/HDや Apple ProResで収録が行えますが、<br>プロキシ

プロキシはH.265で、1080pの解像度で収録されます。

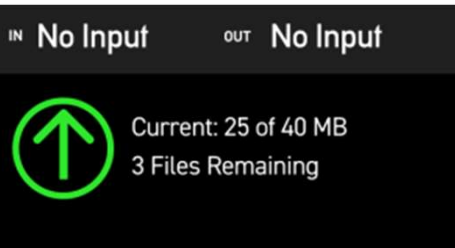

プロキシファイルのアップロードステータス一覧を表示し たいときには、再生モードに切り替えて、フォルダーアイ コンをタップして収録ファイルを参照します。 **フロキシファイルのアップロードステータス一覧を表示し<br>たいときには、再生モードに切り替えて、フォルダーアイ<br>たいときには、再生モードに切り替えて、フォルダーアイ<br>コンをタップして収録ファイルを参照します。**<br>次に、PROXYという名前のフォルダーアイコンをタップし<br>アップロード状況を示すアイコンがついています。ま示されているタプロキシファイルの右側には、<br>アップロードアップロード往ちの出発しいます。 ます。表示されている各プロキシファイルの右側には、 アップロード状況を示すアイコンがついています。黄色の 時計マークはアップロード待ちの状態、緑色の時計マーク はファイルのアップロードが完了していることを示してい ます。

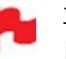

再生モード時はFrame.ioプロジェクトへのアップ ロードが継続されないことをご留意ください。

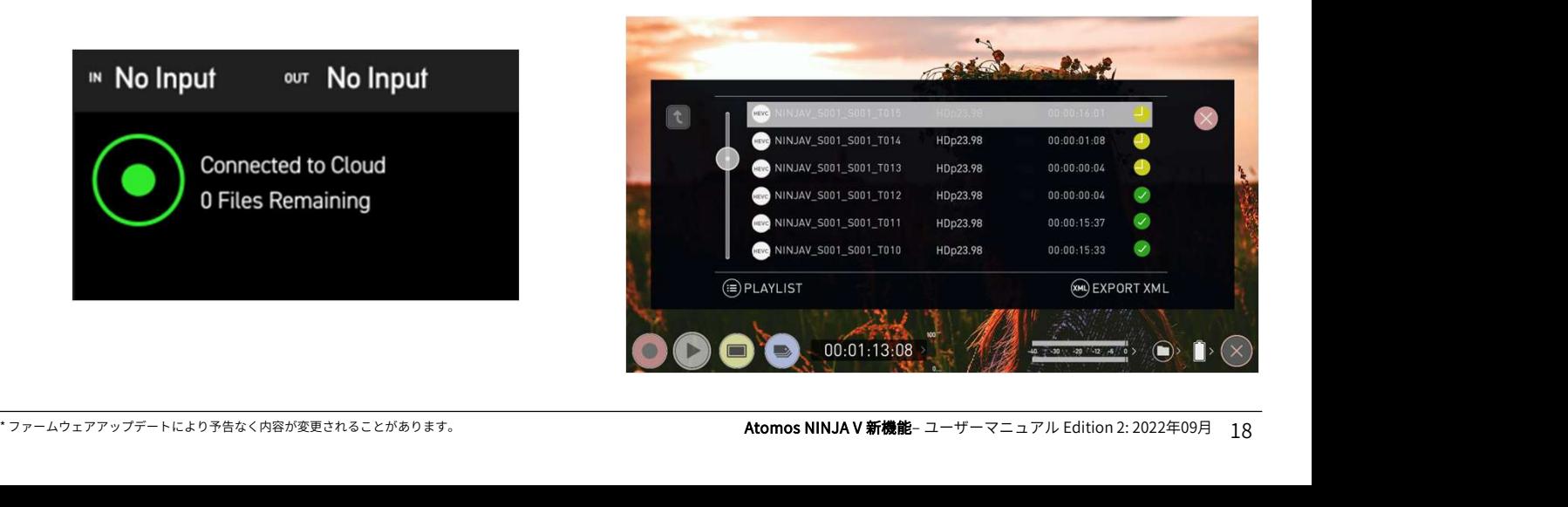

アップロードが完了しますと、NINJA Vの画面に再び緑色 の円形アイコンが表示し、接続が待機中であることを示し ます。

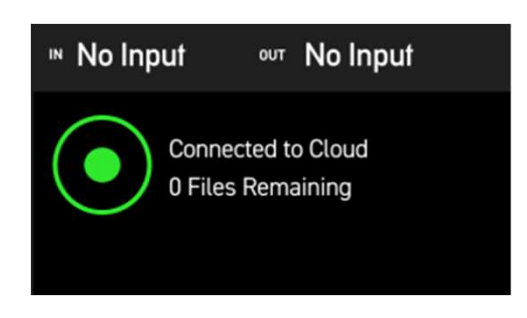

### VIEWING UPLOADED CLIPS IN YOUR FRAME.IO PROJECT

Add Change De<br>
Remove De<br>
Remove De Remove De<br>
FRAME.IO PROJECT ATOMOS CLOUD ST<br>
アップロードしたクリップは、Frame.io プロジェクトの FRAME.IO CAMERA<br>メディアタブに日付順で整理されフォルダー階層で表示さ が対応している解像<br><sub>2Uのロに提覧し たメディアはアップロードロ</sub>ンピフォル メディアタブに日付順で整理されフォルダー階層で表示さ れます。 別の日に撮影したメディアはアップロード日ごとにフォル FRAME.IO PROJECT<br>アップロードしたクリップは、Frame.io プロジェクトの<br>メディアタブに日付順で整理されフォルダー階層で表示さんが、<br>れます。<br>別の日に撮影したメディアはアップロード日ごとにフォル<br>ダーが分かれて表示されます。<br>フォルダーの階層は次の通りです。<br>Cloud\_Devices > Date > Device Type > Device ART<br>ART<br>ART<br>ART<br>ART

ダーが分かれて表示されます。

フォルダーの階層は次の通りです。

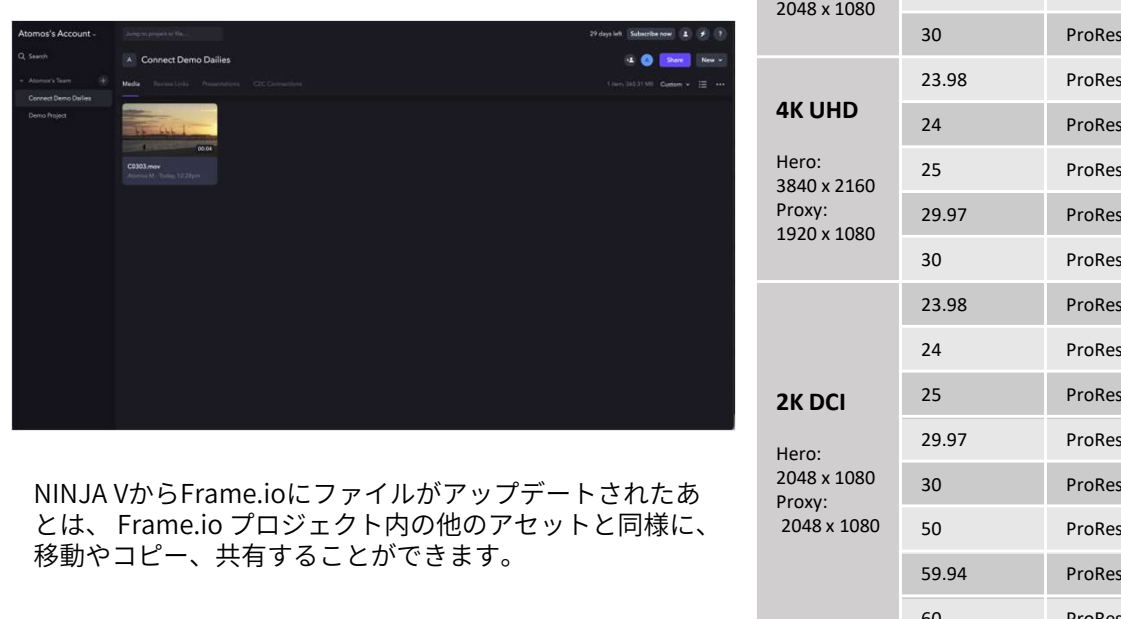

NINJA VからFrame.ioにファイルがアップデートされたあ<br>とは、 Frame.io プロジェクト内の他のアセットと同様に、 移動やコピー、共有することができます。

Frame.io Camera to Cloudの詳細については、 https://frame.io/c2c/

い。 https://frame.io/c2c-training/

### FRAME.IO の配信先設定調整方法

機器のFrame.io の外信先の隣りにあります3つの点のアイ **RE TO CLOUD<br>FRAME.IO の配信先設定調整方法**<br>機器のFrame.io の外信先の隣りにあります3つの点のアイ<br>コンをクリックしますと、Frame.io の配信先の設定を変<br>更したり、Frame.io の配信先を削除することができます。 更したり、 Frame.io の配信先を削除することができます。

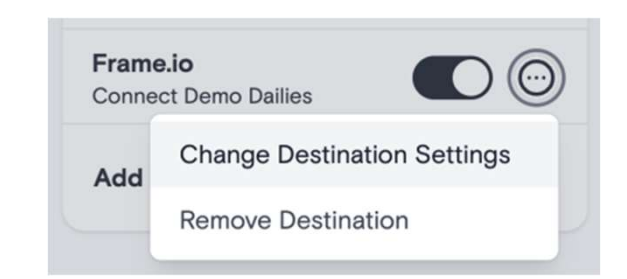

### ATOMOS CLOUD STUDIO & FRAME.IO CAMERA TO CLOUD が対応している解像度とフレームレート

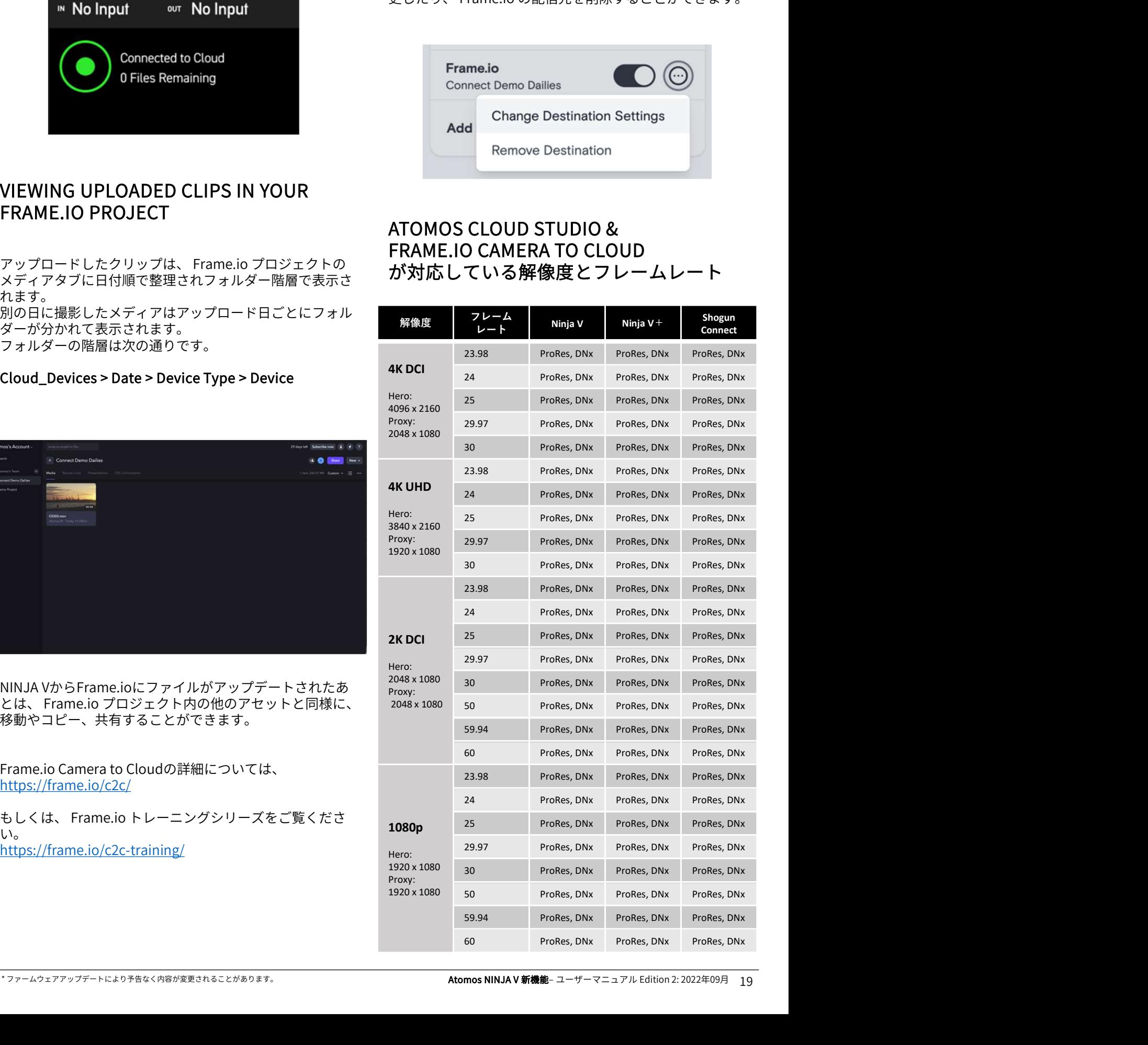

ATOMOS Streamは、YouTube Live、Facebook Live、 Twitchなど人気のあるプラットフォームでライブストリー ミングがおこなえるように設計されています。 撮影に合わせて、上位機種のデジタルシネマカメラ、ミ ラーレスカメラ、DSLR、USBカメラ、さらにはiOS 機器を 選択し、Atomos Cloud Studioアカウントを用いて、人気 のオンラインプラットフォームでコンテンツをライブスト リーミングすることができます。

Atomos Cloud Studioアカウントからこれらのプラット フォームのいずれかにコンテンツをストリーミングするた めには、ストリームキーが必要です。 ストリームキーとは、各プラットフォームごとに用意され た固有の生成コードでビデオストリームの配信先情報を提 供しています。 ストリームキーの生成と各プラットフォームでのストリー ミングの設定に関するガイドラインを以下に記します。

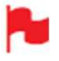

Facebook Liveは現在、ストリーミング先としてご利 用頂けません。今後のファームウェア更新で対応す る予定です。

- いるときには、ライブストリーミングがご利用頂け ません。
- ストリーミングは、ProResやDNxなどの標準の映像 入力時のみご利用頂けます。

ライブストリーミング適用時に解像度とフレーム レートを変更しますと、ストリームが停止すること があります。

収録モードと再生モードを切り替えますとストリー ムが再開されます。

解像度やフレームレートの入力を変更する前にLIVE ボタンを押してストリームをとめてください。

### YOUTUBE LIVEへのストリーミング

NINJA VとATOMOS CONNECTを使用し、YouTube Liveで ストリーミングを行うとき、ATOMOS CONNECTはエン<br>コーダーとみなされますので、 YouTubeでもそのように設 **1**<br>YOUTUBE LIVEへのストリーミング<br><sub>NINJA VとATOMOS CONNECTを使用し、YouTube Liveで<br>ストリーミングを行うとき、ATOMOS CONNECTはエン<br>コーダーとみなされますので、YouTubeでもそのように設<br>定する必要があります。</sub> 定する必要があります。

### ATOMOS CONNECTでのYOUTUBEライブスト リームの作成方法

1. youtube.com にアクセスし、YouTube アカウントに サインインしてください。まだアカウントをお持ちで ない場合には、アカウントを作成してください。

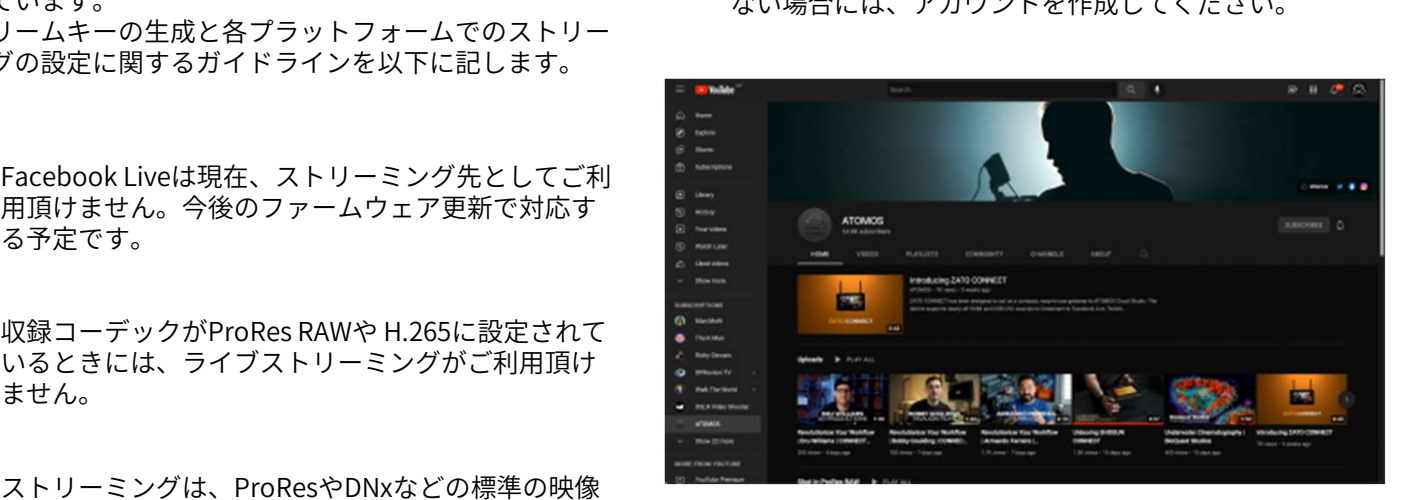

2. 右上隅にある『Create』アイコンをクリックし、『Go Live 』を選択してください。 YouTube Liveコントロールルームが開きます。

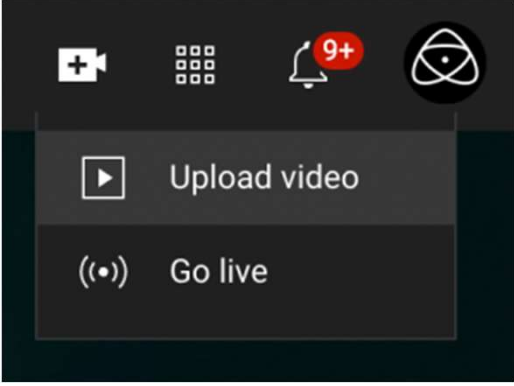

- 3. YouTubeチャンネルをまだ確認していない場合には、 進行する前にチャンネルをご確認ください。
- **キーシップ (注意: YouTubeでライブストリーミングを行う前に、**<br>ライブストリーミングを有効にする必要があります。<br>YouTubeでは、過去90日間にライブストリーミング<br>の制限を受けていないことを確認します。初めてラ<br>オブストリーミングを適用するには最大で24時間か<br>かる場合があります。<br>Atomos NINJA V 新<sub>機能–ユーザーマニュアル Edition 2: 2022年09月 20</sub> 注意: YouTubeでライブストリーミングを行う前に、 ライブストリーミングを有効にする必要があります。 YouTubeでは、過去90日間にライブストリーミング の制限を受けていないことを確認します。初めてラ イブストリーミングを適用するには最大で24時間か かる場合があります。

# $\begin{array}{l}\n\text{CONNECT} \times \text{I} = 1 - \text{ATONOS} \text{STREAM} \\
\text{S/NREOR} \end{array}$

4. ライブ配信の開始日を求めるポップアップが表示され  $\begin{array}{lll} {\sf{ONNECT}} \text{ } {\color{red} \times} {\color{red} \Xi} {\color{red} \Delta} {\color{red} \Xi} {\color{red} \Sigma} {\color{red} \Xi} {\color{red} \Xi$ から選べます。 いずれかのボックスで『Start 』アイコンをクリック<br>します。 『 Right Now 』を選択した場合は、次に現れ  $\begin{array}{ll} {\small\textsf{DNNECT}}\text{\ }{\small\textsf{X}}{\small\textsf{=}}\text{\ }{\small\textsf{m}}-{\small\textsf{ATOMOS}}\text{STREAM} \\\\ {\small\textsf{5}}\text{\ }\textsf{5}}\text{\ }\textsf{6}}\text{\ }\textsf{6}}\text{\ \ }\textsf{5}}\text{\ \ }\textsf{6}}\text{\ \ }\textsf{6}}\text{\ \ }\textsf{5}}\text{\ \ }\textsf{6}}\text{\ \ }\textsf{5}}\text{\ \ }\textsf{6}}\text{\ \ }\textsf{5}}\text{\ \ }\textsf{6}}\text{\ \ }\textsf{5}}\text{\ \ }\textsf{5}}\text{\ \$ るポップアップ画面でストリームの種類としてスト リーミングソフトウェアを選択する必要があります。 YouTube studioが開きます。

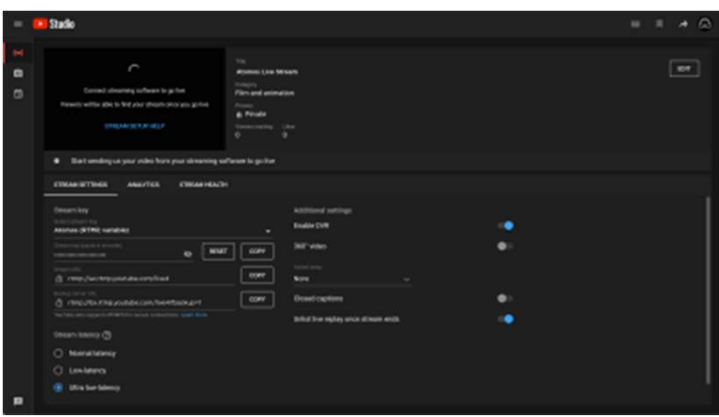

5. ストリームキーの横にある『COPY』ボタンをクリッ クします。

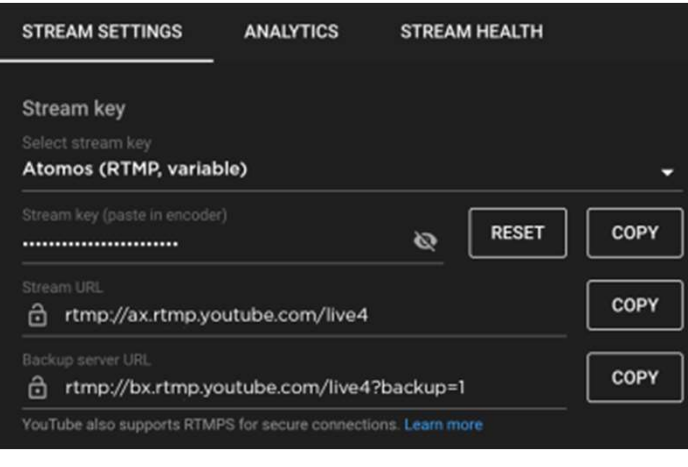

6. ブラウザで、atomos.cloudにログインし、ストリーミ ブラウザで、atomos.cloudにログインし、ストリーミ<br>ング元のNINJA V機器の『 Add Destination 』で<br>『+』をクリックします。 『+』をクリックします。

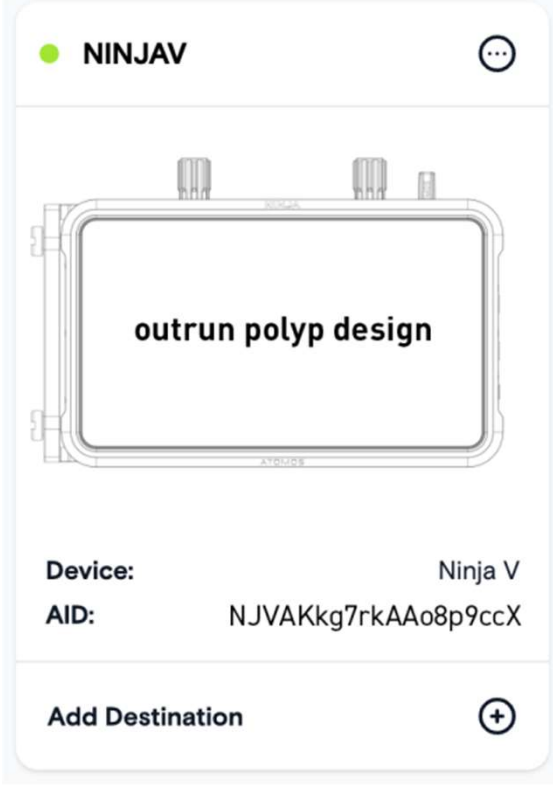

7. YouTube Liveを選択します。

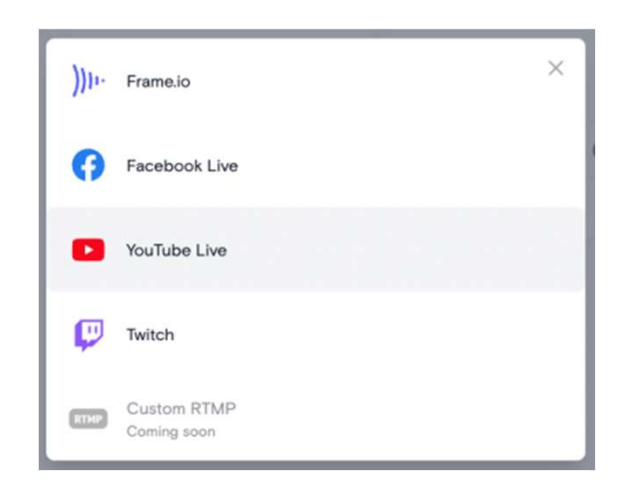

# CONNECT  $\times$   $=$   $\frac{11}{100}$   $\frac{11}{100}$   $\frac{11}{100}$   $\frac{11}{100}$   $\frac{11}{100}$   $\frac{11}{100}$   $\frac{11}{100}$   $\frac{11}{100}$   $\frac{11}{100}$   $\frac{11}{100}$   $\frac{11}{100}$   $\frac{11}{100}$   $\frac{11}{100}$   $\frac{11}{100}$   $\frac{11}{100}$   $\frac{11}{10$

8. 表示したポップアップボックスで、ストリームの説明 を追加し、『Server 』の下矢印をクリックしお使いに なるサーバーを選択します。 『Streaming Key』フィールドを右クリックし、<br>『paste』を選択します。コピーしたYouTubeライブ  $\begin{array}{lll} {\small\tt{DNNECT}} \times \doteq {\tt{n - ATomOS} \hspace{0.5mm} {\small\tt{STREAM}} \end{array}$ <br>表示したポップアップボックスで、ストリームの説明 11. LIVEアイコンの色が黄色<br>を追加し、『Server 』の下矢印をクリックしお使いに ング中であることを示し<br>なるサーバーを選択します。<br>『Streaming Key』フィールドを右クリックし、<br>『paste』を選択します。コピーしたYouTubeライブ --HO のストリームキーがペーストされます。

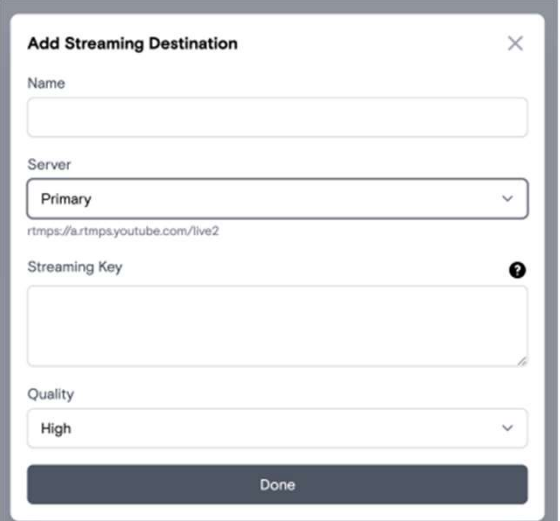

9. Atomos Cloudのデバイスボックス下側に配信先とし しゅうしゅう しゅうしょう しょうし てYoutubeが表示されます。YouTube Liveスイッチを ONに切り替えます。

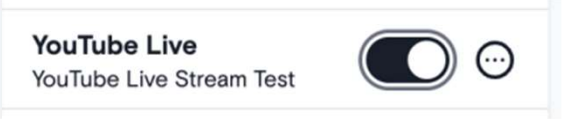

10. NINJA Vのモニター画面にあるLIVEアイコンをタップ します。

11. LIVEアイコンの色が黄色に変わり、機器がストリーミ ング中であることを示します。

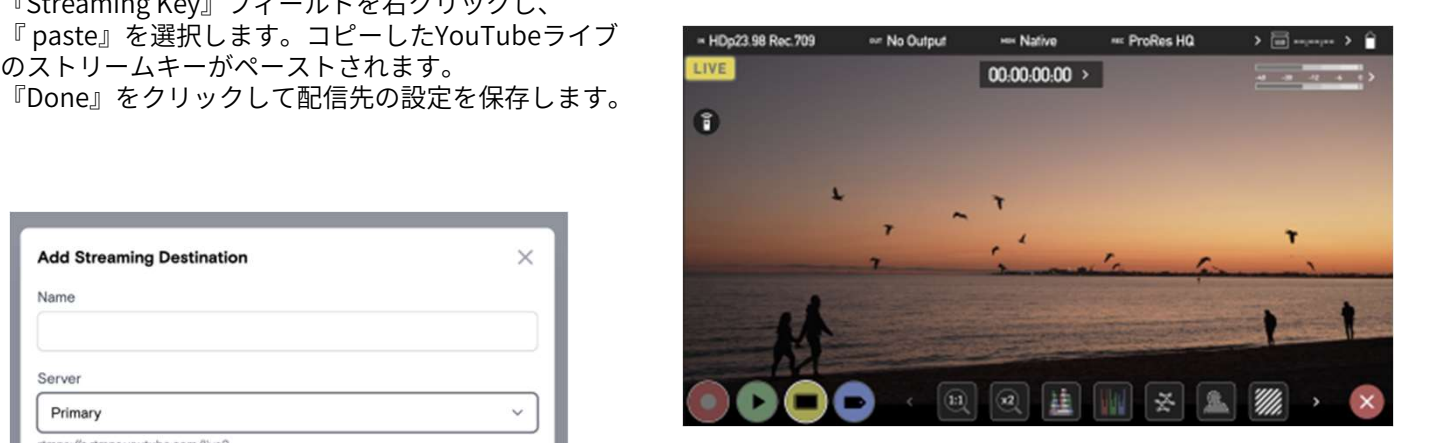

12. ストリームがサーバーに承認されますと、LIVEアイコ ンが赤くなります。この表示は現在ライブストリーミ ング中であることを示しています。

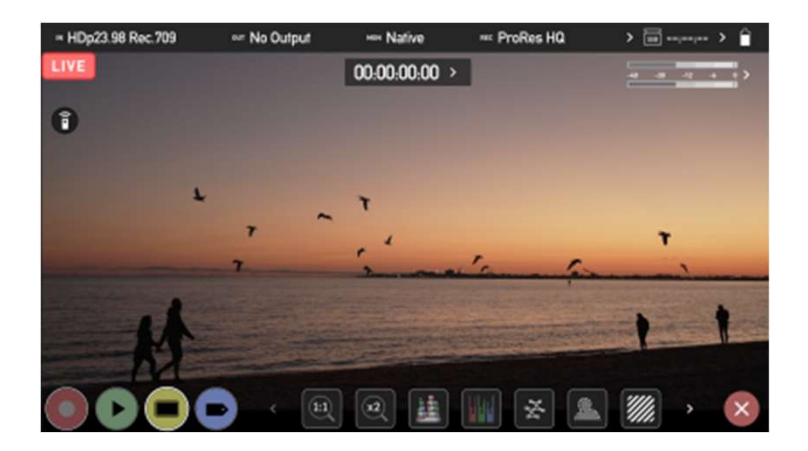

13. YouTube Studio設定ページの上側にあるプレビュー画 面にカメラからの映像が表示されます。 YouTubeにライブストリーミングを行っている間、 LIVEの文字と配信の経過時間が表示されます。

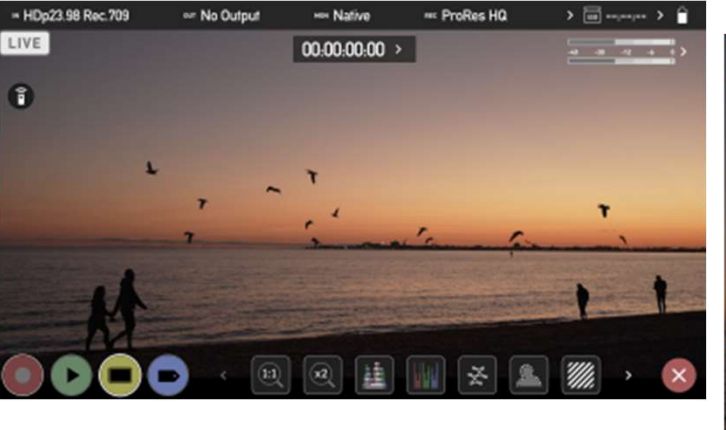

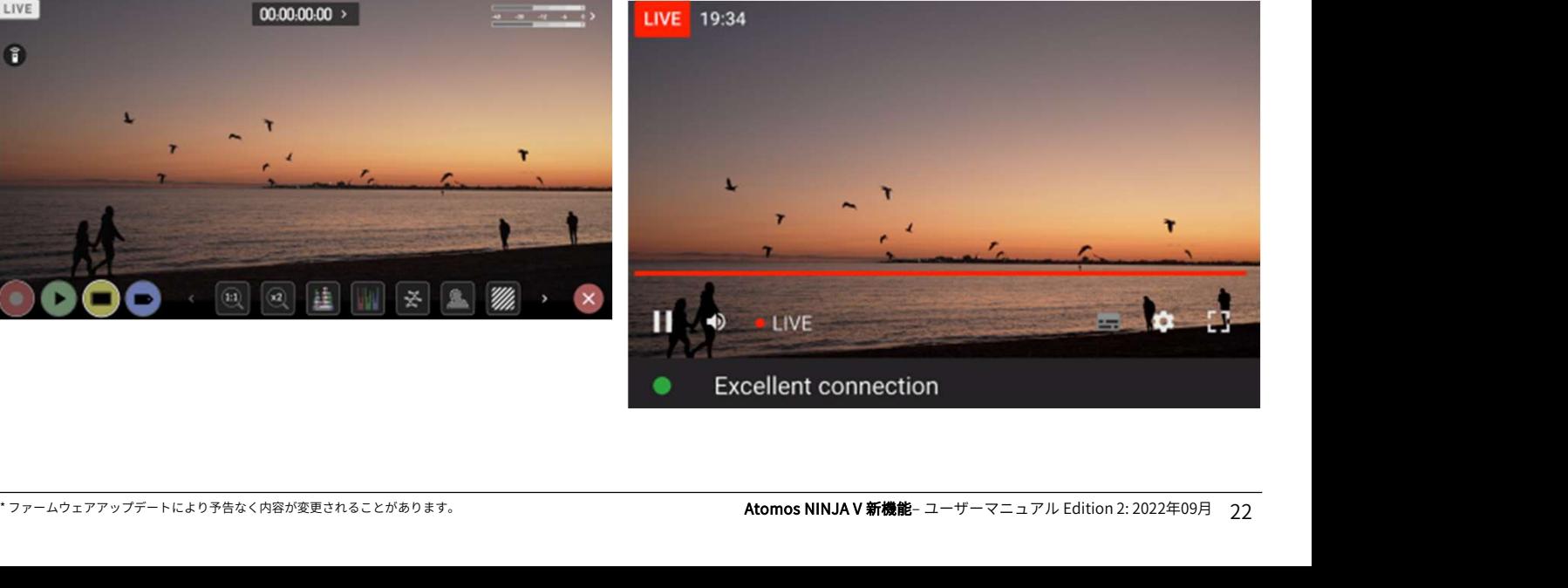

# CONNECT  $\times = \pm -$  ATOMOS STREAM

14. プレビュー画面の下にある、『Stream Settings』タ **DNNECT メニュー - ATOMOS STREAM<br>プレビュー画面の下にある、『 Stream Settings 』タ TWITCHへのストリー<br>ブでは、ストリームの遅延やその他の設定を調整する** ブでは、ストリームの遅延やその他の設定を調整する ことができます。

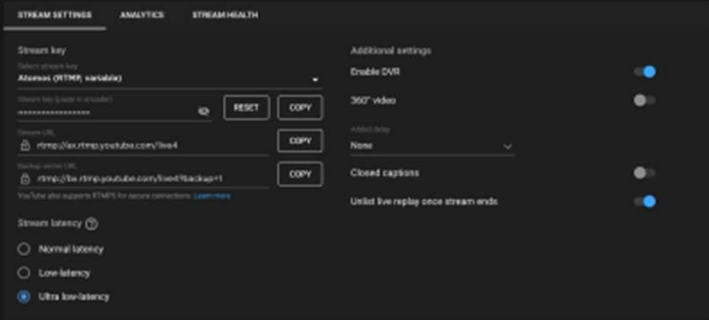

15. ライブストリーミングを停止したいときには、NINJA V画面上のLIVEアイコンをタップしてください。スト リーミングが止まりますとアイコンが白く変わります。

von Nation

E ProPes HO

on No Outrus

- HDn23 98 Rec 209

### TWITCHへのストリーミング

1. twitch.tvでTwitchアカウントを作成、もしくは既にお 持ちのTwitchアカウントでログインします。

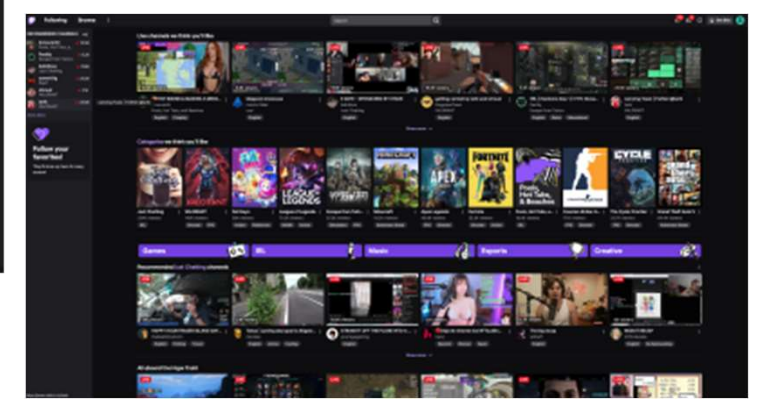

2. 画面の右上隅にある、プロフィール画像アイコンをク リックし、『Video Producer』を選択します。

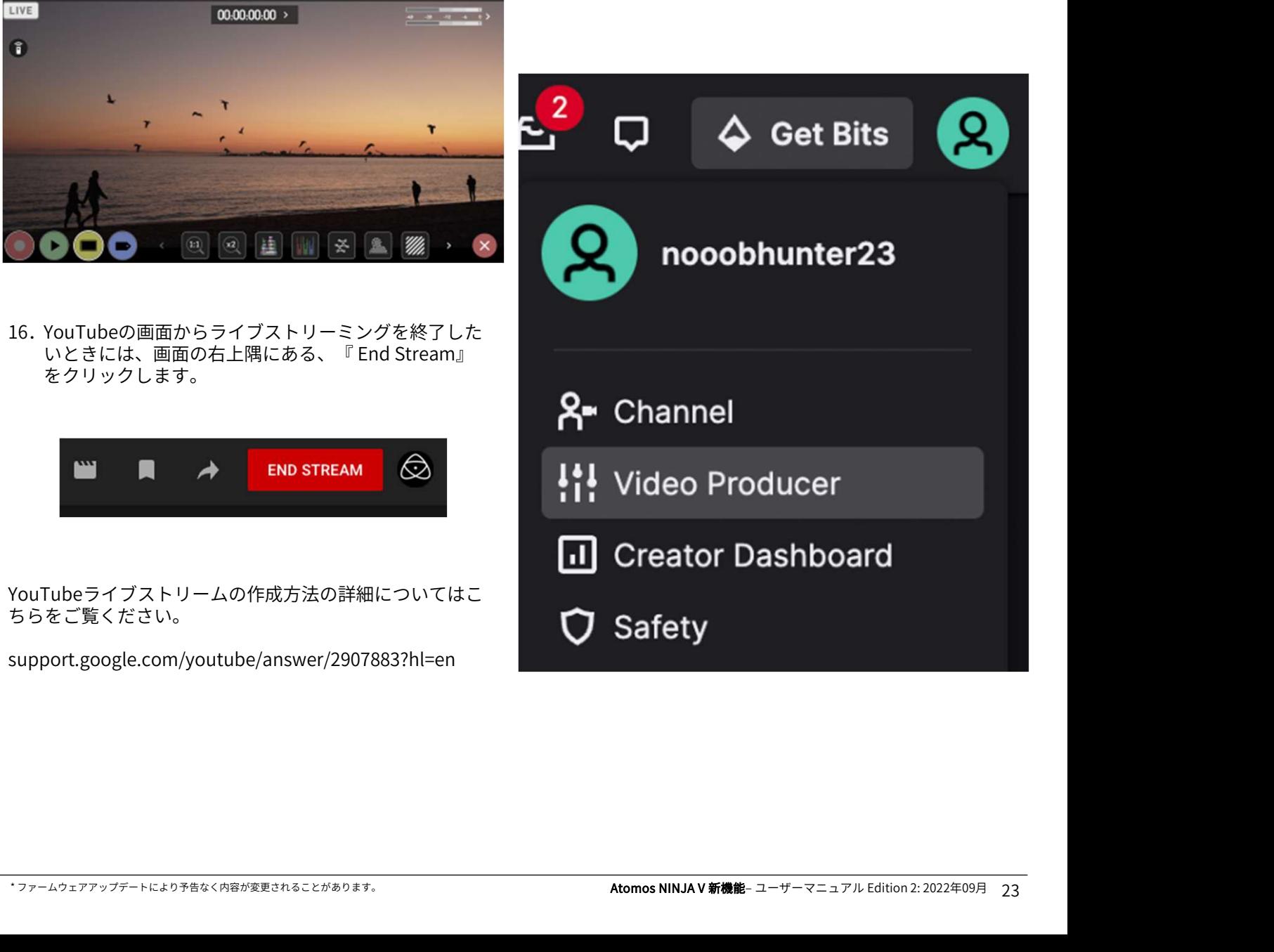

# CONNECT  $\times = \pm -$  ATOMOS STREAM

3. Video Producerのインターフェースが開きます。

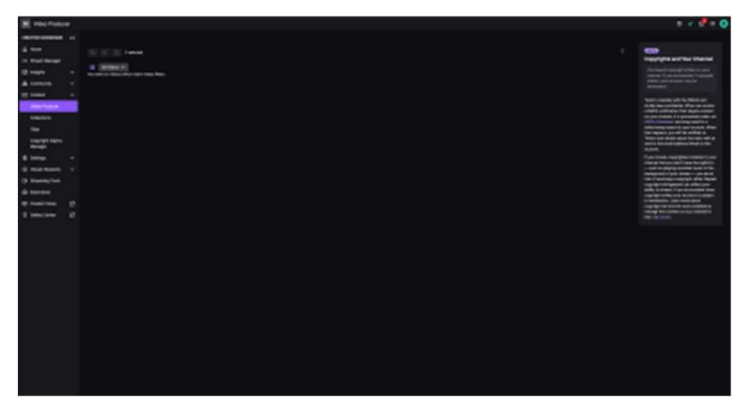

4. 画面左側の項目にある『Settings』をクリックし、ド ロップダウンメニューから『stream』をクリックしま す。

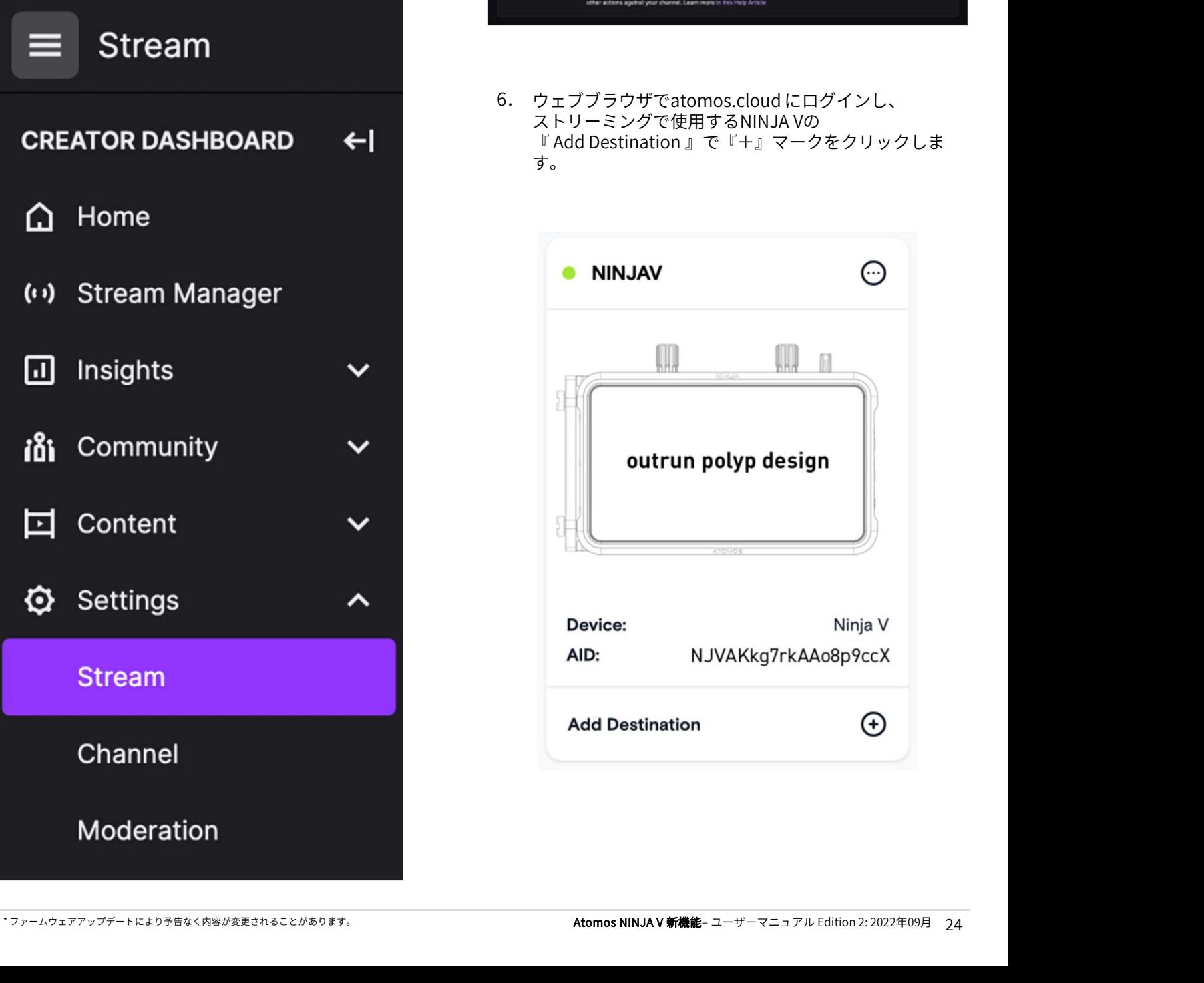

5. 『Stream Key and Preferences(ストリームキーと設 定)』ウインドウが開きます。『copy』ボタンをク リックして、ストリームキーをコピーしてください。 こちらのウインドウで、レイテンシーやその他設定の 調整を行うことができます。

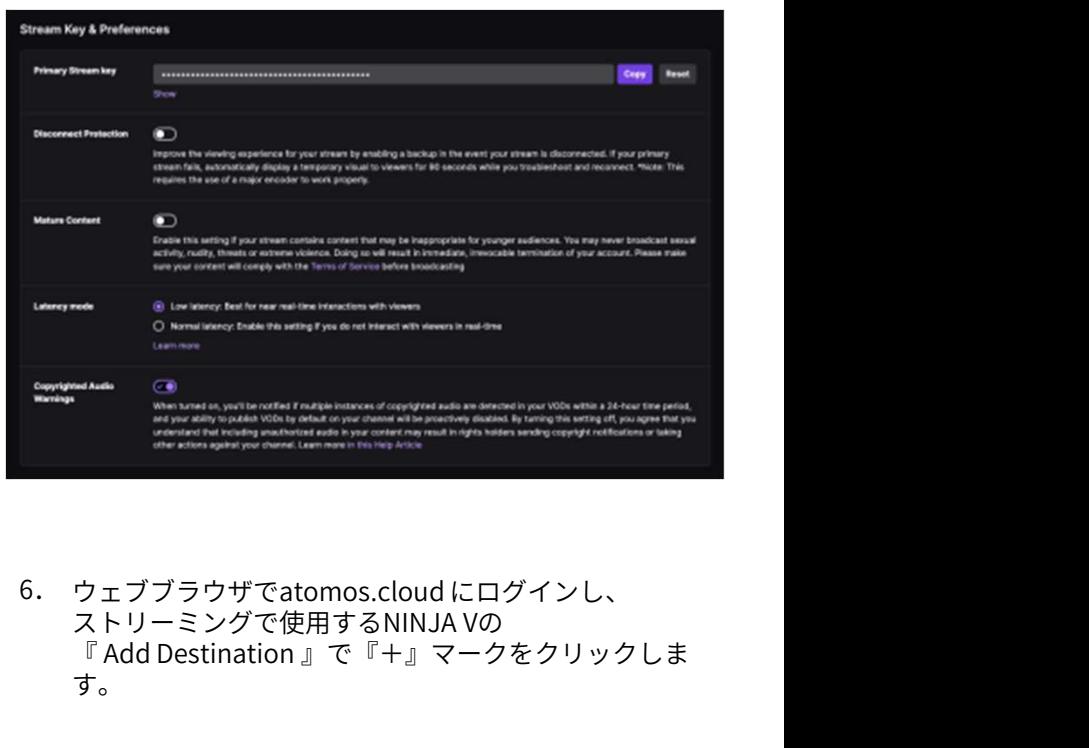

6. ウェブブラウザでatomos.cloudにログインし、 ストリーミングで使用するNINJA Vの す。

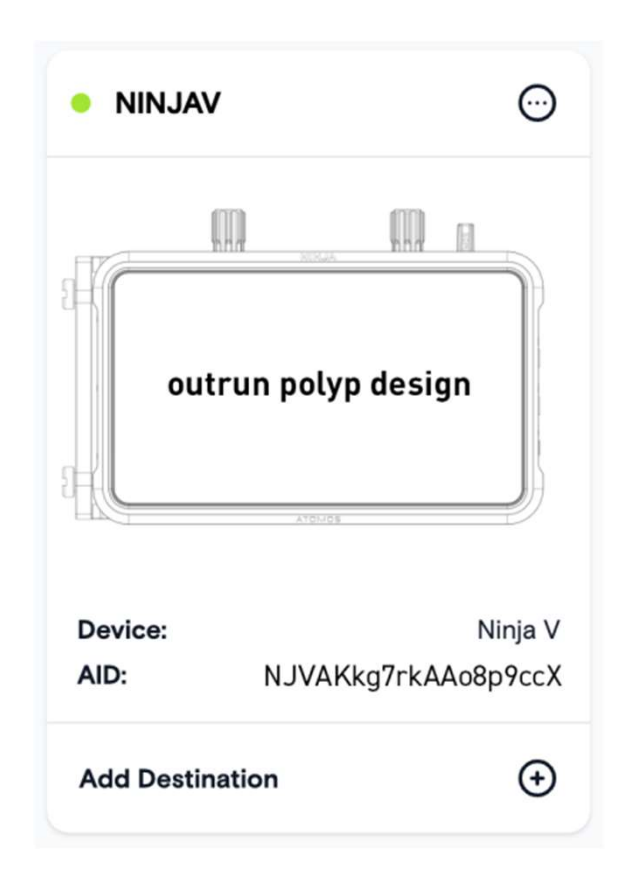

7. Twitchを選択します。

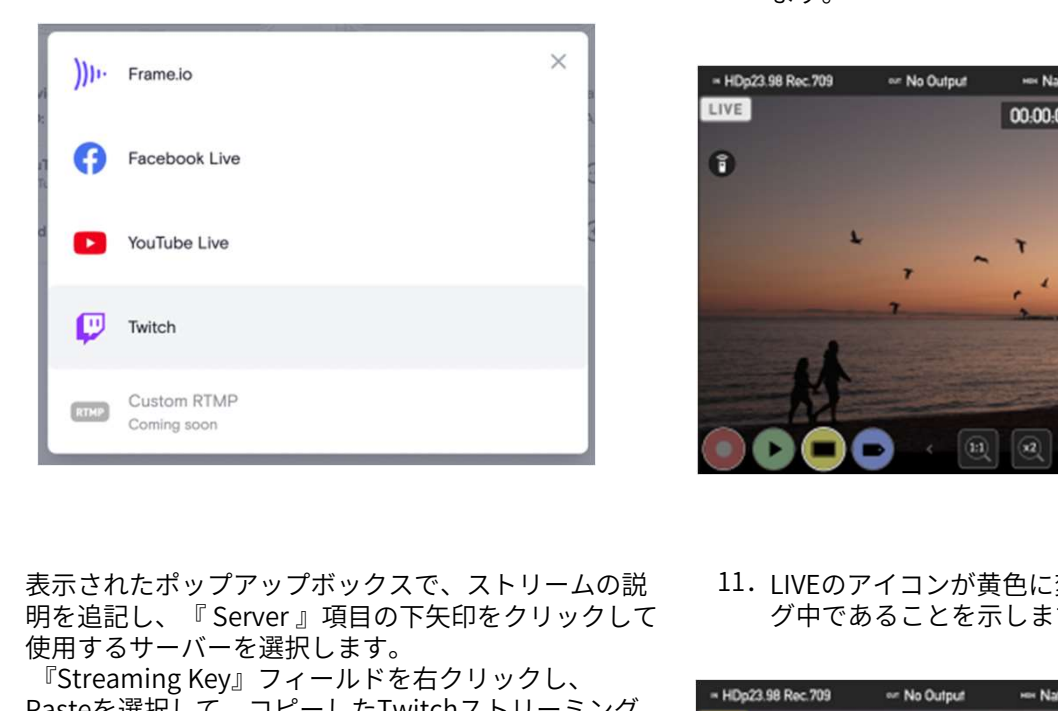

10. NINJA Vの画面左上隅にあるLIVEアイコンをタップし ます。

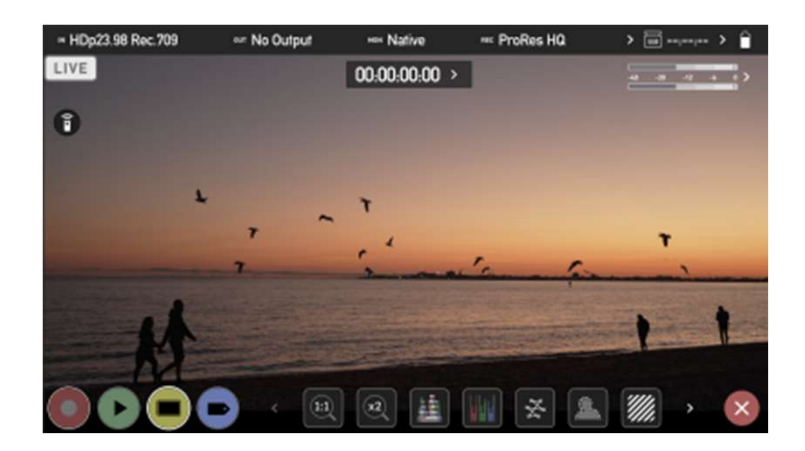

11. LIVEのアイコンが黄色に変わり、機器がストリーミン

as: ProRes HQ

×

8. 表示されたポップアップボックスで、ストリームの説 使用するサーバーを選択します。 『Streaming Key』フィールドを右クリックし、

Pasteを選択して、コピーしたTwitchストリーミング NBO2398 Rec.209 Mac hourput Marke Marke 2009 Marke 2009 Marke 2009 Marke 2009 Marke 20<br>ト・ナパーフリリナナ キーをペーストします。 『Done』をクリックして設定を保存します。 ろろの

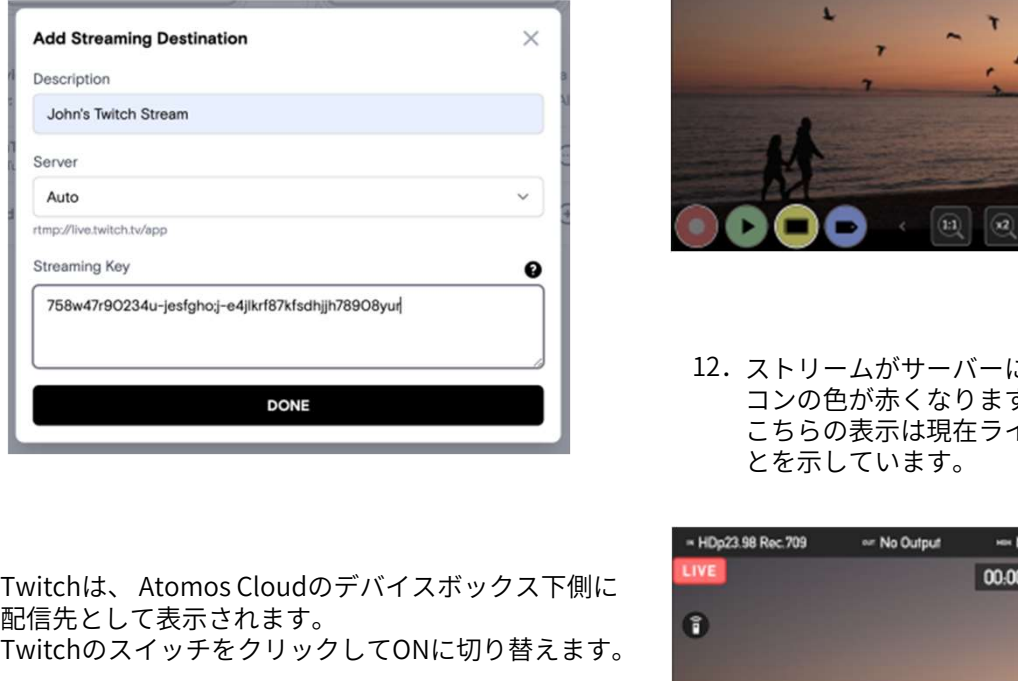

**PERSONAL** 

 $\left( \overline{u}\right)$ 

グ中であることを示します。

- 12. ストリームがサーバーに承認されますと、LIVEのアイ コンの色が赤くなります。 こちらの表示は現在ライブストリーミング中であるこ とを示しています。
- **E** ProRes HO \* ファームウェアアップデートにより予告なく内容が変更されることがあります。<br>\* ファームウェアアップデートにより予告なく内容が変更されることがあります。<br>\* Atomos NINJA V 新機能– ユーザーマニュアル Edition 2: 2022年09月 25
- 9. Twitchは、Atomos Cloudのデバイスボックス下側に 配信先として表示されます。 TwitchのスイッチをクリックしてONに切り替えます。

Twitch  $\odot$ 

# CONNECT  $\times$   $=$   $-$  - ATOMOS STREAM

13. 横の項目から『Stream Manager』をクリックします。

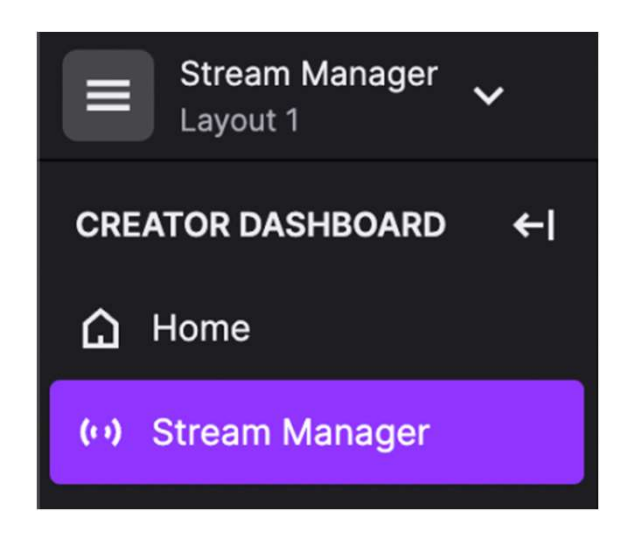

14. Stream Managerのページが開き、機器からの映像が 画面上に表示されます。

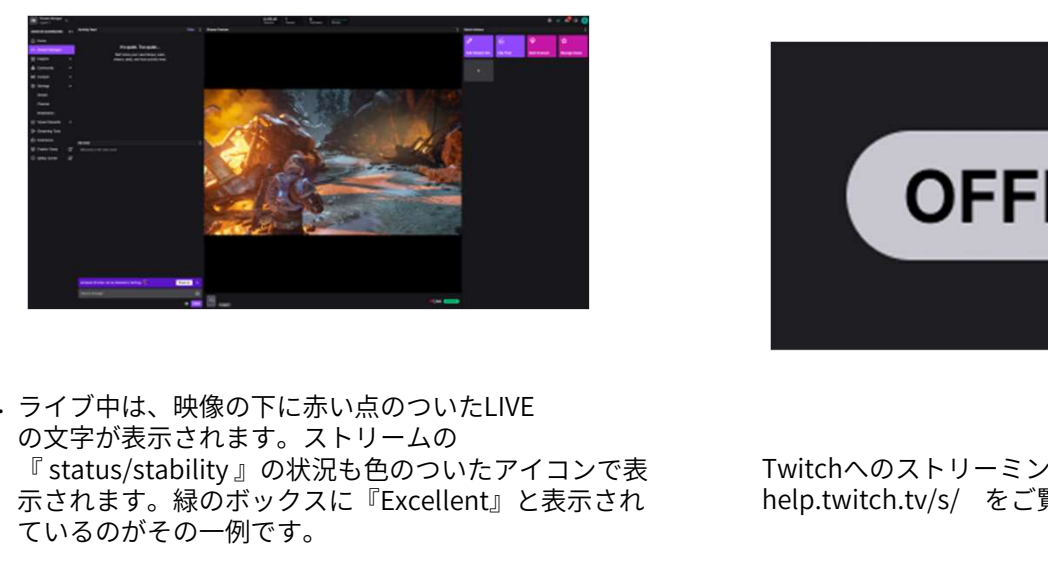

15. ライブ中は、映像の下に赤い点のついたLIVE の文字が表示されます。ストリームの 示されます。緑のボックスに『Excellent』と表示され ているのがその一例です。

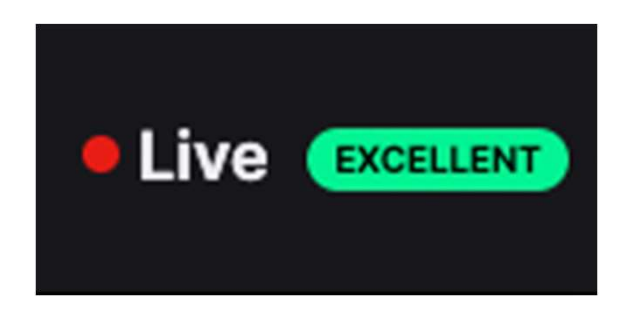

16. 映像にカーソルを合わせますと、いくつかの追加設定 が表示され調整することができます。

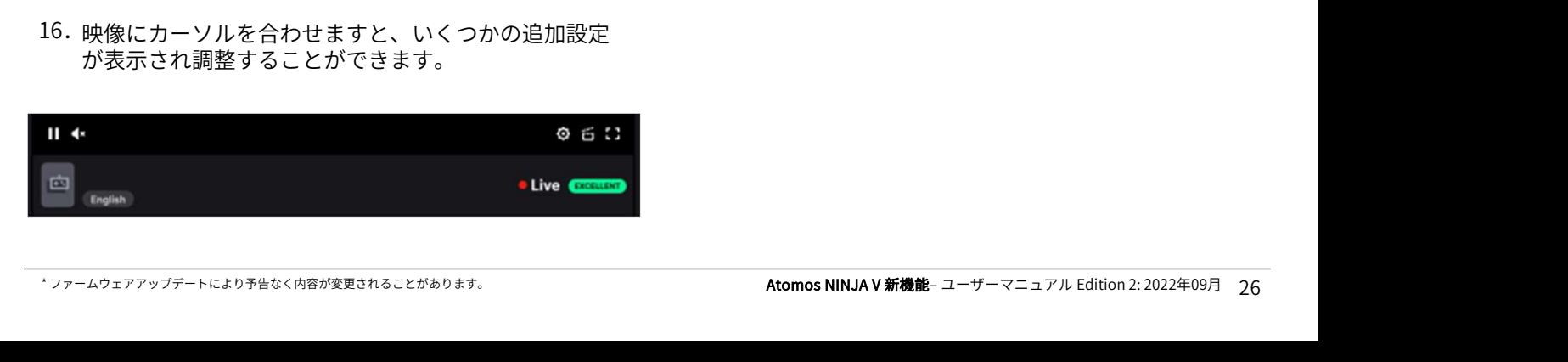

17. ライブストリーミングを停止したい時には、NINJA V の画面に表示されている『LIVE』アイコンをタップし てください。ライブストリーミングが終了し、アイコ ンが白く変わります。

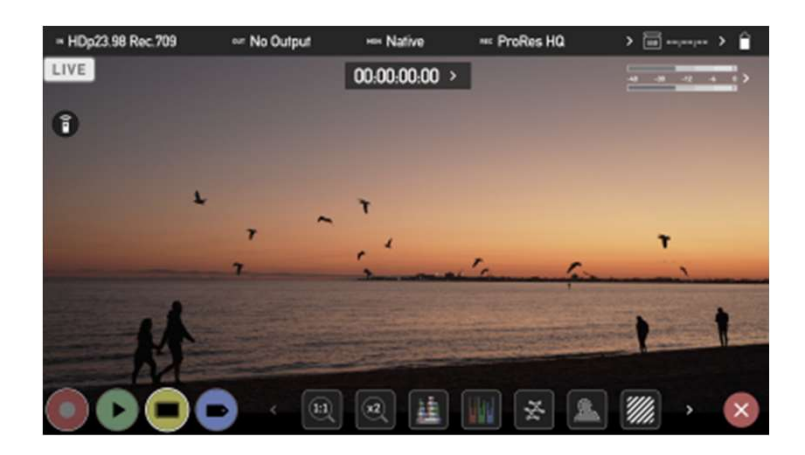

18. ライブストリーミングを行っていない時には、ブラウ ザの映像の下に『OFFLINE』と表示されています。

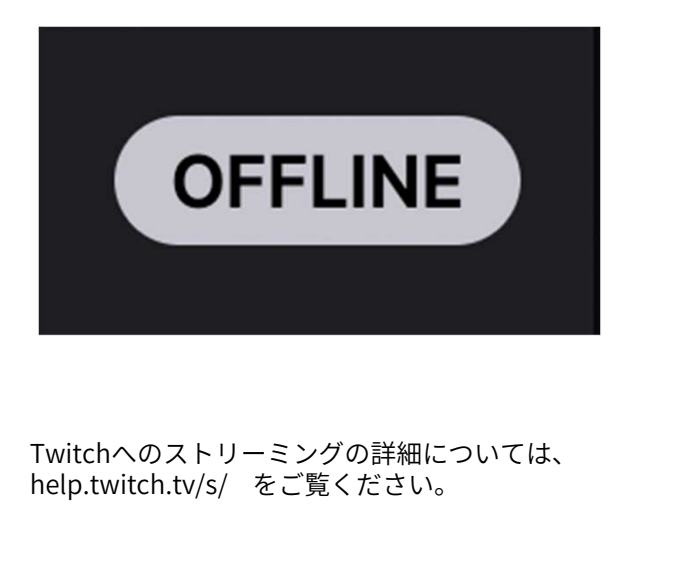

Twitchへのストリーミングの詳細については、

CUSTOM RTMP 互換セットアップガイド<br>ATOMOSコネクト製品は、Atomos Cloud Studio アカウン<br>ト(cloud.atomos.com)を使用して、オンラインプラット<br>フォームにコンテンツをライブ配信することができます。<br>配信先は、Twitch、YouTubeLive、EacebookLive ト(cloud.atomos.com)を使用して、オンラインプラット フォームにコンテンツをライブ配信することができます。 配信先は、Twitch、YouTube Live、Facebook Live、 Custom RTMPに設定が行えます。

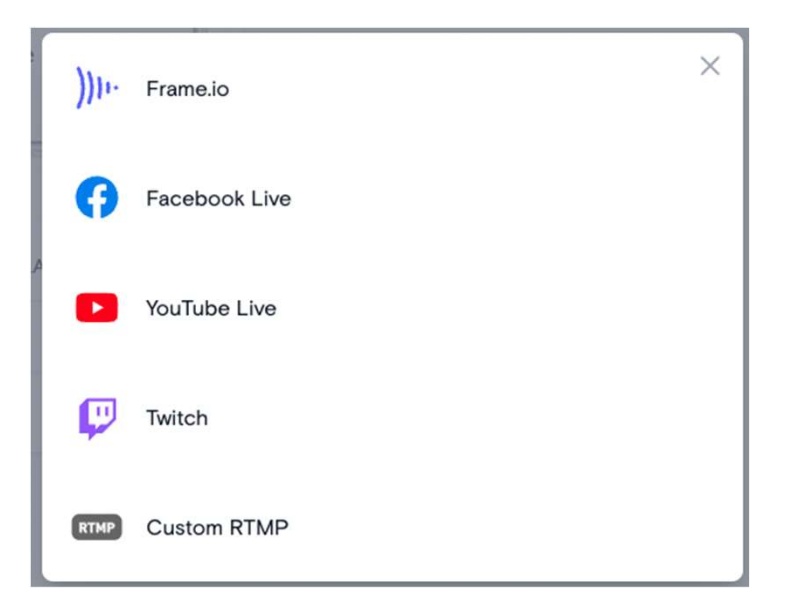

Custom RTMPの配信先は、リスト以外のプラットフォー ムに接続しストリーミング配信を行うことができます。 RTMPストリームを公開したいプラットフォームのRTMP URLとストリーミングキーを入力し追加することができま す。本項目では、ATOMOSがテストを実施し、動作確認を 行ったプラットフォームでRTMP配信先の設定を行うため のガイドラインを記載します。

すべてのRTMP配信先に対応しているわけではありま せん。他にお使いの配信先がある場合にはサポート チームにお知らせください。テストを行いオプショ ンの追加を検討します。

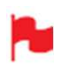

Custom RTMPを受け付けられるプラットフォームは 多くあるため、利用可能なすべてのオプションを検 証することはできていません。

### ATOMOS.CLOUD アカウントにログイン

1. atomos.cloudにログインし、配信で使用する機器の 3. 『Destination(説明)』 『Add Destination』で『+』記号をクリックします。 す。

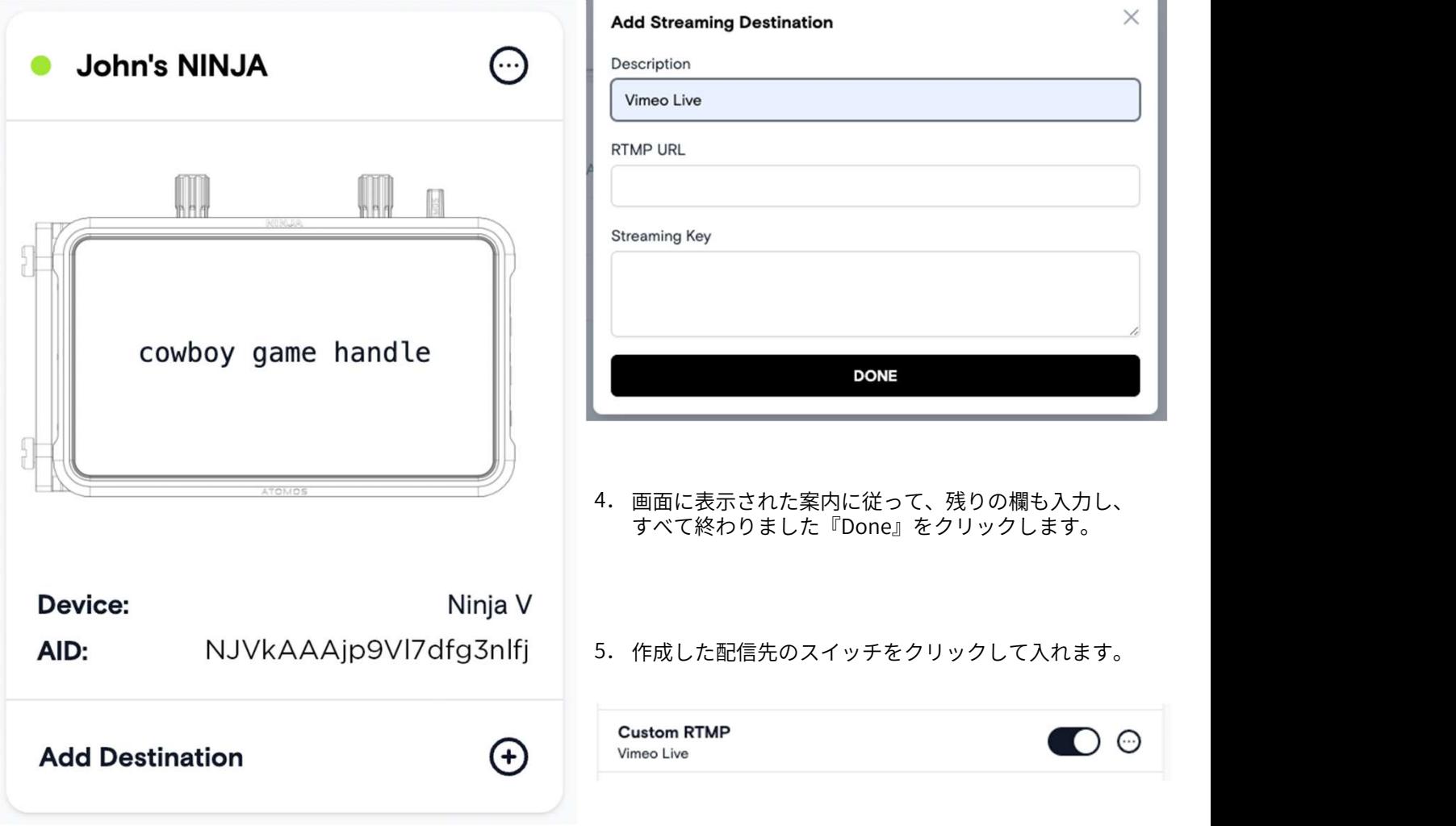

2. RTMP』を選択します。 表示されたボックスウインドウから、『Custom

6. 機器が更新されて、次のような画面が表示されます。

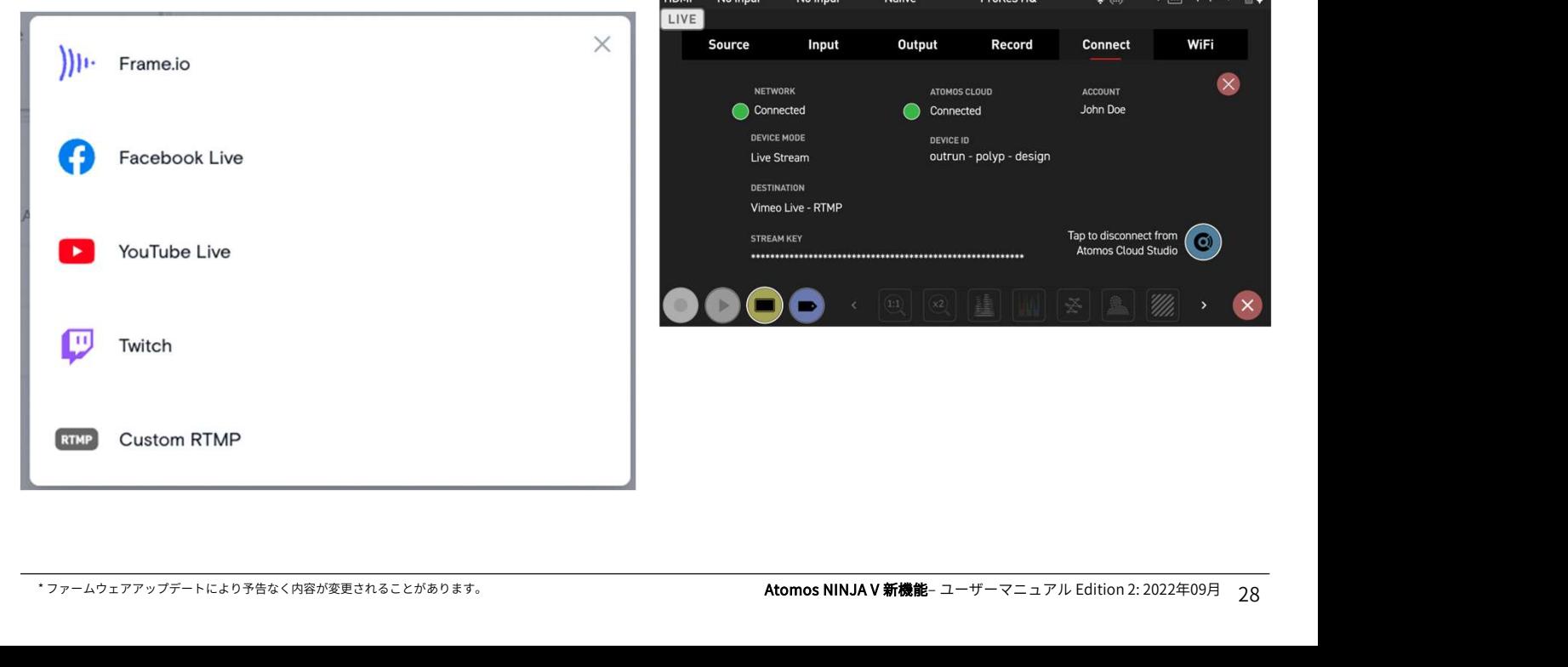

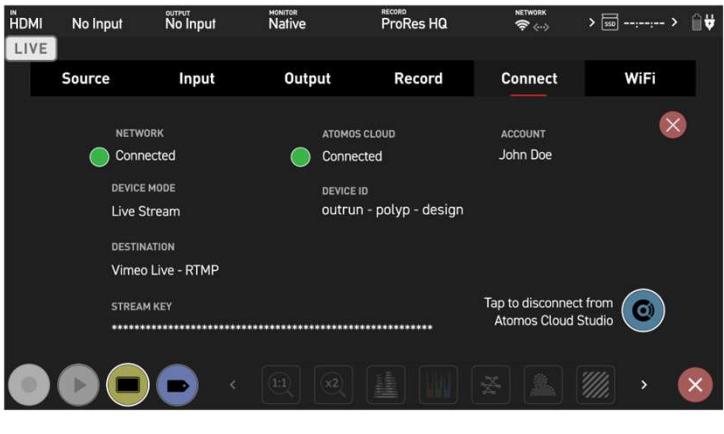

3. 『Destination(説明)』欄で配信先の名称を入力しま す。

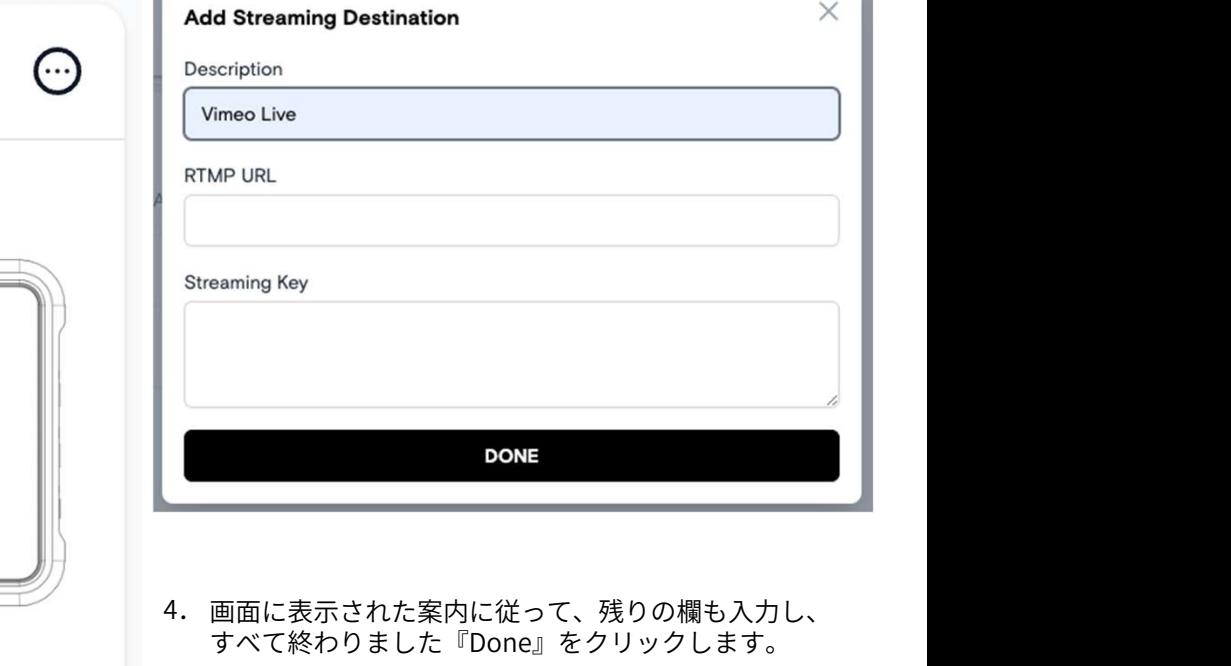

それぞれのプラットフォームでRTMP配信先の設定を行う 方法については、以下で解説致しますそれぞれのプラット フォームのガイドをご覧ください。

atomos.cloudとATOMOS コネクト製品の機能については、 お使いになる製品のユーザーマニュアルをご参照ください。

https://atomos.zendesk.com/hc/enus/categories/4954313185679-USER-MANUALS

### VIMEO LIVEをカスタムRTMPの配信先に設定

こちらの手順は、有料のVimeoストリーミングアカウント 3. を所持されていない場合での手順となります。 無料のトライアル版で開始します。プランの詳細について は、こちらをご覧ください。: 今までの手順に従い、atomos.cloud アカウントにログ

vimeo.com/upgrade?context=livestreaming&mkc=368ip \_live\_banner

1. 今までの手順に従い、atomos.cloud アカウントにログ

ウントの作成をおこなってください。

インをします。vimeo.com にログインもしくは、アカ

3. 『Start Free Demo』をクリックします。

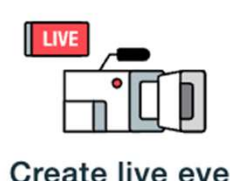

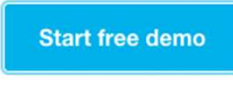

Start an event with registration

4. ページの右上にある『Manage production』をクリッ クします。

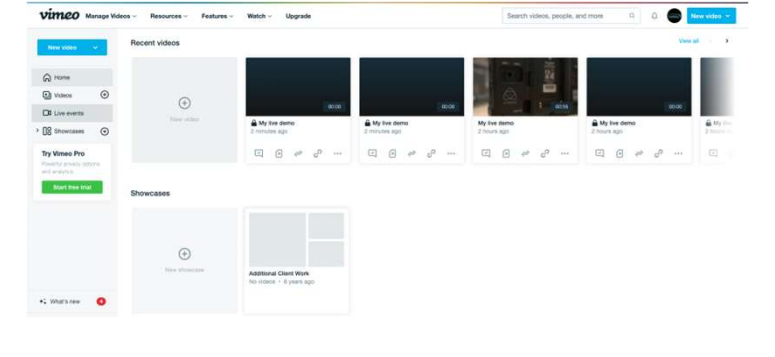

2. サイドパネルの『Live events』をクリックします。

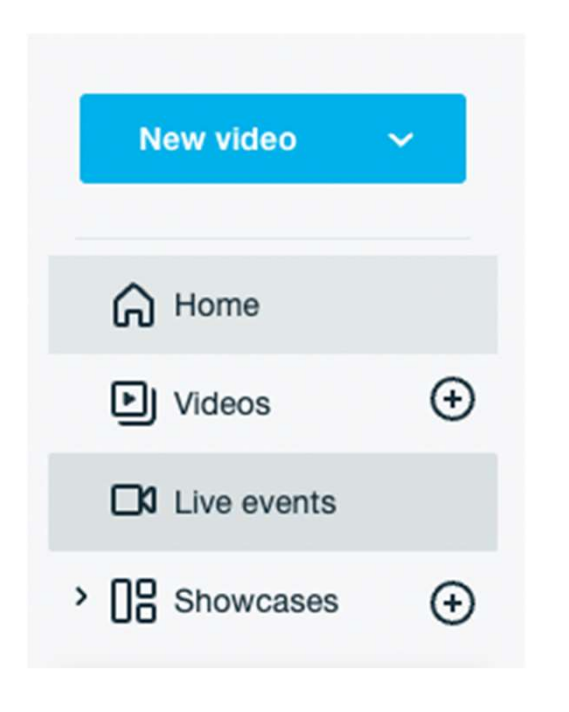

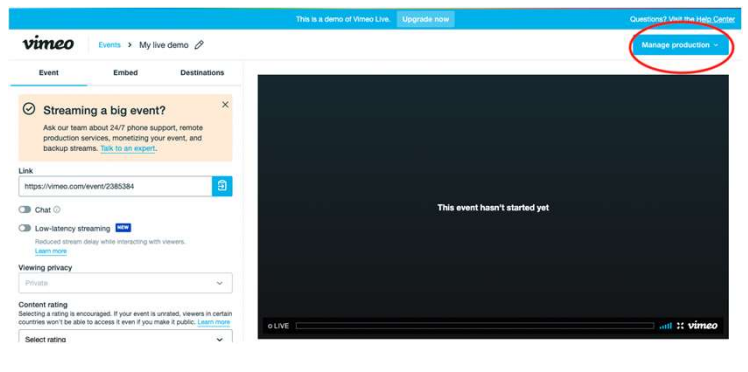

5. ドロップダウンメニューから『Stream via RTMP』を 選択します。

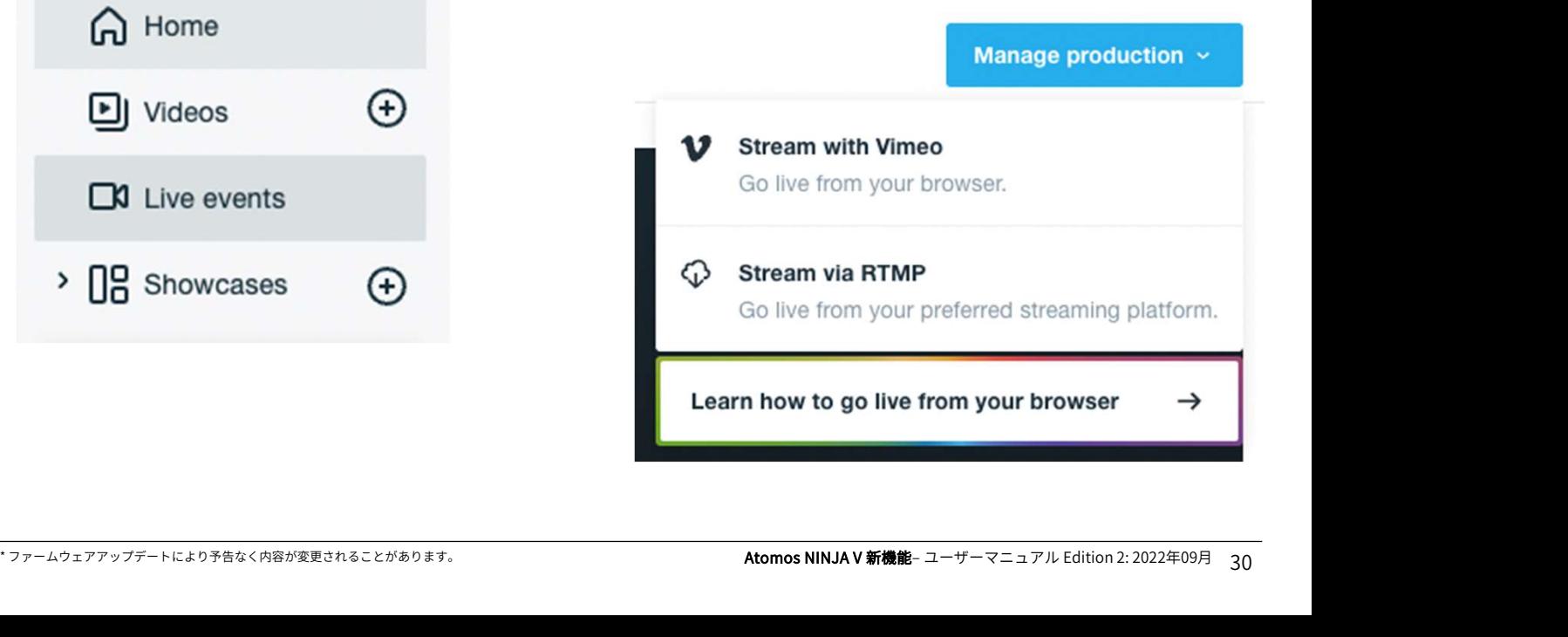

6. URLの隣りにあるコピーアイコンをクリックし、 RTMP URLをコピーします。

### Connect to your encoding software

Paste the URL and stream key into your software's settings and begin streaming.

8. ブラウザでvimeoページに戻り、Stream Key(スト リームキー)をコピーします。 ストリームキーの隣りにある青いアイコンをクリック しますと、コピーされます。

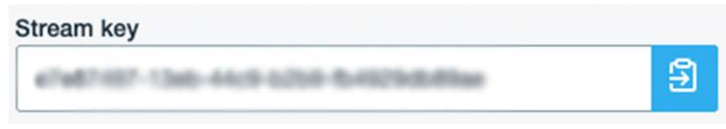

9. atomos.cloudのページに戻り、先ほどコピーしたスト リームキーを『Stream Key 』欄に貼り付けます。

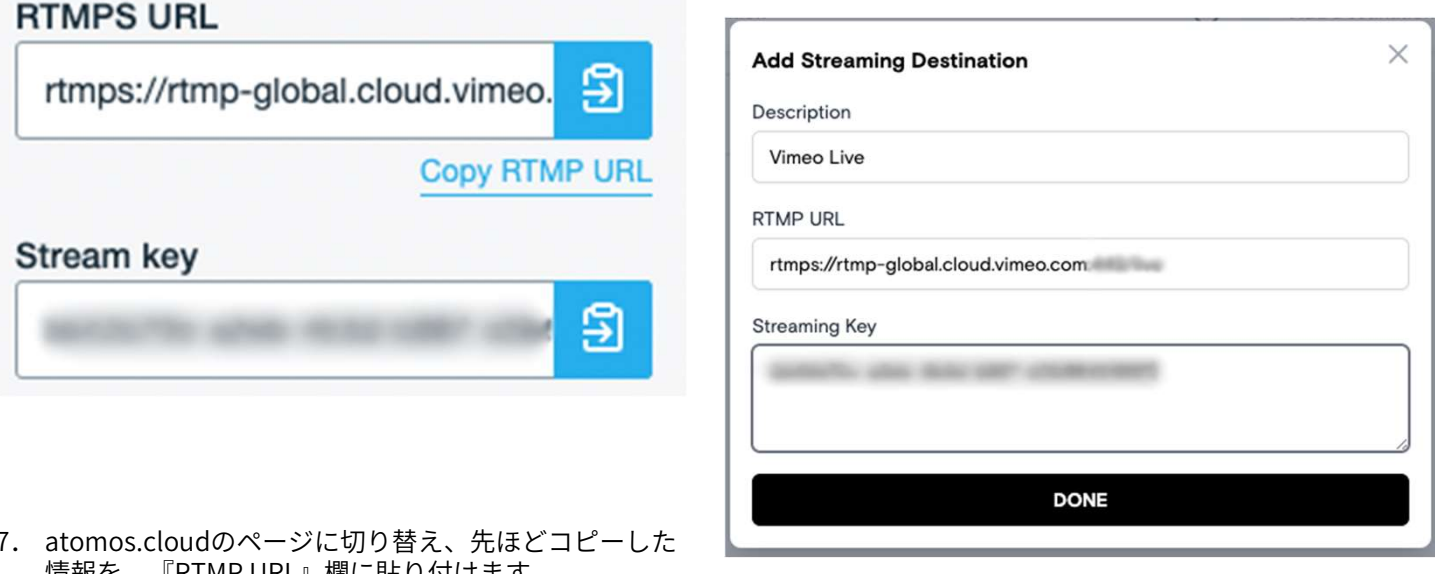

7. atomos.cloudのページに切り替え 情報を、『RTMP URL』欄に貼り付けます。

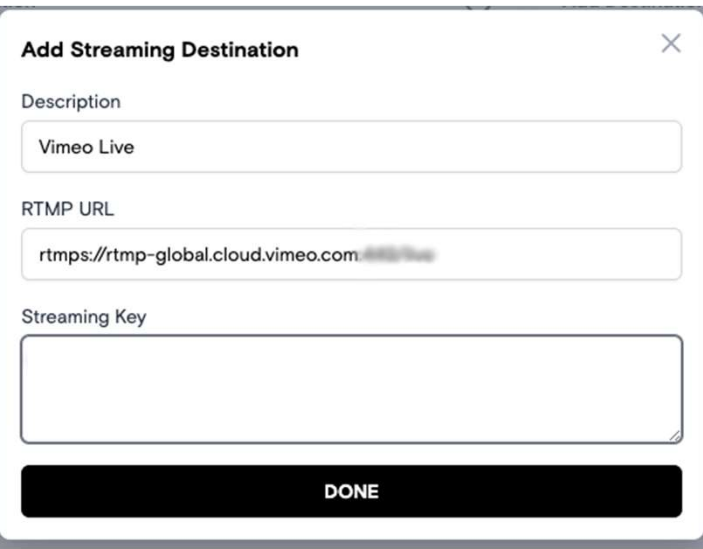

10. 『DONE』をクリックしますと、ストリームが適用さ れてスイッチが入ります。もし、スイッチが入ってな い場合には、タップしてオンに切り替えてください。

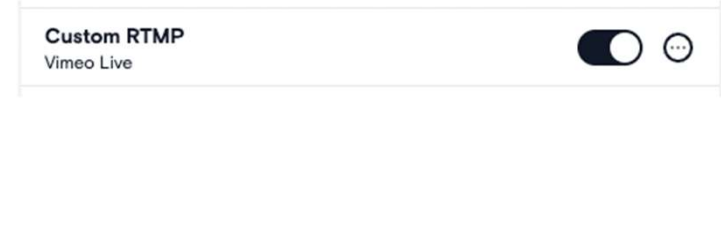

11. Vimeoページの戻り、『Preview Stream』をオンに切 り替えます。

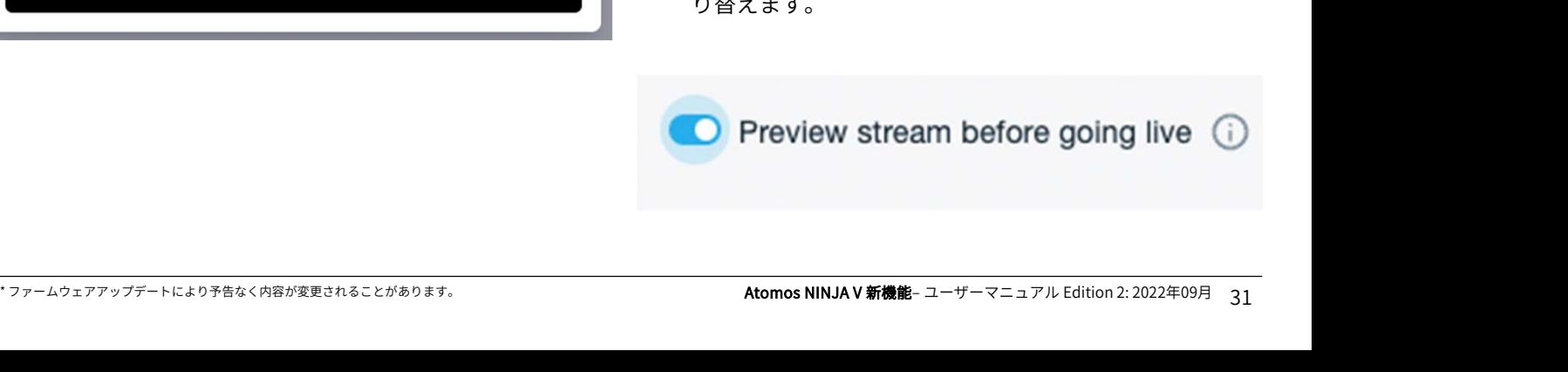

12. Atomos機器の画面右上にあるLIVEアイコンをタップ します。

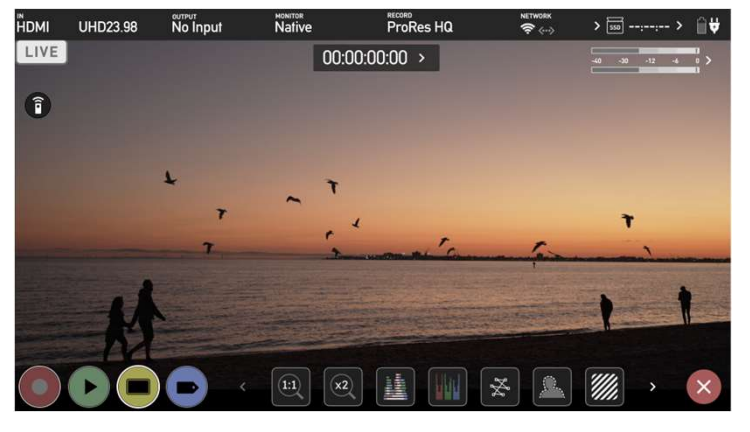

13. ライブストリーミングを開始する準備が整っているか 確認のメッセージが表示されますので、『Confirm (確認)』をタップします。

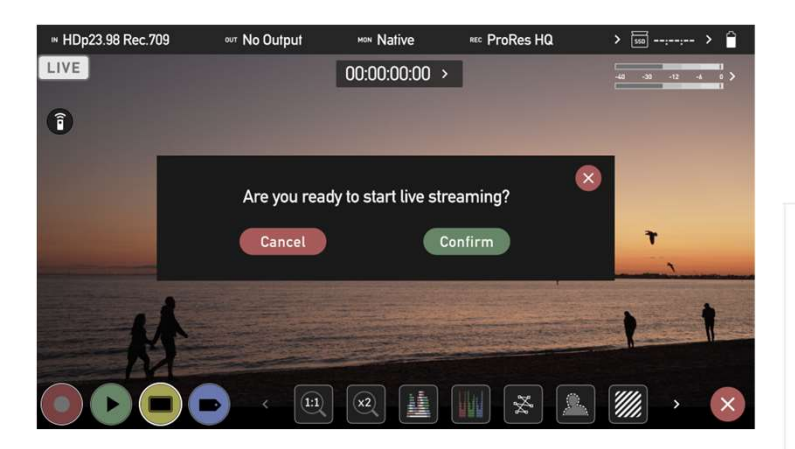

14. LIVE アイコンが黄色に変わり、機器が接続されている ことを示します。

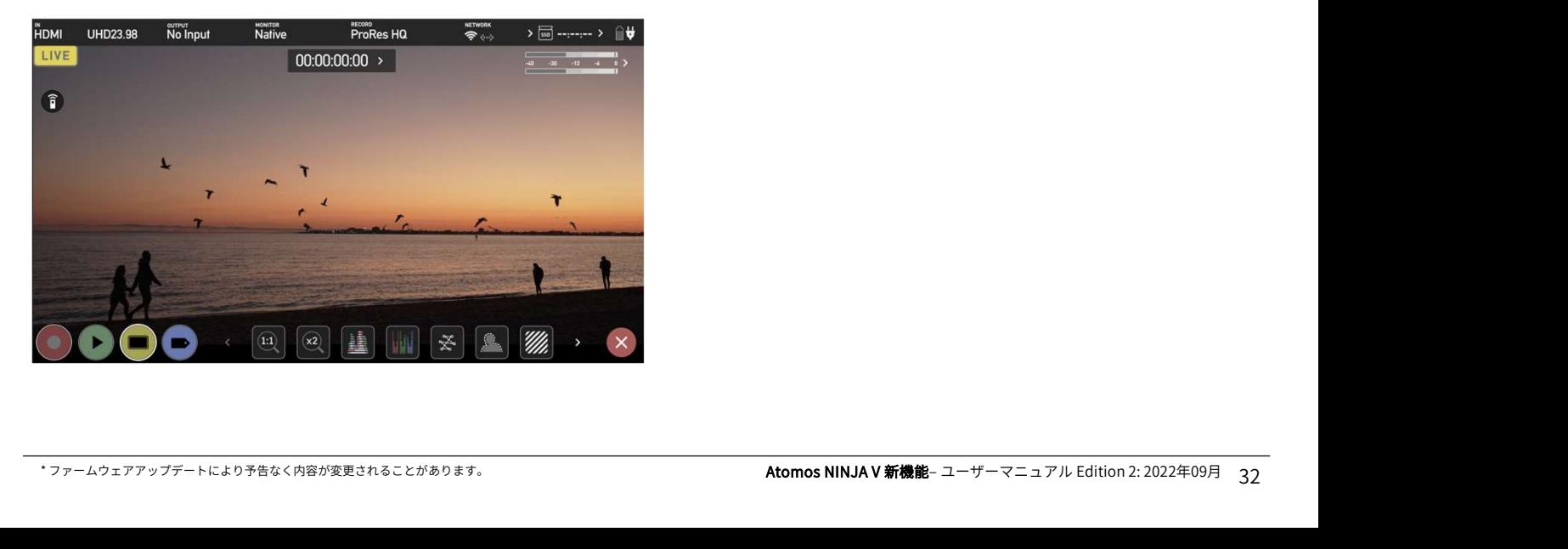

15. ストリームがサーバーに繋がりますとLIVEアイコンが 赤くなり、現在ライブストリーミング中であることを 示します。

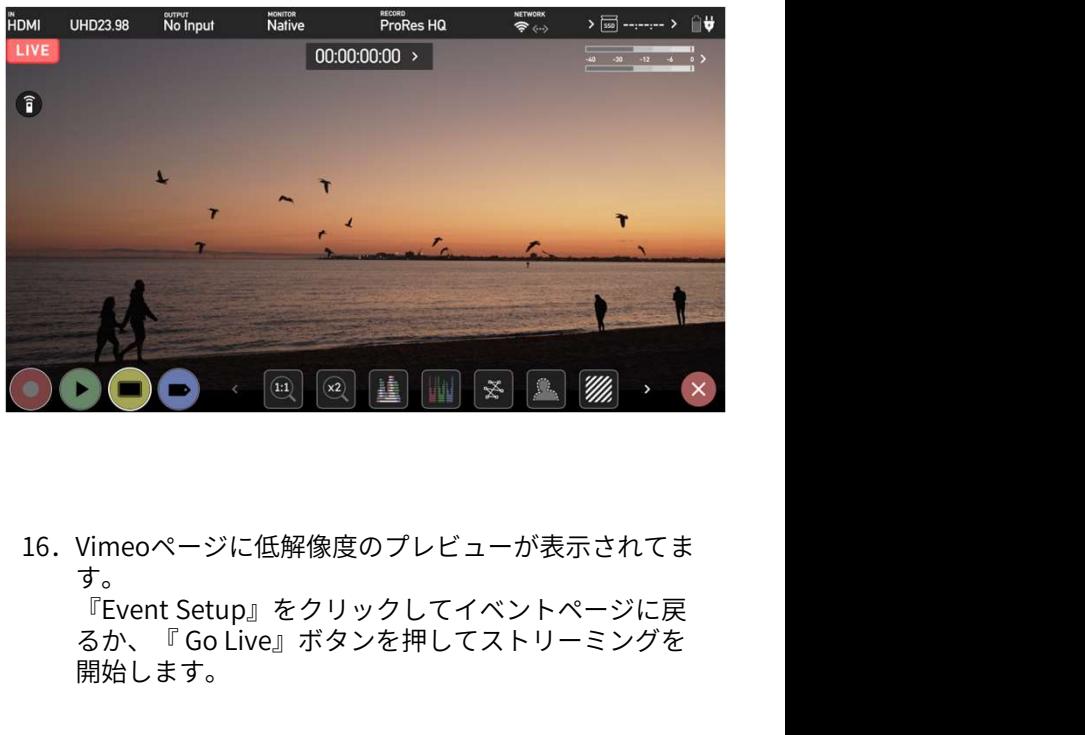

16. Vimeoページに低解像度のプレビューが表示されてま す。

『Event Setup』をクリックしてイベントページに戻<br>るか、『 Go Live』ボタンを押してストリーミングを 開始します。

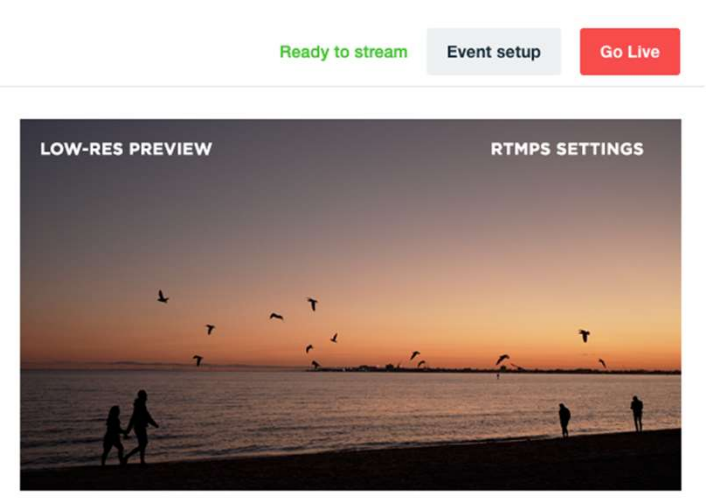

17. 画面上側にLIVEアイコンが現れ、ストリーミング中で あることを示す赤い点が表示されます。 接続状況も表示されます。 Vimeoのライブストリームを終了するには、『End Event』をクリックしてください。

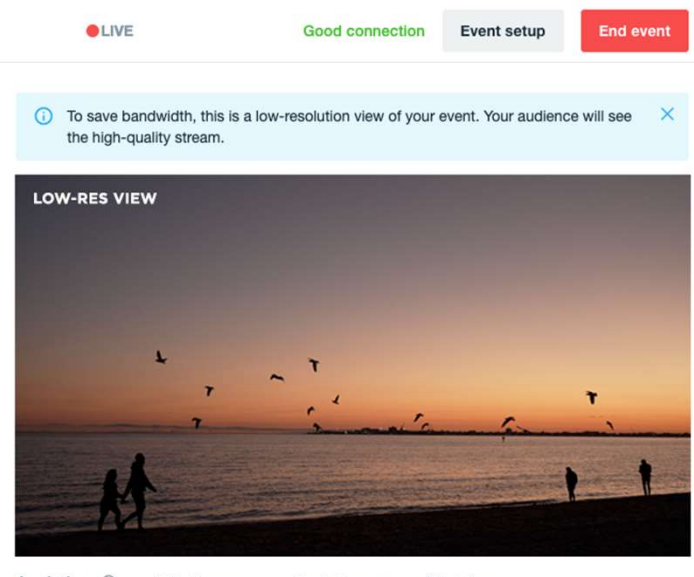

Analytics © Watching now Peak viewers **Total views**  $\mathbf 0$  $\mathbf{0}$  $\mathbf 0$ Average view time 00:00

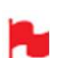

ストリーミング中に入力信号が途切れますとVimeo との接続が失われる場合があります。もし、再接続 が行われない時には、配信先を削除し、再度手順に 従って再接続する必要があります。 配信先を削除するには、配信先トグルスイッチの横 にあります3つの点をクリックし、『Remove Destination』を選択してください。

### MERIDIXをカスタムの配信先に設定

MERIDIXをカスタムの配信先に設定<br>
手順に従い、atomos.cloud アカウントにログインをしま<br>す。次に、manager.meridix.com/login タップします。<br>にアクセスし、meridix.com にログインするか、新しい タップします。 す。次に、manager.meridix.com/login にアクセスし、meridix.com にログインするか、新しい アカウントを作成してください。<br>
アカウントを作成してください。

1. 次のURL manager.meridix.com/stream/keysにア クセスし、ストリームURLと、ストリームキーを取得 します。

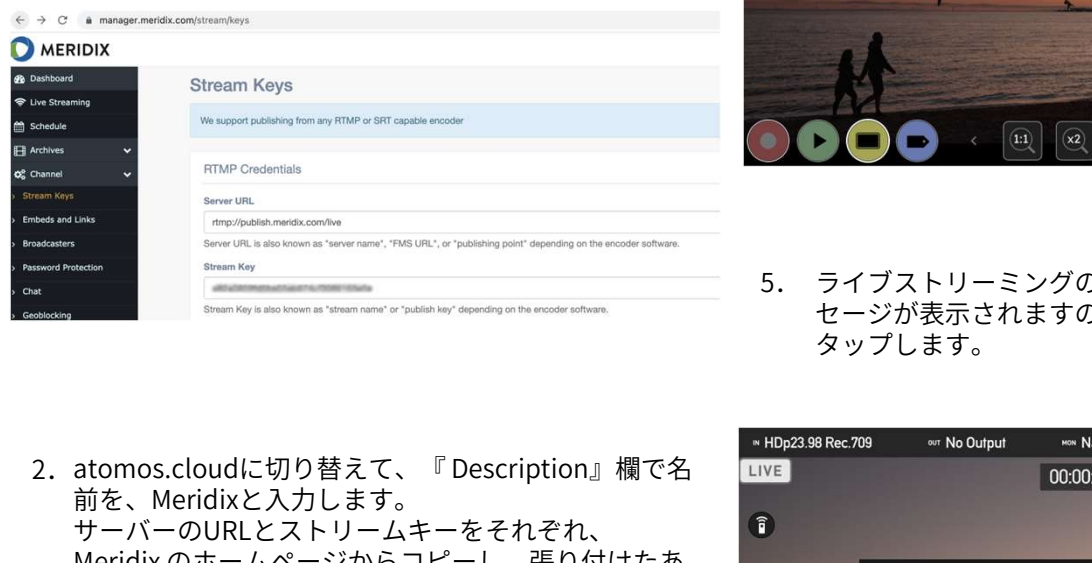

4. Atomos 機器で、画面の左上にあるLIVEアイコンを タップします。

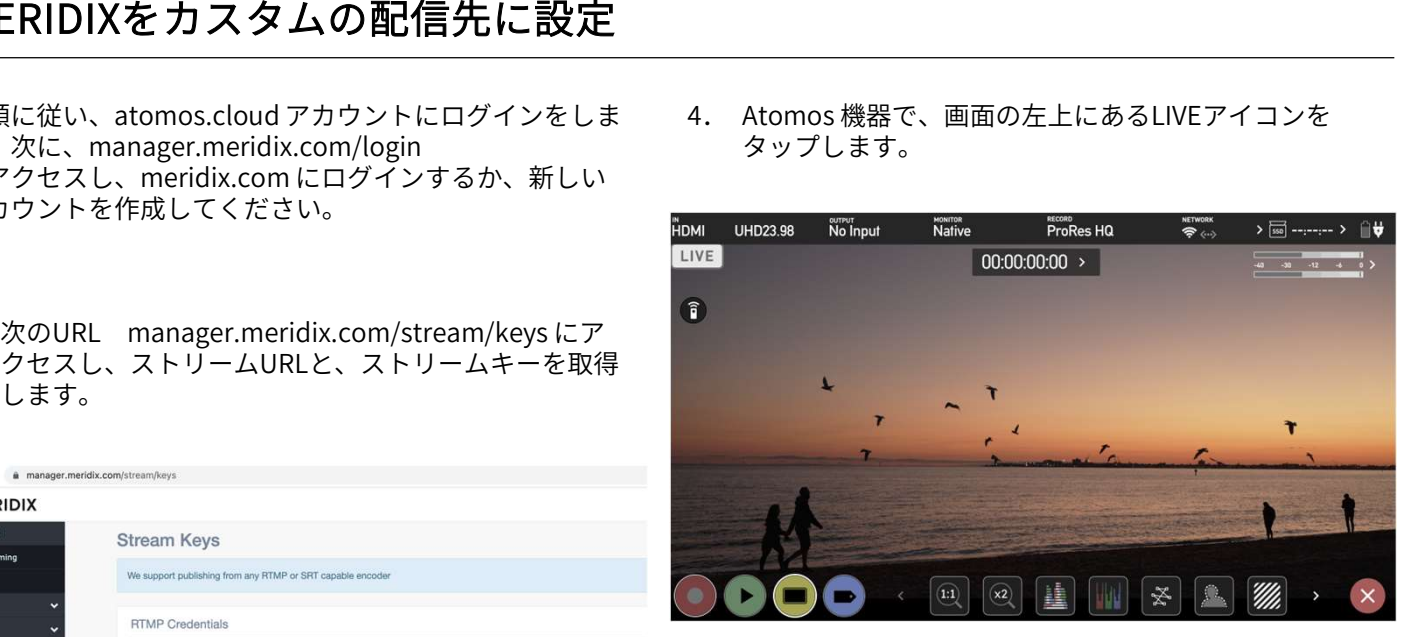

- 5. ライブストリーミングの開始準備が整っているかメッ セージが表示されますので、『Confirm(確認)』を タップします。
- 2. atomos.cloudに切り替えて、『Description』欄で名 前を、Meridixと入力します。<br>サーバーのURLとストリームキーをそれぞれ。 サーバーのURLとストリームキーをそれぞれ、<br>Meridix のホームページからコピーし、張り付けたあ Meridia May be a controller a factor care are also that there are also the controller and the proton and "stream heart" or "patish key" depending on the encoder scheme.<br>
前を、Meridix と入力します。<br>サーバーのURLとストリームキーをそれぞれ、Meridix の と『DONE(完了)』ボタンを押します。 イング しょうに しょうしょう Are you ready to start live streaming?

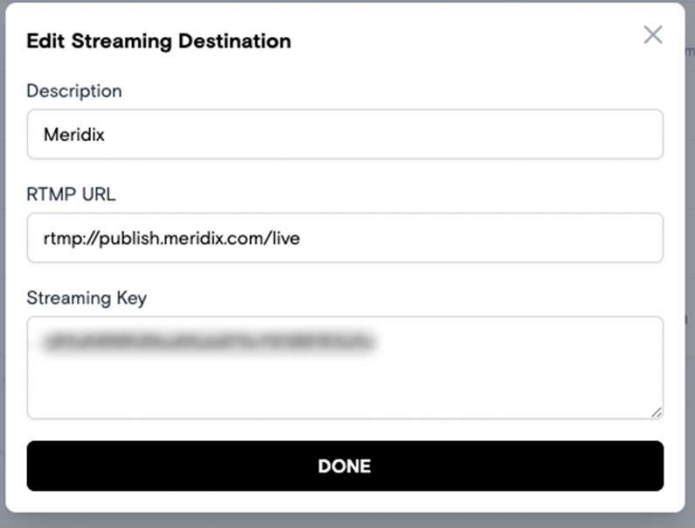

3. ストリームが適用されてスイッチが入ります。もし、 スイッチが入ってない場合には、タップしてオンに切 り替えてください。

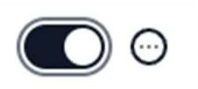

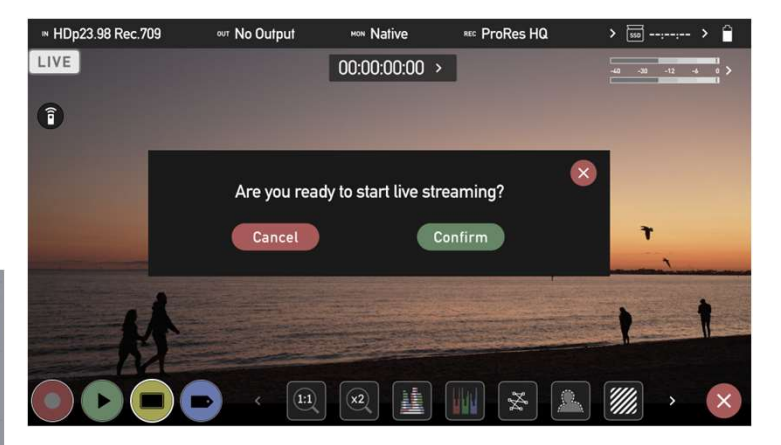

6. LIVEアイコンが黄色に変わり、機器が接続されている ことを示します。

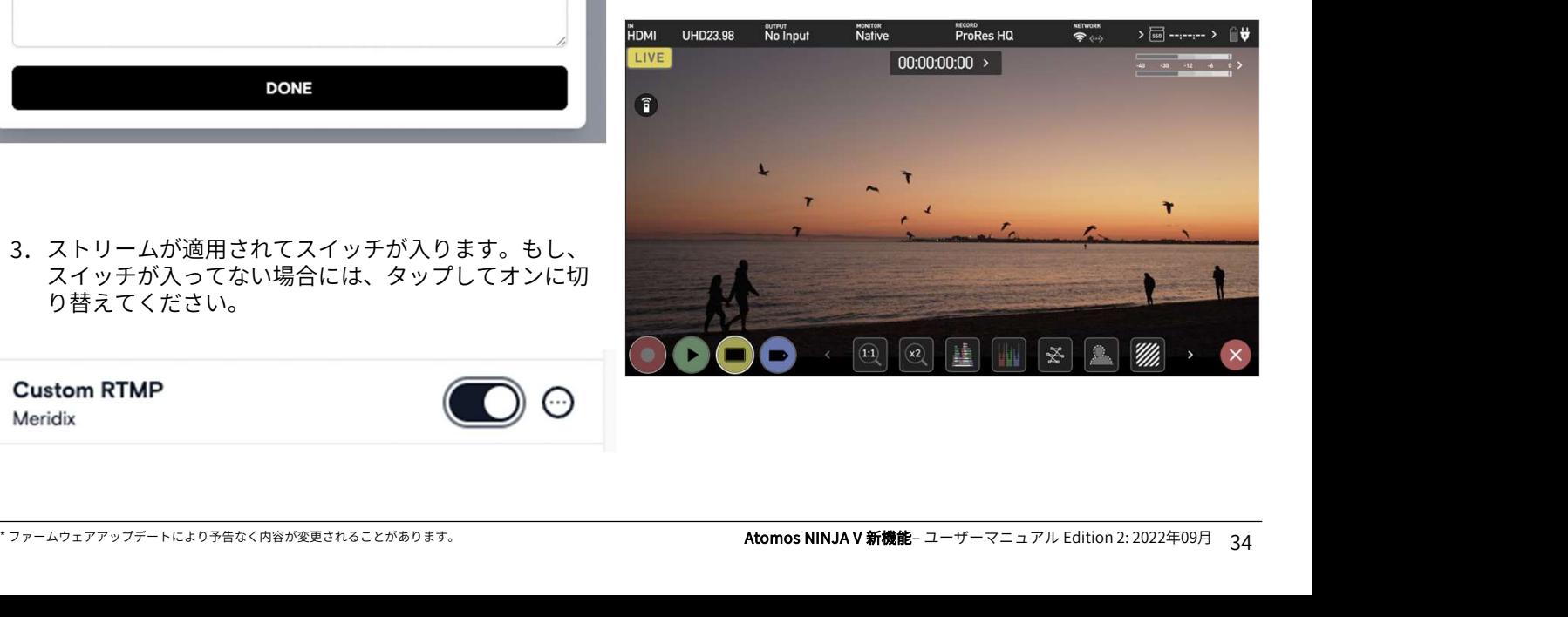

7. ストリームがサーバーに繋がりますとLIVEアイコンが 赤くなり、現在ライブストリーミング中であることを 示します。

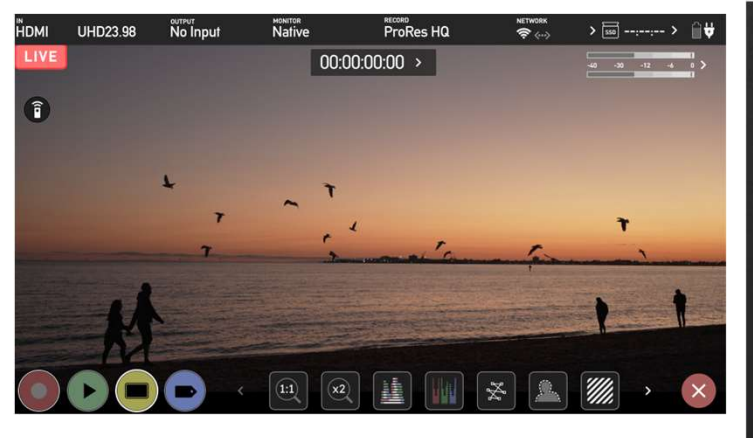

11. 新規ブラウザーで『'Share' URL』を開き、フルスト リームを表示します。

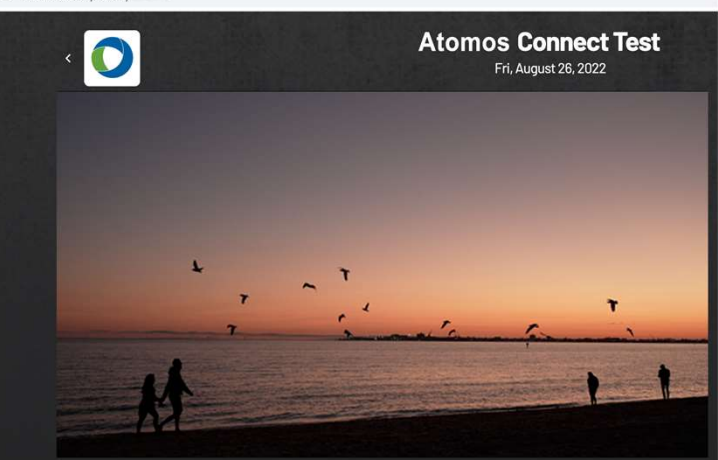

- 8. Meridixのダッシュボードで、『Live Streaming』を タップし、イベントの種類とタイトルを選択し 『Start Event (イベント開始)』ボタンをタップし ます。
	- 12. ストリーミングが終わりましたら、必ず『End Event』をタップし、Meridixイベントページでスト リーミングを終了してください。

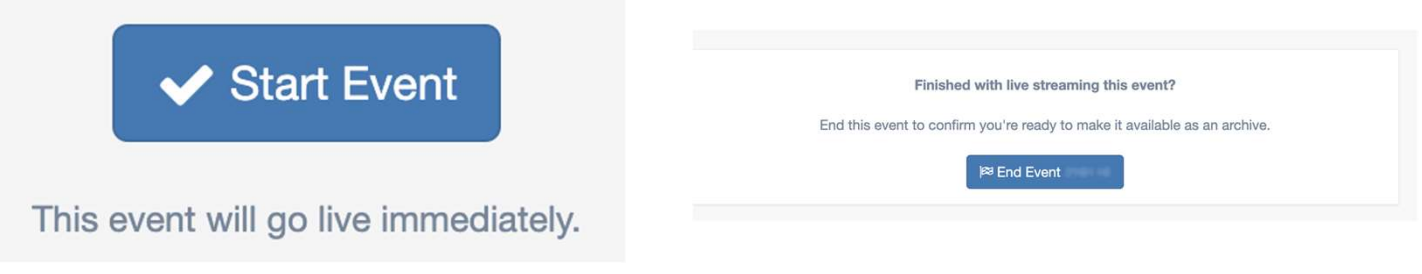

A meridix com/event/

9. イベントページで、『Live Monitor』をタップします。

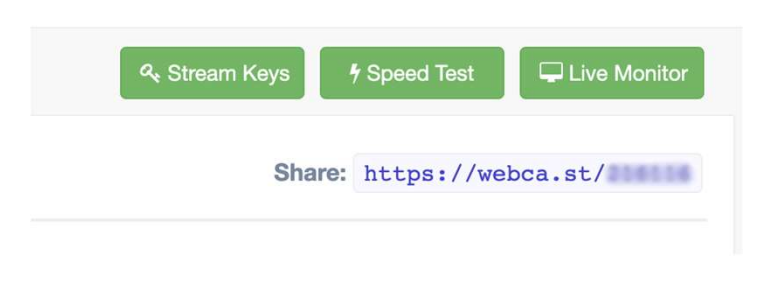

10. フォードが表示されます。

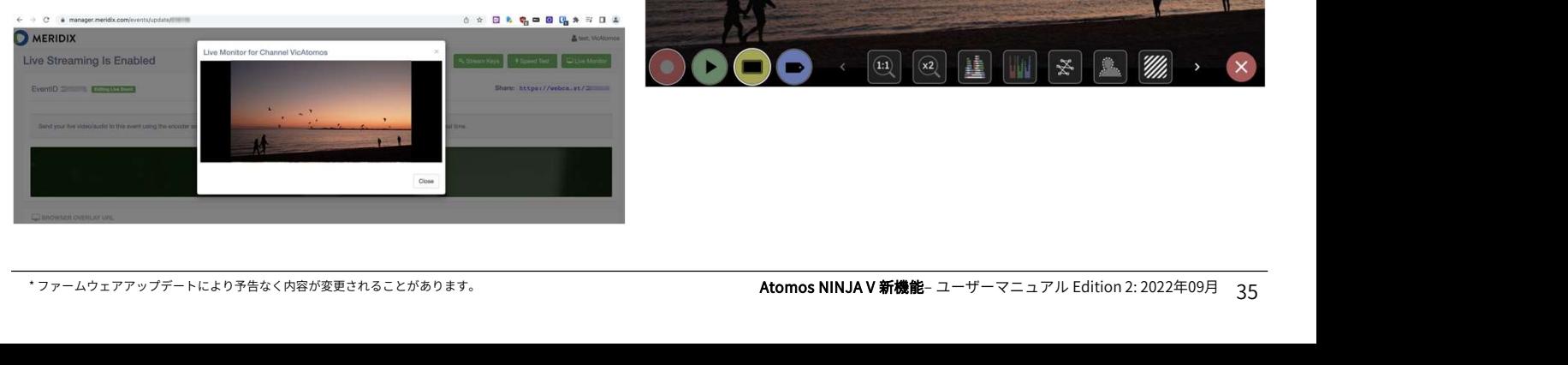

13. ストリーミングを停止するには、ATOMOS機器の赤い LIVEボタンをタップしますとストリーミングが停止し ます。

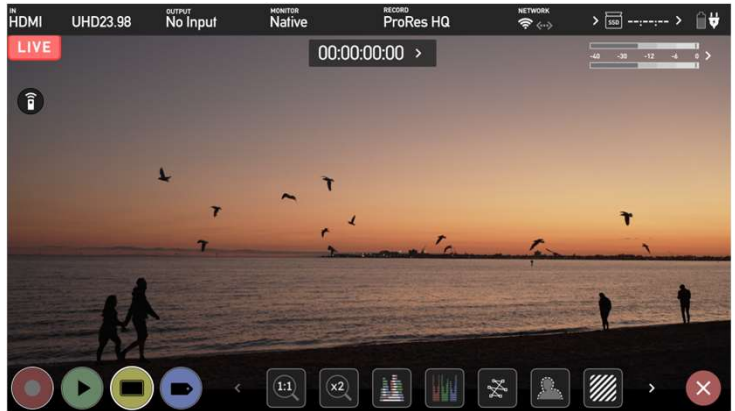

### WOWZAをカスタムの配信先に設定

事前に今までの手順に従って、atomos.cloud アカウント にログインしてください。

- 1. Wowza.com にログイン、もしくは、 OWZAをカスタムの配信先に設定<br>iに今までの手順に従って、atomos.cloudアカウント 5. ドロップダウンメニュー<br>iグインしてください。<br>Wowza.com にログイン、もしくは、インタントを作成してくだけにして『next』をタッフ<br>wowza.com にログイン、もしくは、インタントを作成してくだい。 さい。
- 2. Wow $\mathrm{z}$ aビデオダッシュボードに移動、もしくは、こっぱ senial (anglican) passi ちらのURLを video.wowza.com/en/manage を使用します。
- 3. サイドパネルで、『Add Live Stream』をタップしま す。

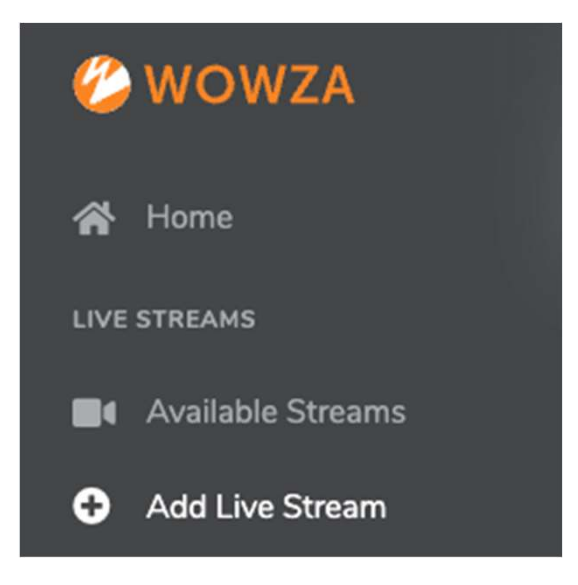

4. ストリームの名前を追加します。

5. ドロップダウンメニューからベストなパフォーマンス が得られるように最も近いカメラやエンコーダーを選 択して『 next』をタップします。

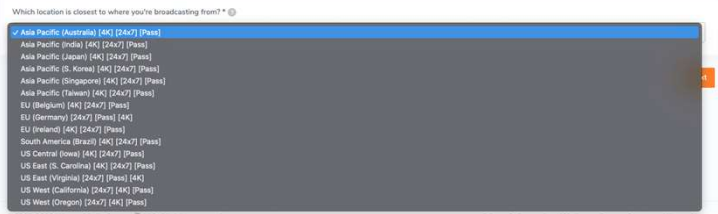

6. 次の画面で『Other RTMP』を選びます。

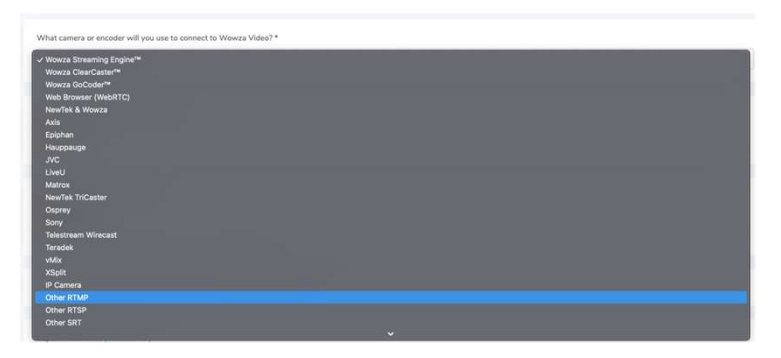

7. 下にスクロールし、『Push to a stream source』を選 択します。

Push to Wowza Video Push to a stream source

8. 更に下にスクロールし、『Aspect ratio 16:9 1920 x 1080』を選択し、ページの下にある『Next 』ボタン を押します。

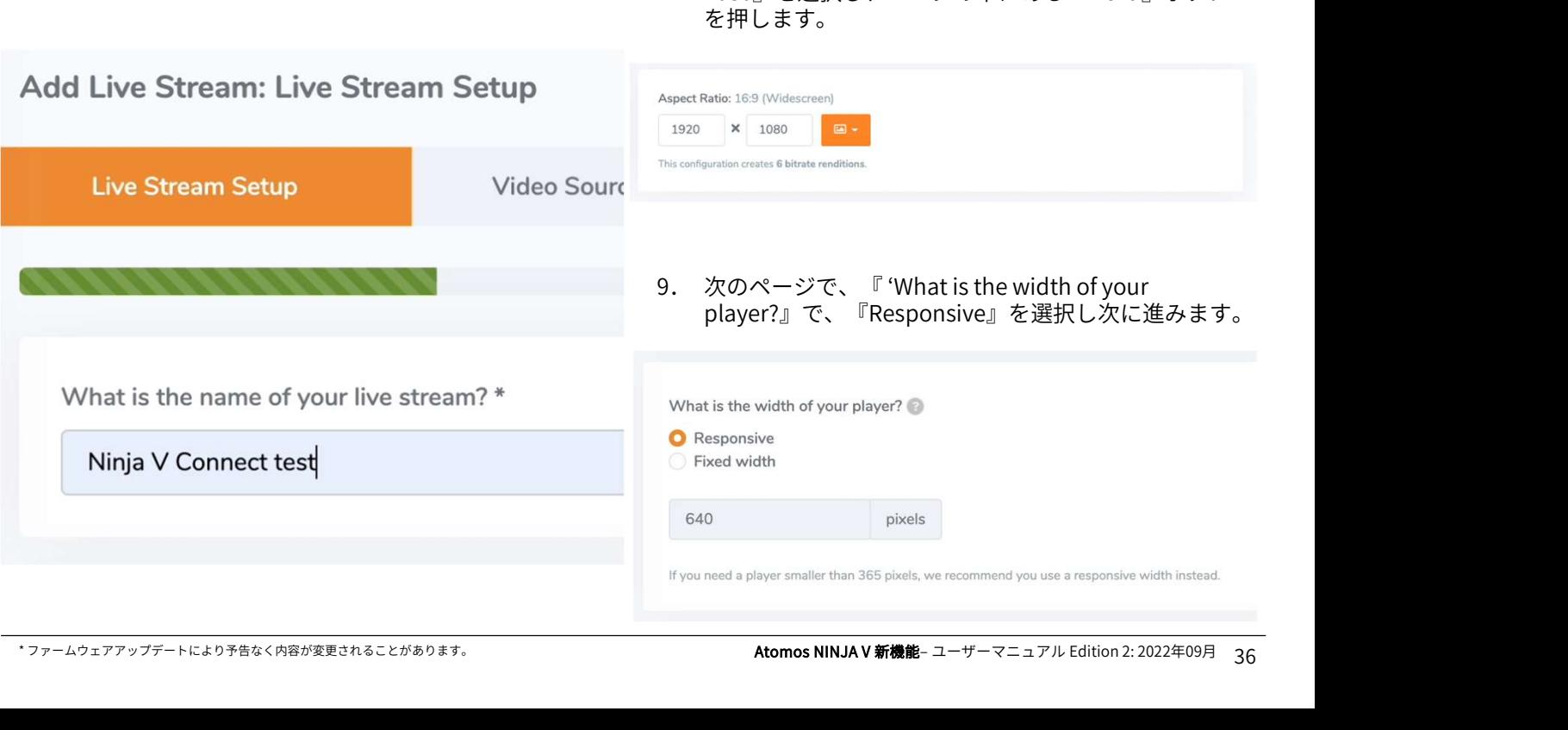

- 10. 次のページで必要に応じ、ホストページを設定し、 『Next』をタップします。
- 11. 選択した設定を確認し、『Finish』をタップします。
- 12. ストリームがWowza で構成できました。

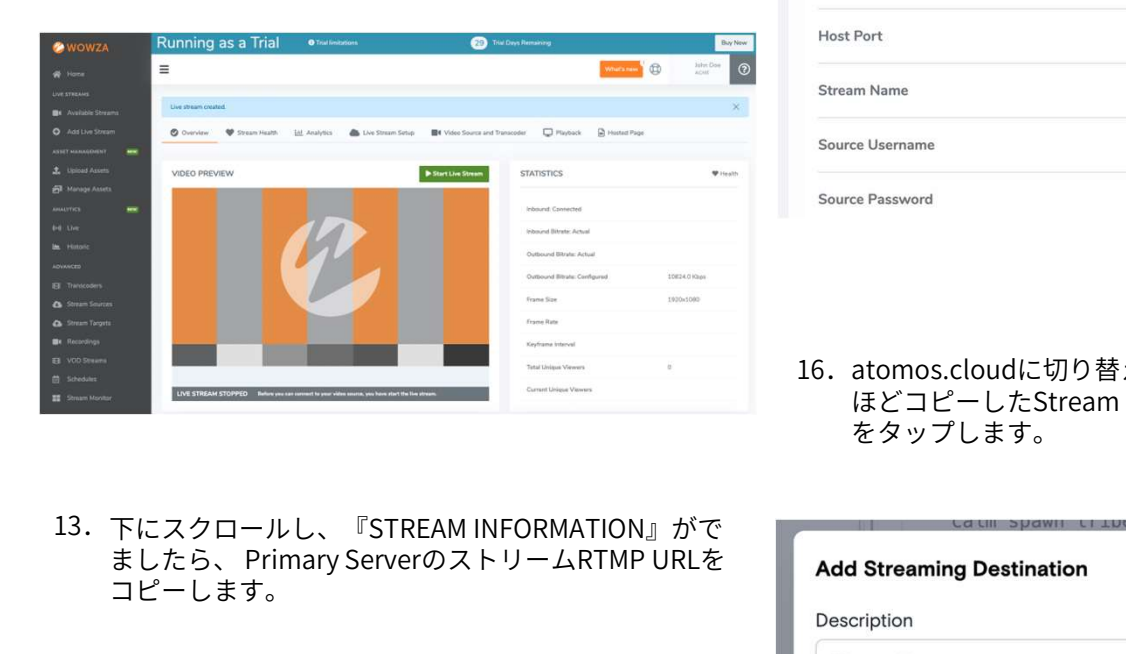

13. 下にスクロールし、『STREAM INFORMATION』がで コピーします。

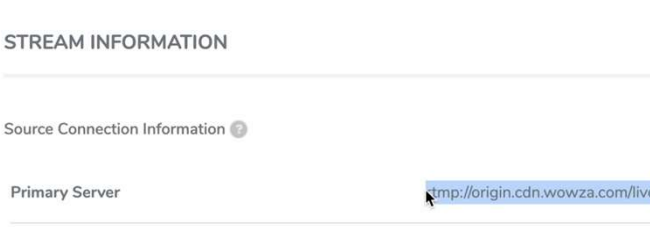

14. atomos.cloudに切り替えて、『Description』欄にス | ニーニーニーニーニーニー トリームの名前を入力し、「RTMP URL 』に先ほどコートーーーーーーーーーーーーーーーーーーーー ピーしたストリームRTMP URLを貼り付けます。

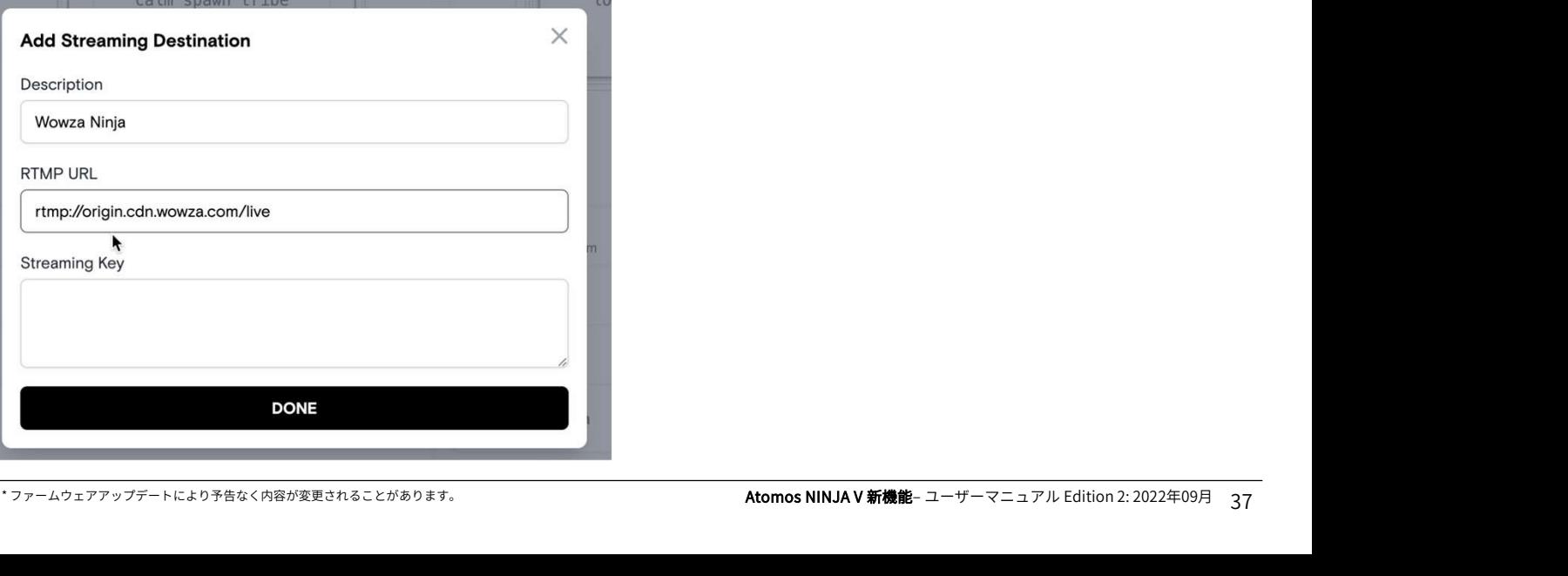

15. Wowzaに切り替えて、Stream nameをコピーします。

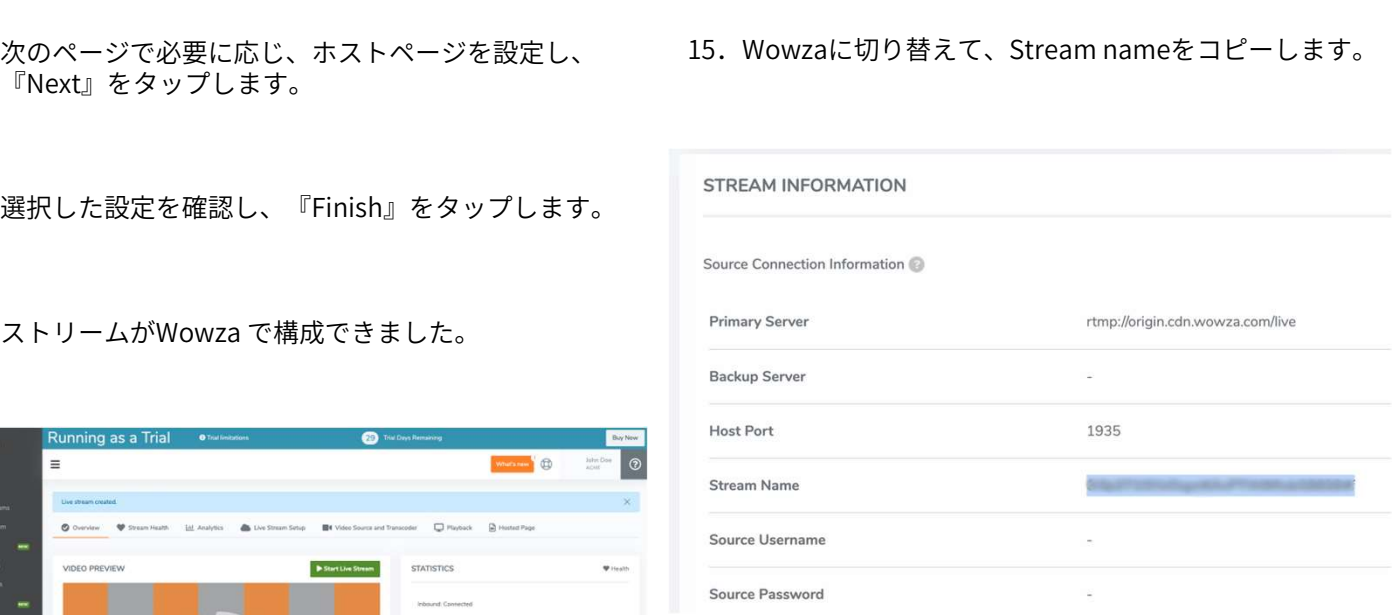

16. atomos.cloudに切り替え、『Streaming Key』欄に先 ほどコピーしたStream nameを貼り付け、『DONE』 をタップします。

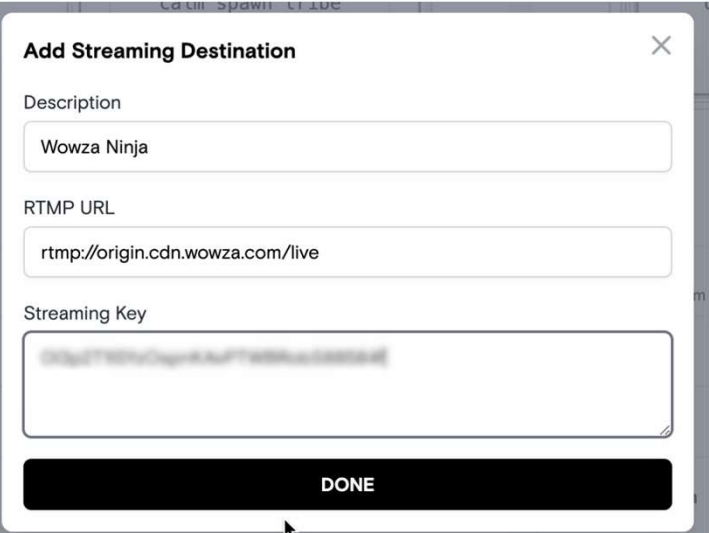

- 17. トグルスイッチをクリックして先ほど作成したスト リームを有効にします。
- **NINJAV** ⊙ M W  $\frac{1}{2}$ medicine cushion mind Device: Ninja V AID: NJVAAAI8iDkeRT55jFkka9 **Custom RTMP** ⊙ Wowza RTMP ⊕ **Add Destination**
- 18. ATOMOS機器で画面左上にあるLIVEアイコンをタップ します。

 $00:00:00:00$  >

RECORD<br>ProRes HQ

**NETWOR** 

 $\rightarrow$  550 --------  $\rightarrow$  100

**NONITOR** 

HDMI

LIVE

6

**UHD23.98** 

 $\stackrel{\text{over}}{\mathsf{No}}$  Input

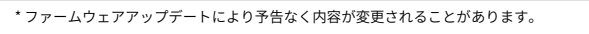

19. ライブストリーミングの開始準備が整っているかメッ セージが表示されますので、『Confirm(確認)』を タップします。

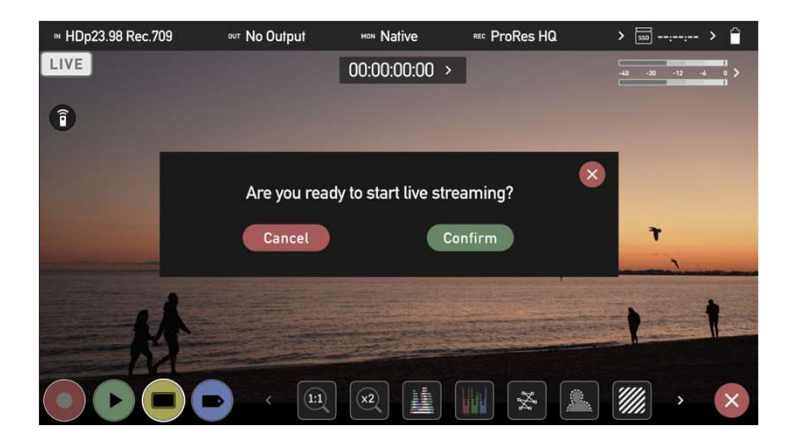

20. LIVEアイコンが黄色に変わり、機器が接続されている ことを示します。

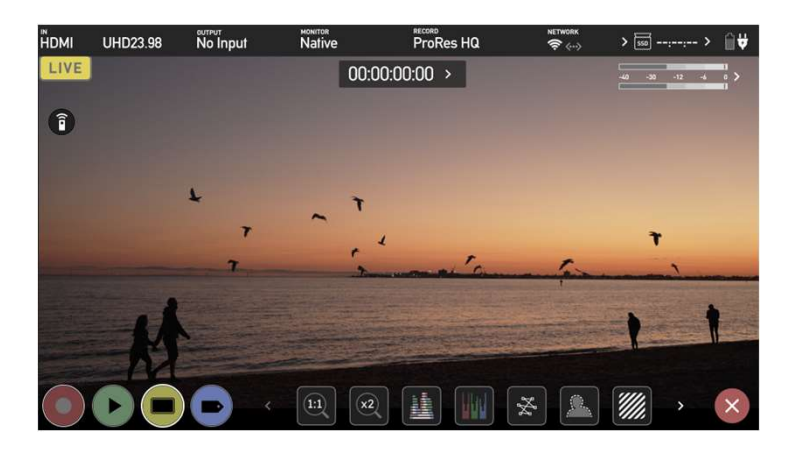

21. ストリームがサーバーに繋がりますとLIVEアイコンが 赤くなり、現在ライブストリーミング中であることを 示します。

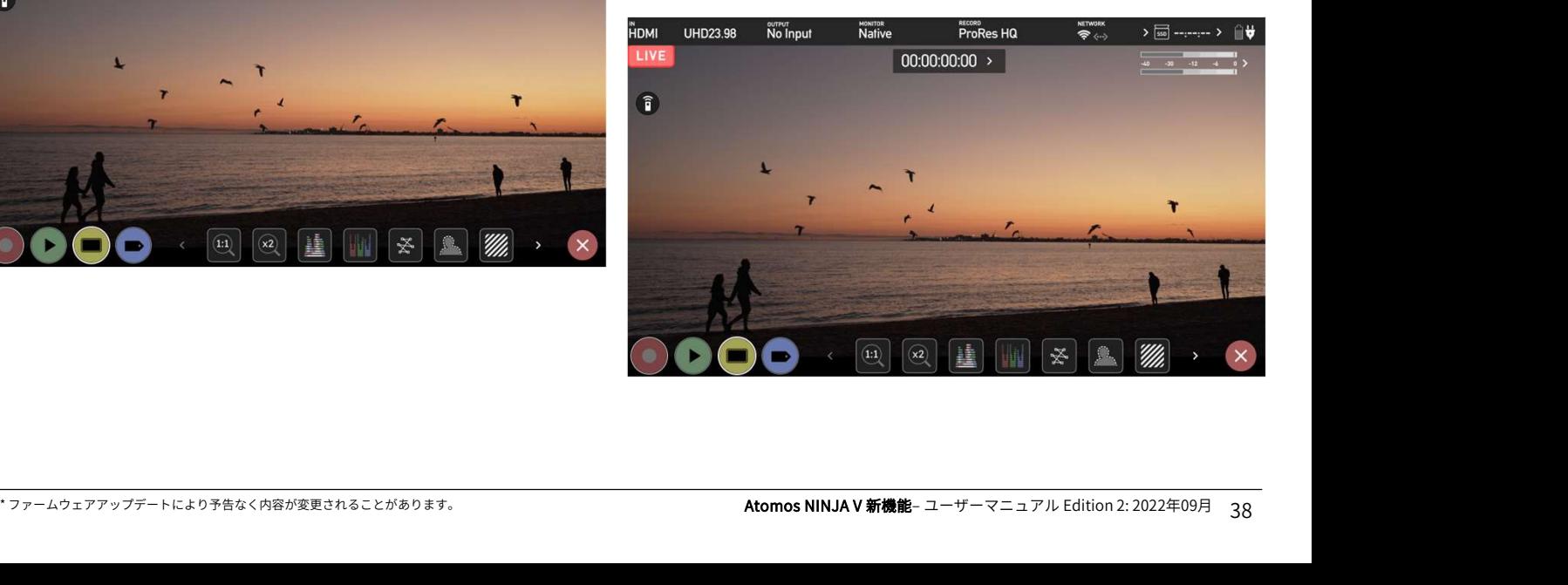

- 22. ブラウザでWowzaに切り替え、『Start Live Stream』ボタンをクリックします。Wowza Videoが ライブストリーミングを開始したことを伝えるメッ セージが表示されます。
- 24. ATOMOS機器の赤いLIVEボタンをタップしますとスト ATOMOS機器の赤いLIVEボタンをタップしますとスト<br>リーミングが停止します。atomos.cloud の配信先ト<br>グルスイッチをクリックして、Wowzaへのコンテン<br>ツ配信を停止することができます。 グルスイッチをクリックして、Wowzaへのコンテン ツ配信を停止することができます。

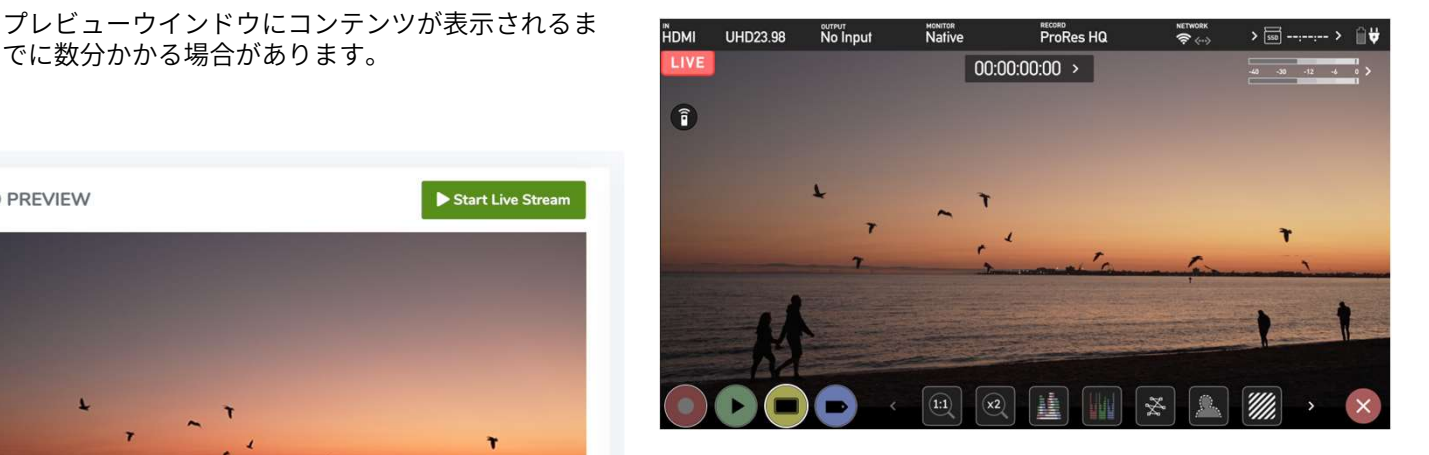

- 25. Wowzaページの『Stop Live Stream』ボタンをクリッ クして配信を終了します。
- 23. プレビューウインドウの上にある『Playback(再 生)』タブに切り替え、再生ボタンを押しますと、フ ル画質でストリームを確認することができます。

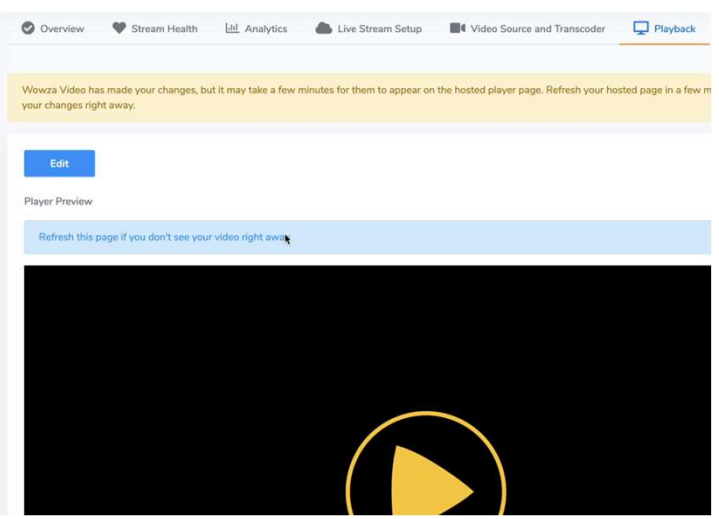

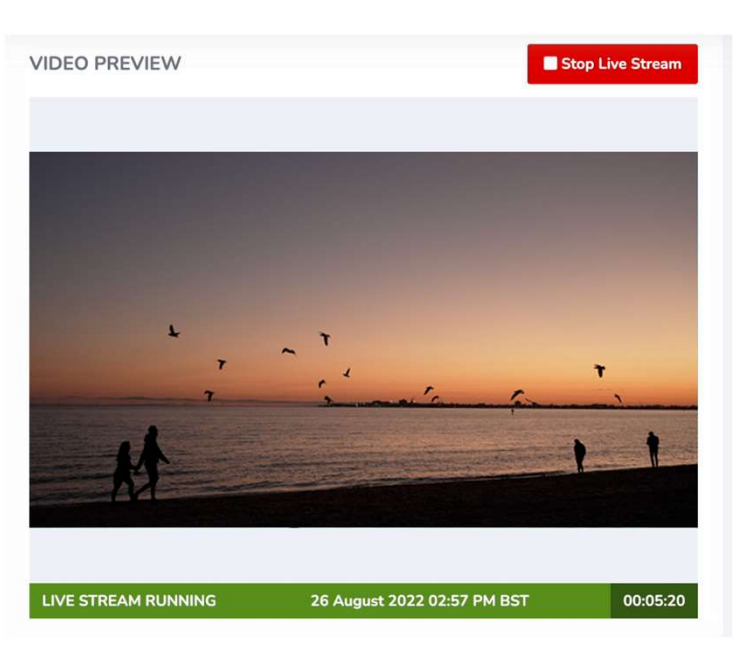

**VIDEO PREVIEW** Start Live Stream

でに数分かかる場合があります。

### CDN77をカスタムの配信先に設定

設定を行う前に、今までの手順に従いatomos.cloudアカウ ントにログインしてください。

1. cdn77.comページで『Get Started 』ボタンをクリット』 クし、画面の指示に従いアカウントを作成します。既 くろう ペンドリング ペンドリング にアカウントをお持ちの場合には、既存のアカウント でログインをおこなってください。

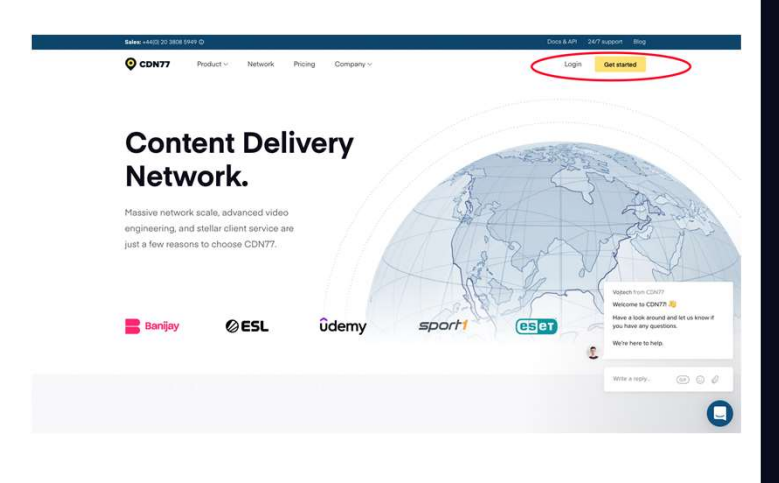

2. 各ストリーミングの設定はCDN77のサポートスタッフ 同 Stream Resources が設定を行います。ストリーミングチャンネルをリク エストするには、support@cdn77.com にメールを送うというのか、Origins る、もしくは、ライブチャットで問い合わせをする必 要があります。

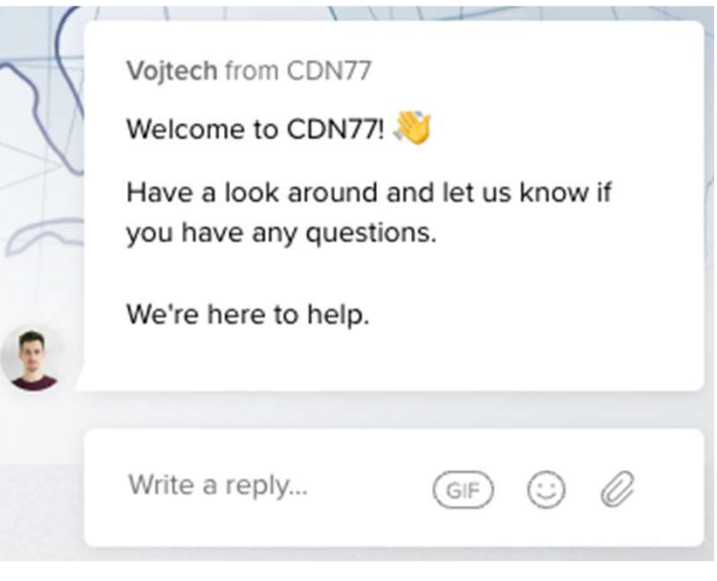

3. 設定をおこないますと、メインメニューの下に、 『Stream Resources』が現れます。

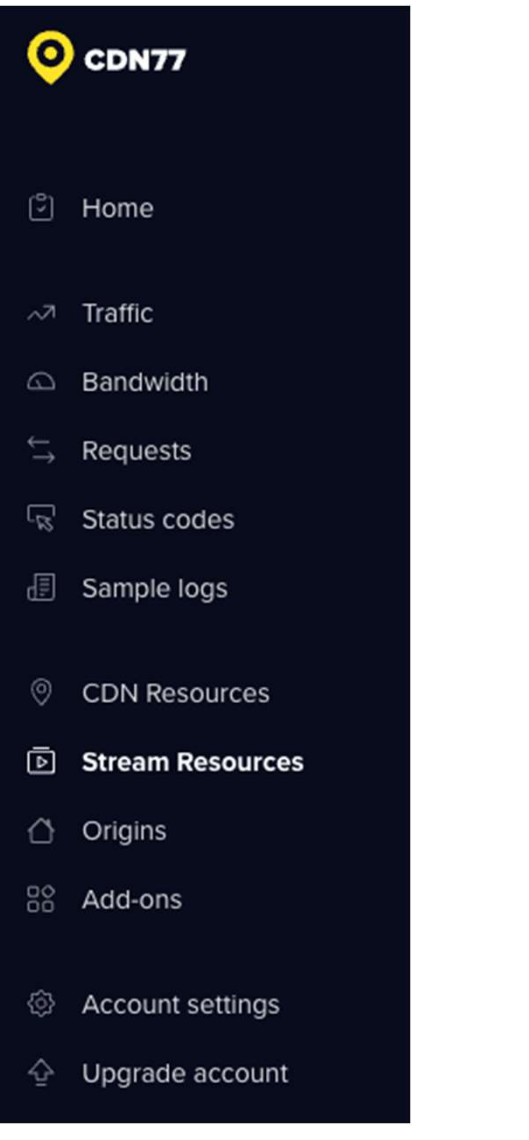

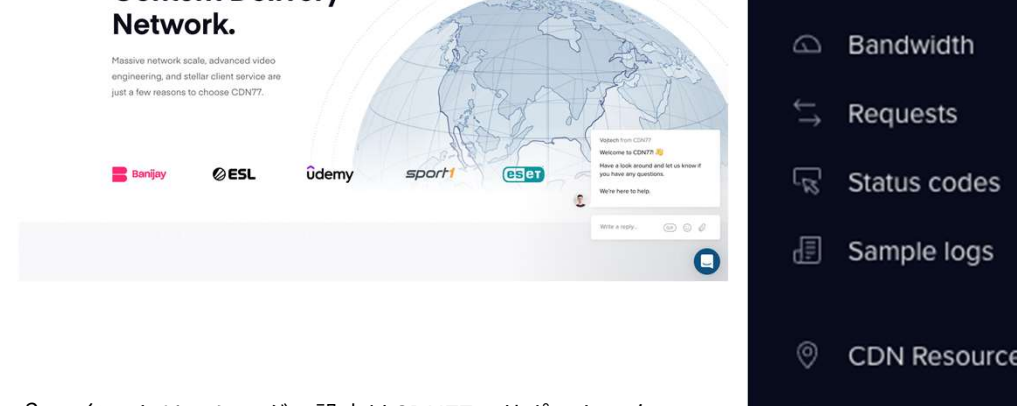

4. 『RTMP entry Point』まで下方向にスクロールし、 Stream URLをコピーします。

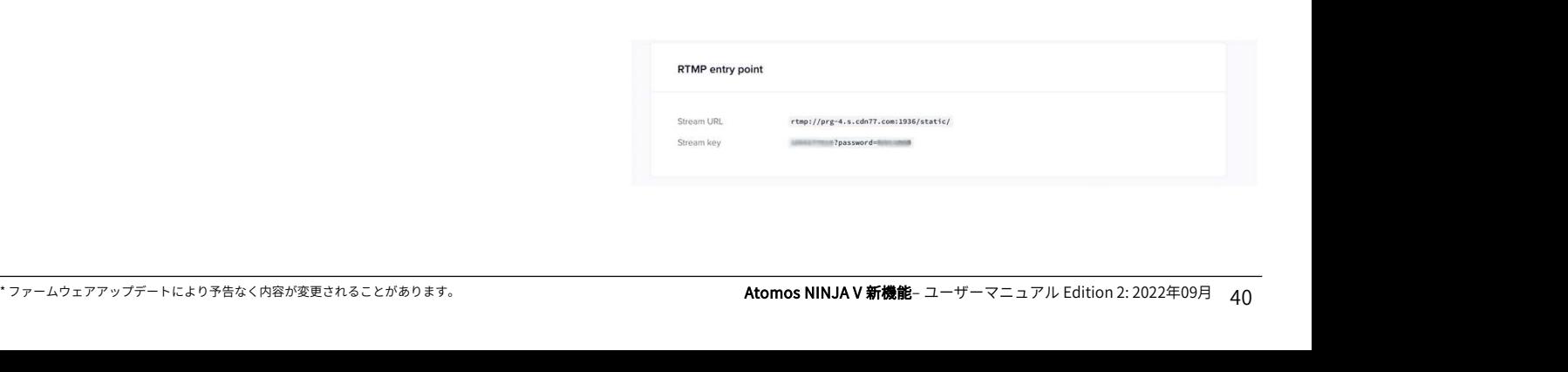

5. atomos.cloudに切り替え、『Description』欄に新し く追加するカスタムRTMP streamの名前を入力します。 RTMP URL欄に、先ほどコピーしたStream URLを貼 り付けます。 CDN77のウェブページに戻り、Stream Keyをコピー します。

欄に貼り付けて、『DONE』をクリックします。

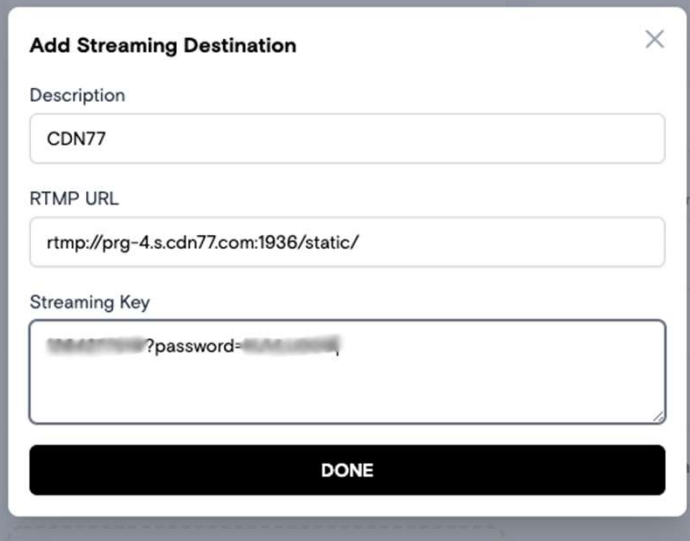

7. ライブストリーミングの開始準備が整っているかメッ セージが表示されますので、『Confirm(確認)』を タップします。

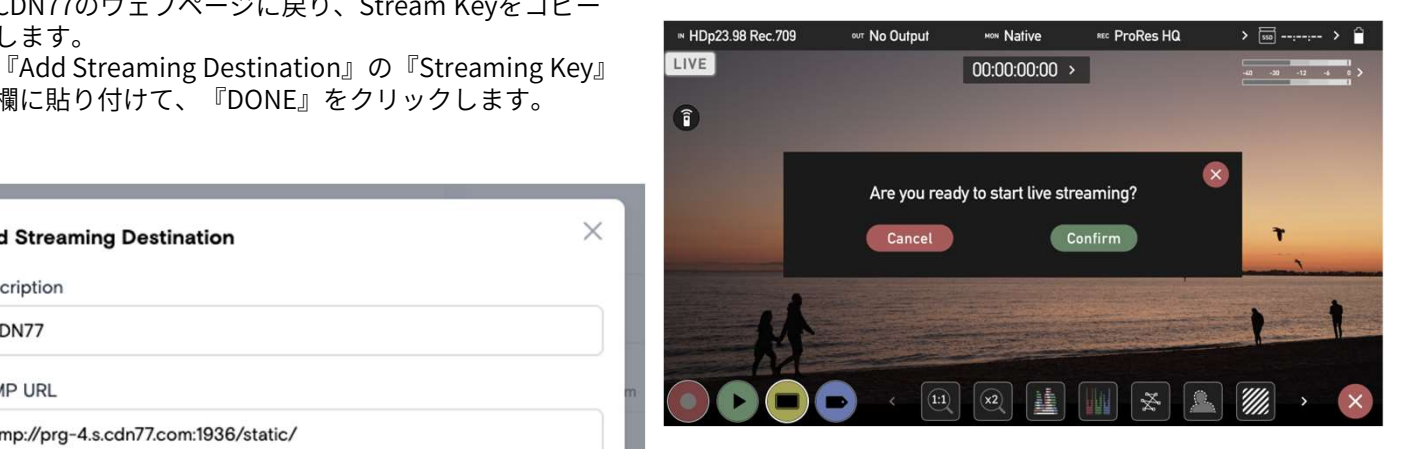

8. LIVEアイコンが黄色に変わり、機器が接続されている ことを示します。

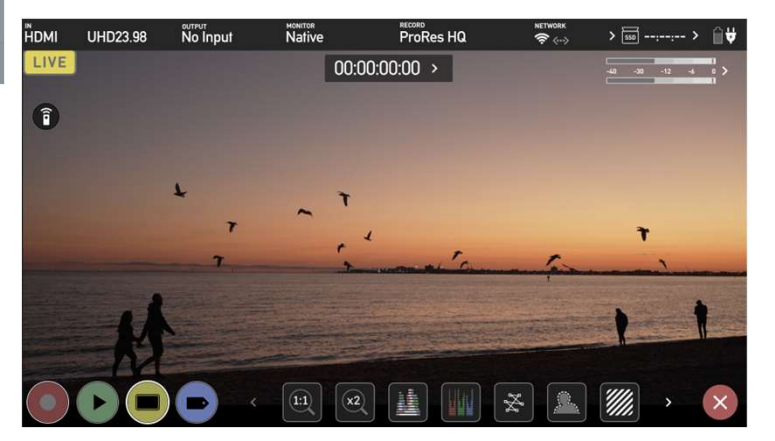

9. ストリームがサーバーに繋がりますとLIVEアイコンが 赤くなり、現在ライブストリーミング中であることを 示します。

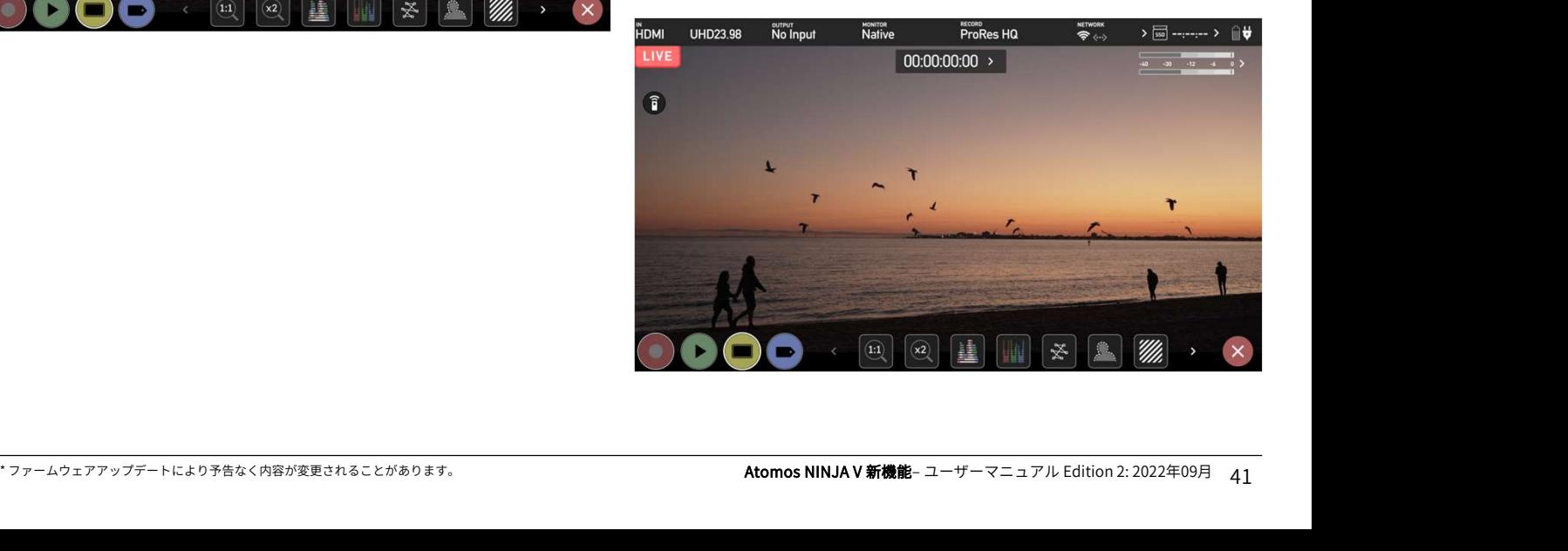

6. ATOMOS機器で、画面の左上にあるLIVEアイコンを タップします。

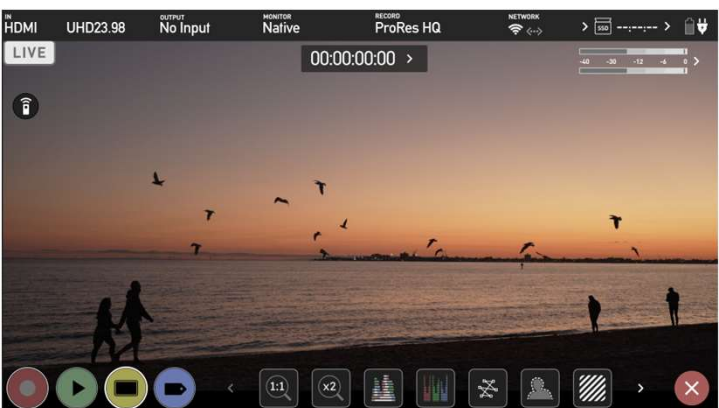

10. atomos.cloudで作成したストリームのトグルスイッ チをクリックして入れます。

**Custom RTMP** CDN77

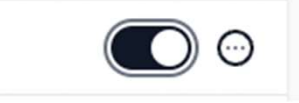

11.ストリームを表示するには、VLCプレイヤーなどを起 <mark>まま、 インフレート しょうしゃ しょうしゃ</mark> 動する必要があります。 VLCは、こちらからダウンロードが行えます。 videolan.org/vlc/

14. プレイヤーでストリームが再生されます。

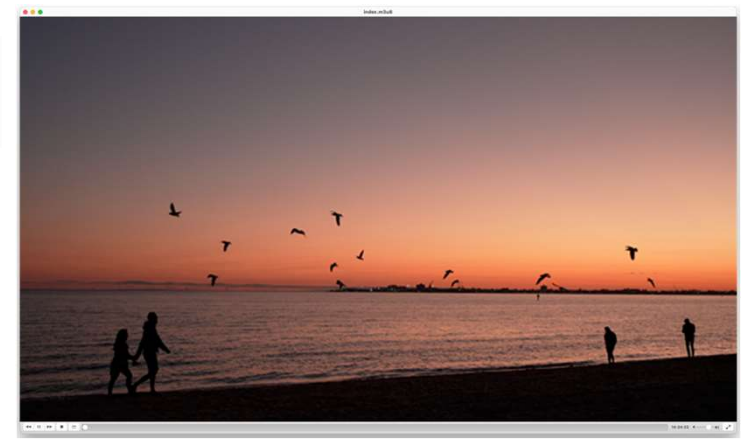

- 12. CDN77のウェブサイトに戻り、Playback URLまで下 にスクロールします。 VLCの場合には、HLS URLをコピーします。
- 15. 『Stream Resources』ページでストリームを閉じる には、『Options 』タブで『Delete Stream Resource』をタップしてください。

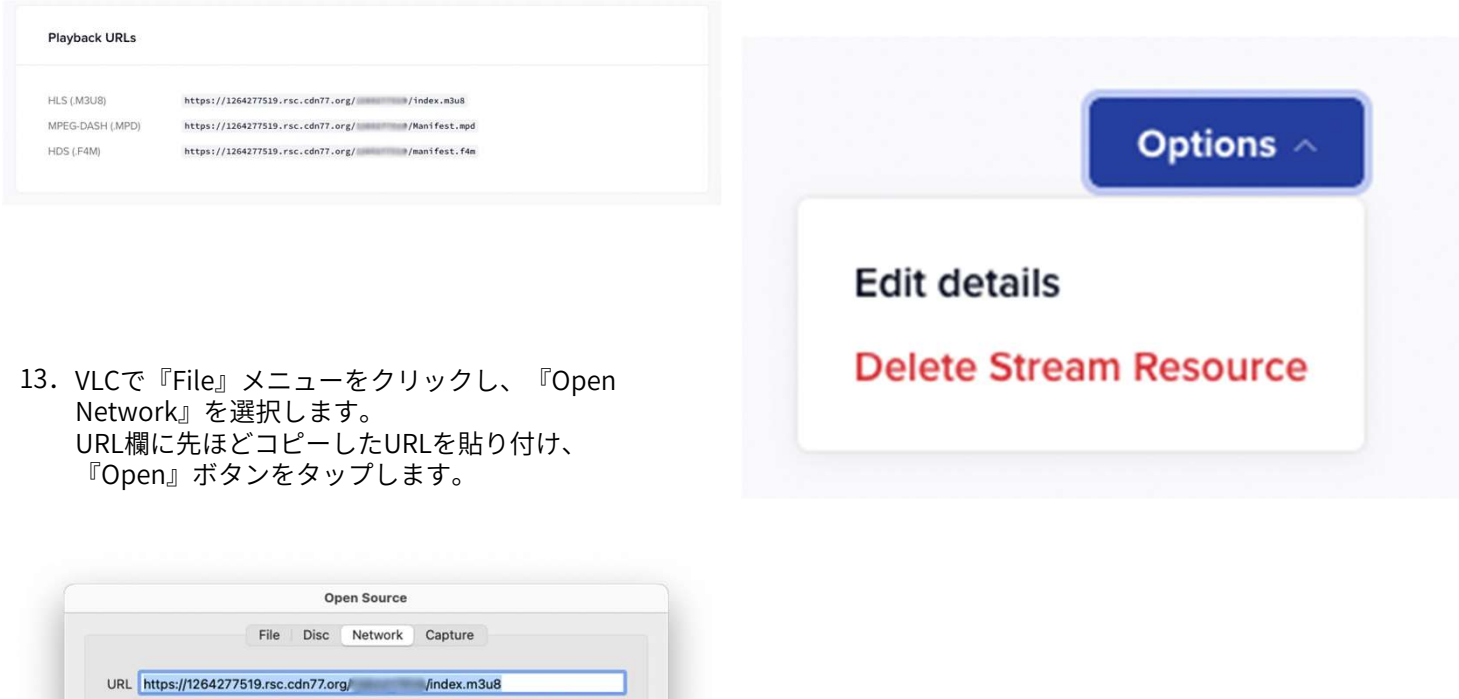

To Open a usual network stream (HTTP, RTSP, RTMP, MMS, FTP, etc.), just enter the URL in the<br>field above, if you want to open a RTP or UDP stream, press the button below.

Open RTP/UDP Stream

### RUMBLEをカスタムの配信先に設定

- 1. 設定を行う前に、今までの手順に従いatomos.cloud アカウントにログインしてください。
- 2. ウェブブラウザでrumble.comを開き、ページの上側 にある『Sign In』をクリックします。表示された画面 ―― SET UP A LIVE STREAM の手順に従い、アカウントを作成、もしくは、既にア カウントをお持ちの場合には、ログインを行ってくだ さい。
- $\equiv$  0 rumble C Sign in  $\overline{O}$
- 3. 画面の右上にあるカメラのアイコンをクリックし、 『Go Live』を選択します。

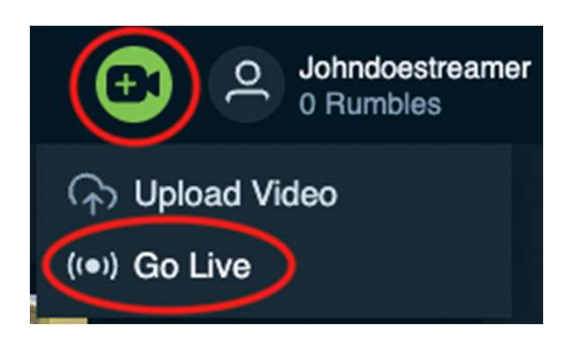

4. Search(検索)バーの下にある 『START LIVE STREAMING』ボタンをクリックします。

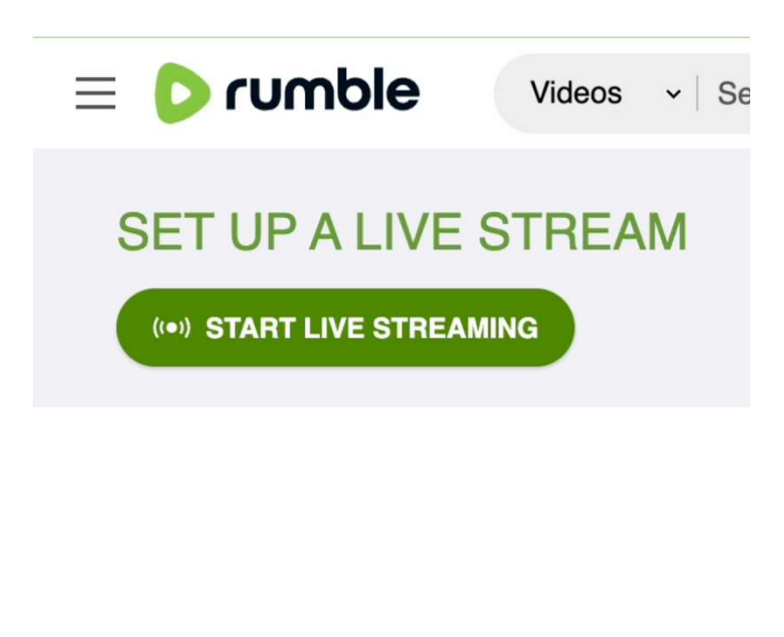

5. プレースホルダ―ビデオで選択するために、ビデオを ドラッグ&ドロップしてください。 最大60秒迄の動画を選択することができ、ストリーム が開始する前にループされます。

### **SELECT A PLACEHOLDER VIDEO** This video will loop when your stream is not yet available or has ended Maximum duration: 60 seconds

6. 必要なストリーム情報を入力して、『Next』ボタンを クリックします。

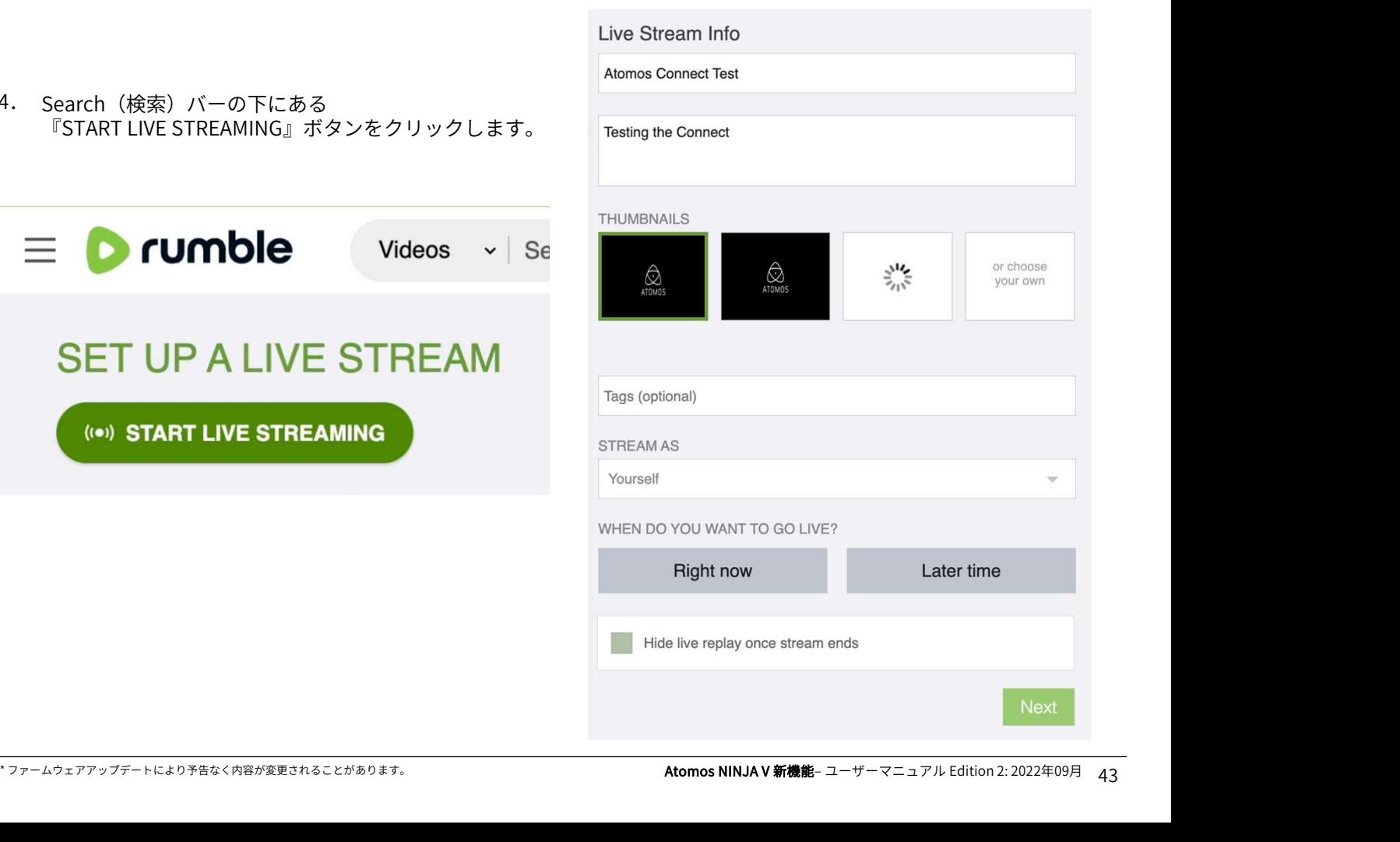

- 7. 開いたページでライセンスやその他のオプションを入 力し、『Submit 』ボタンをクリックしてください。
- 10. 表示された情報ボックスで、『Stream URL』をコ ピーします。

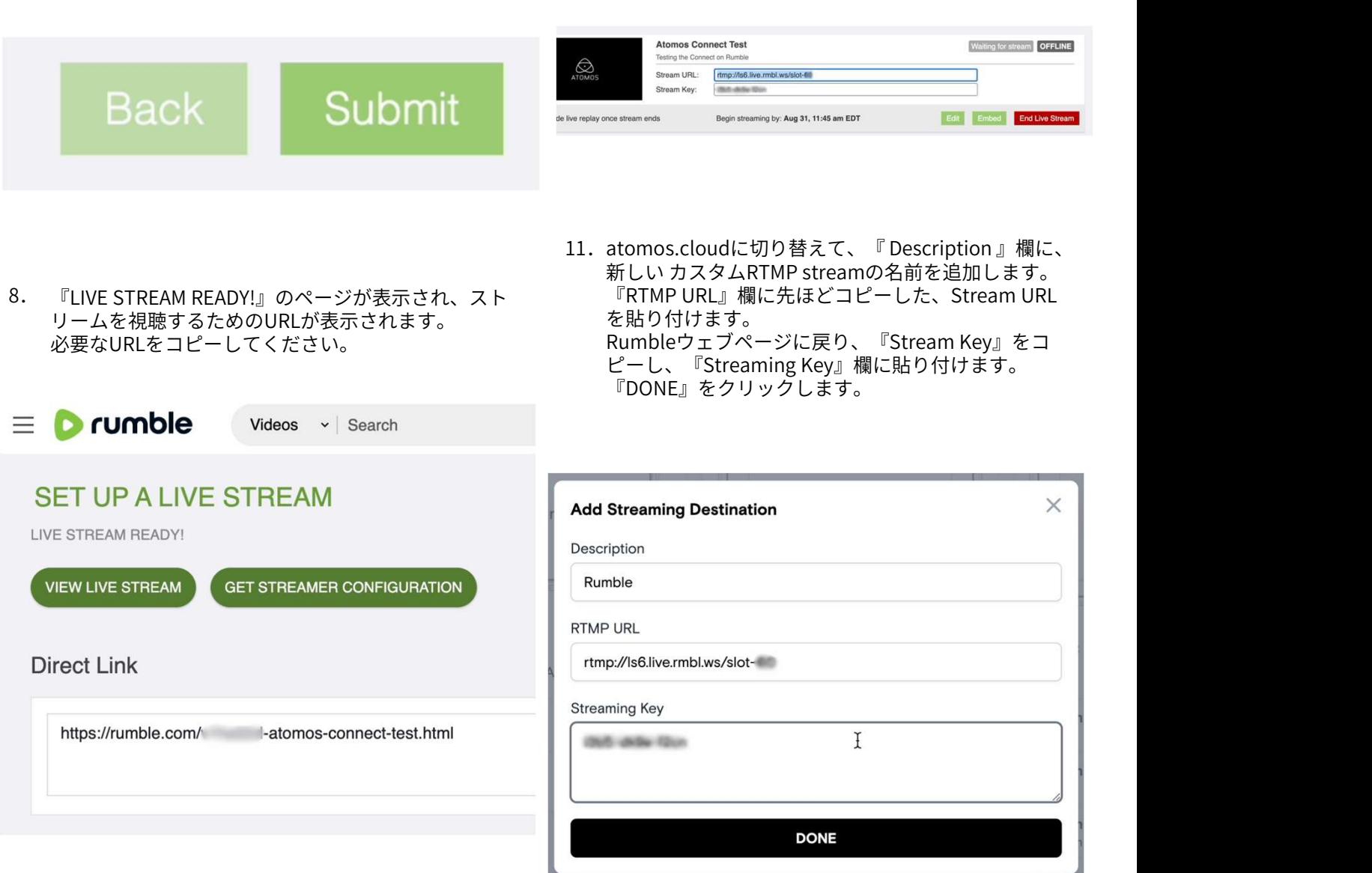

9. 『GET STREAMER CONFIGURATION』ボタンをク リックします。

12. します。ATOMOS機器の画面左上にあるLIVEアイコンをタップ

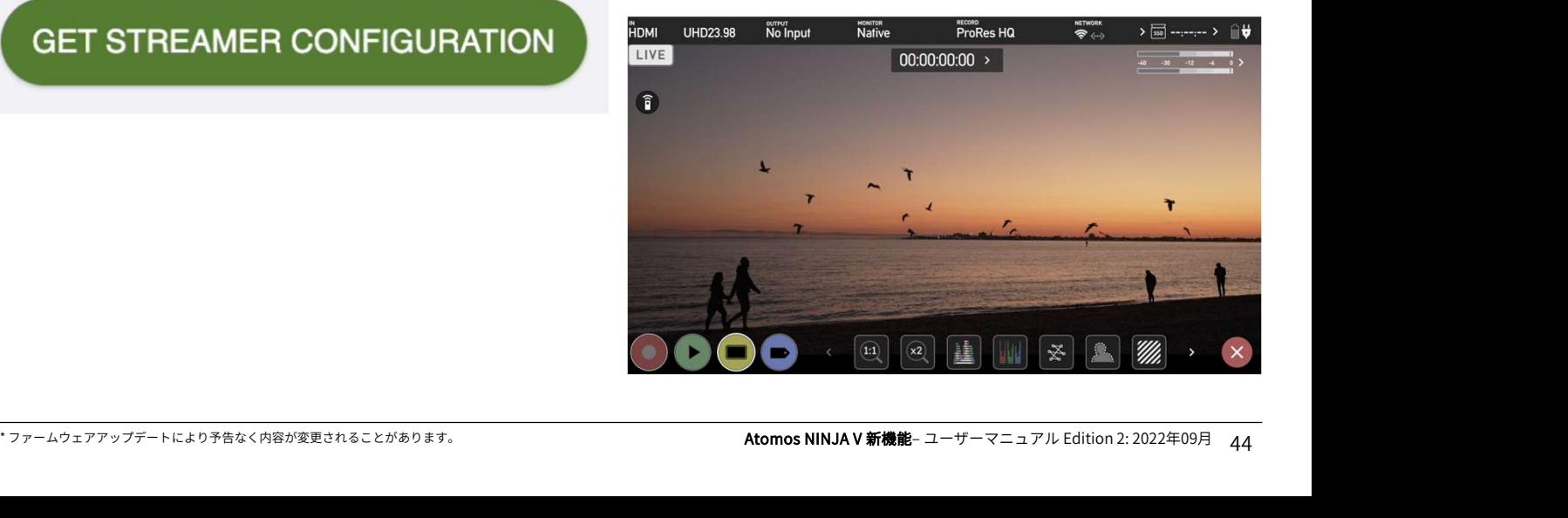

### **GET STREAMER CONFIGURATION**

- 13. ライブストリーミングの開始準備が整っているかメッ セージが表示されますので、『Confirm(確認)』を タップします。
- 16. Rumble のウェブサイトに戻り、ストリームを視聴す るためにいずれかのURLを表示します。

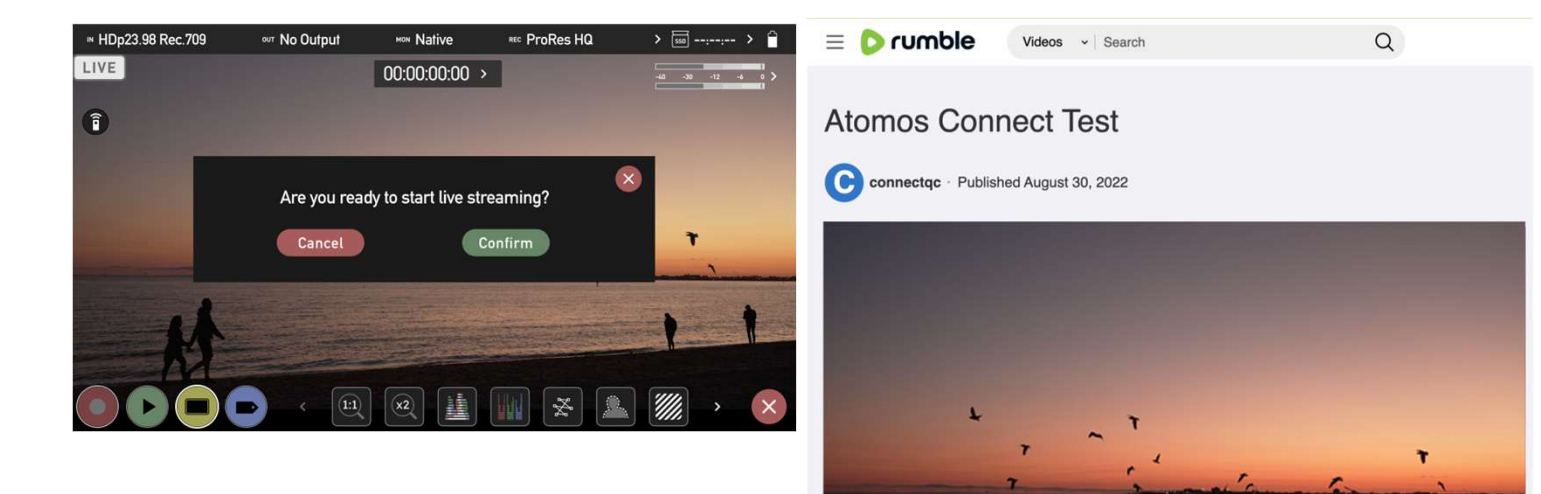

14. LIVEアイコンが黄色に変わり、機器が接続されたを示える マンディング マンディング します。

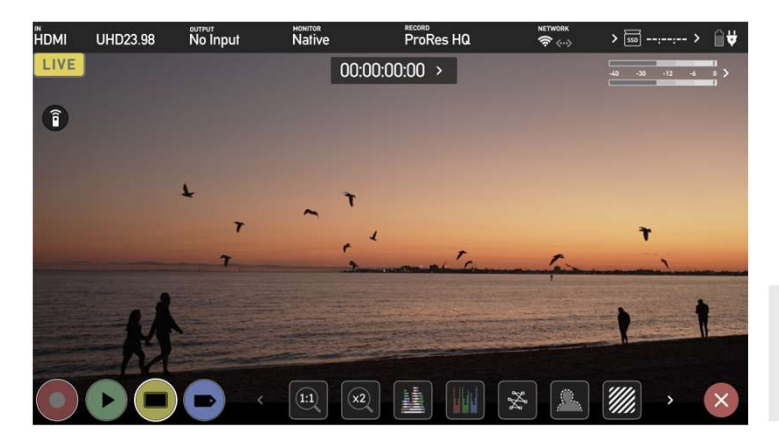

- 17. ストリームが完了しましたら、『 Live Stream **ストリームが完了しましたら、『 Live Stream**<br>Ready』ページで、『End Live Stream』ボタンを<br>タップします。 Ready』ページで、『End Live Stream 』ボタンを タップします。
- **End Live Stream**
- 15. ストリームがサーバーに繋がりますとLIVEアイコンが 赤くなり、現在ライブストリーミング中であることを 示します。

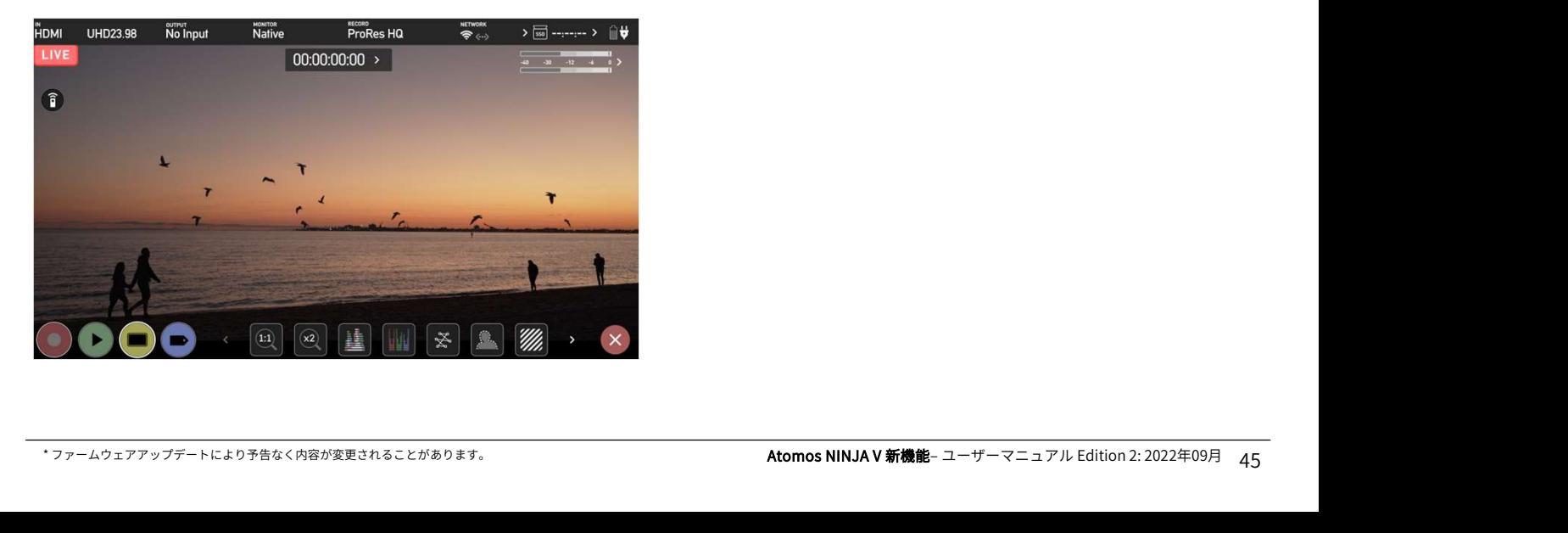